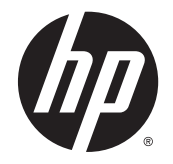

# HP DreamColor Z27x 디스플레이

사용 설명서

© 2014 Hewlett-Packard Development Company, L.P.

ENERGY STAR 및 ENERGY STAR 표시는 미국 등록 마크입니다. HDMI, HDMI 로고 및 고화질 멀티미디어 인터페이스는 HDMI 사용 권 LLC 의 상표 또는 등록된 상표입니다. Microsoft, Windows 는 Microsoft 그룹사의 미 국 등록 상표입니다.

본 문서에 포함된 내용은 사전 통지 없이 변경 될 수 있습니다. HP 제품 및 서비스의 유일한 보증은 해당 제품 및 서비스와 함께 제공되는 명시된 보증서에 진술되어 있습니다. 본 문서 의 어떠한 내용도 추가 보증을 구성하는 것으 로 해석될 수 없습니다. HP 는 본 문서에 포함 된 기술상 또는 편집상의 오류나 누락에 대해 책임지지 않습니다.

제 2 판: 2014 년 5 월

초판: 2014 년 4 월

문서 부품 번호: 748432-AD2

### **본 설명서 정보**

본 사용 설명서는 모니터의 기능, 모니터 설치 및 기술 사양에 대한 정보를 제공합니다.

**경고!** 지시 사항을 따르지 않으면 부상을 당하거나 생명을 잃을 수 있습니다.

**주의:** 지시 사항을 따르지 않으면 장비가 손상되거나 정보가 유실될 수 있습니다.

**[ 참고: 중요한 추가 정보도 수록되어 있습니다.** 

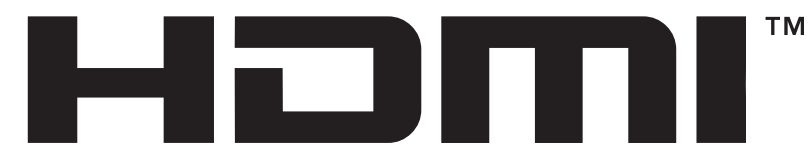

HIGH-DEFINITION MULTIMEDIA INTERFACE 이 제품에는 HDMI 기술이 통합되어 있습니다.

# 목차

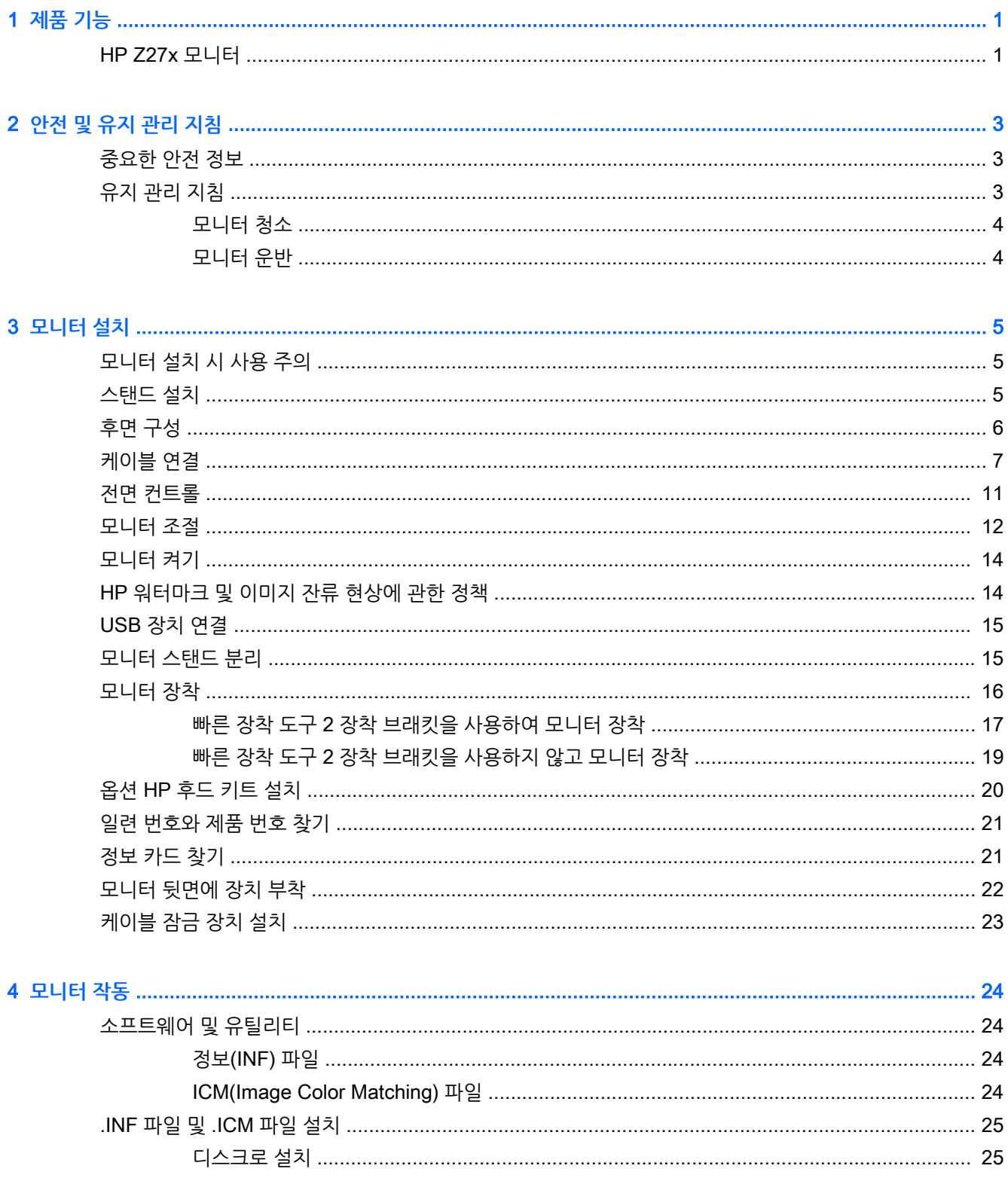

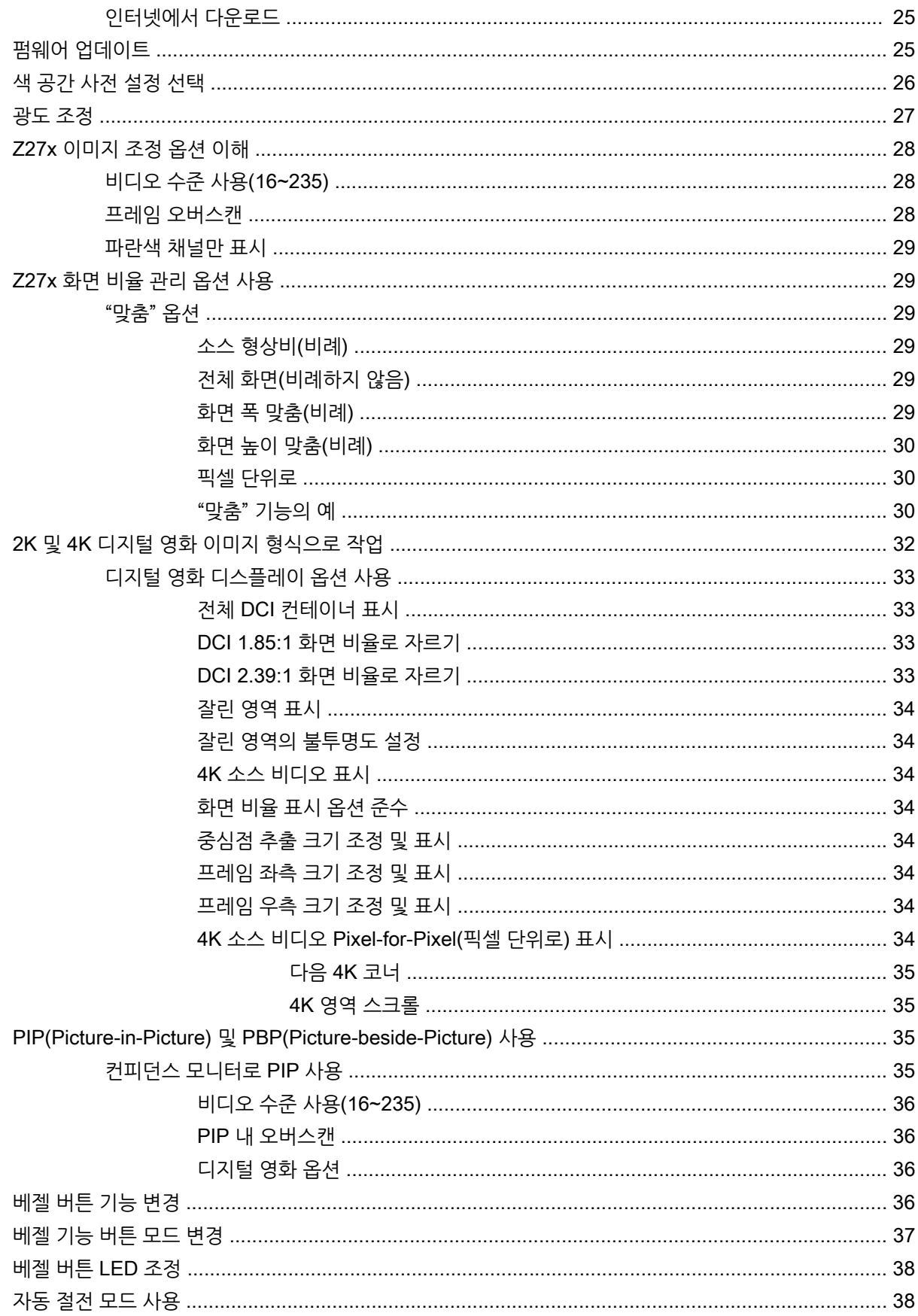

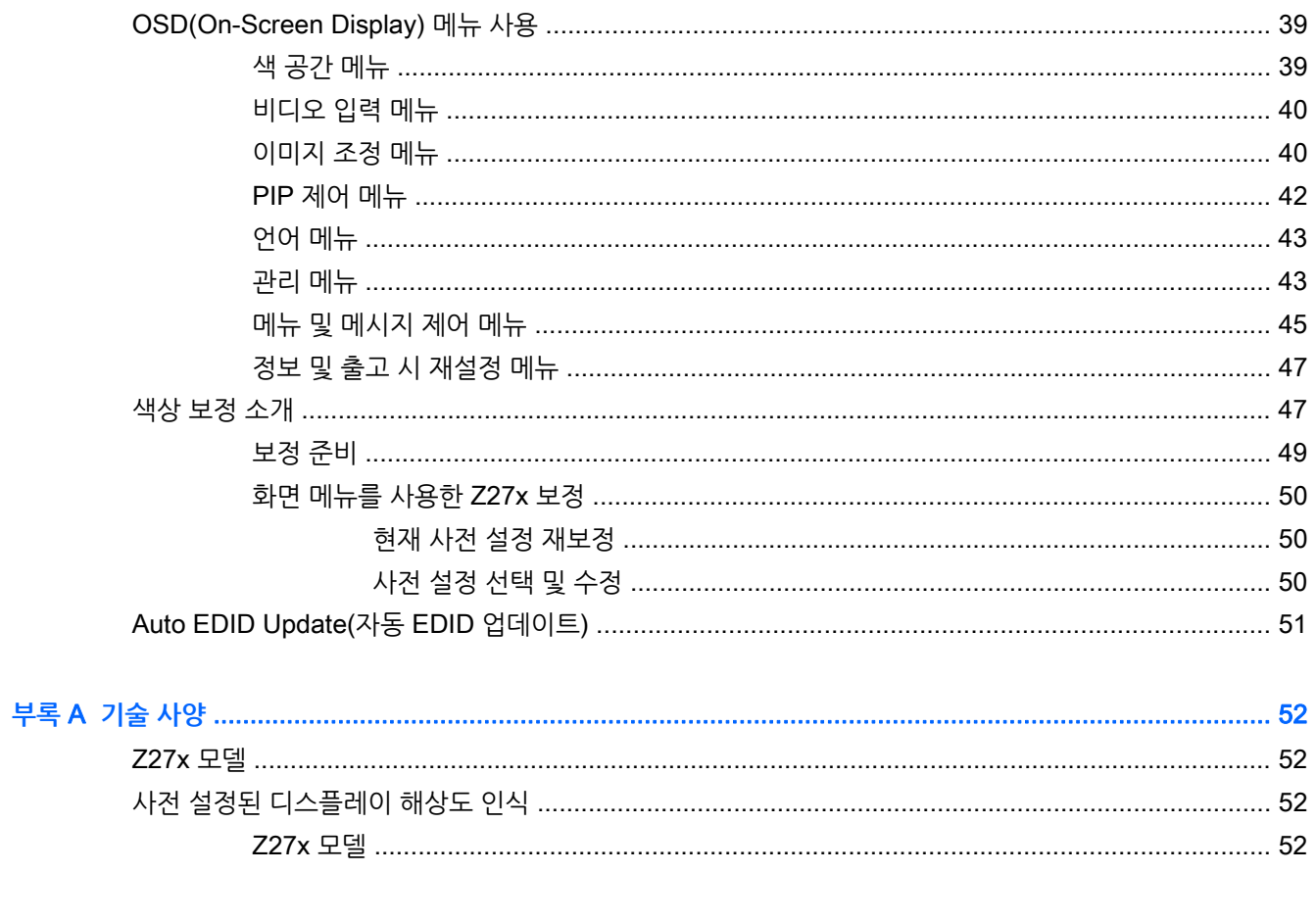

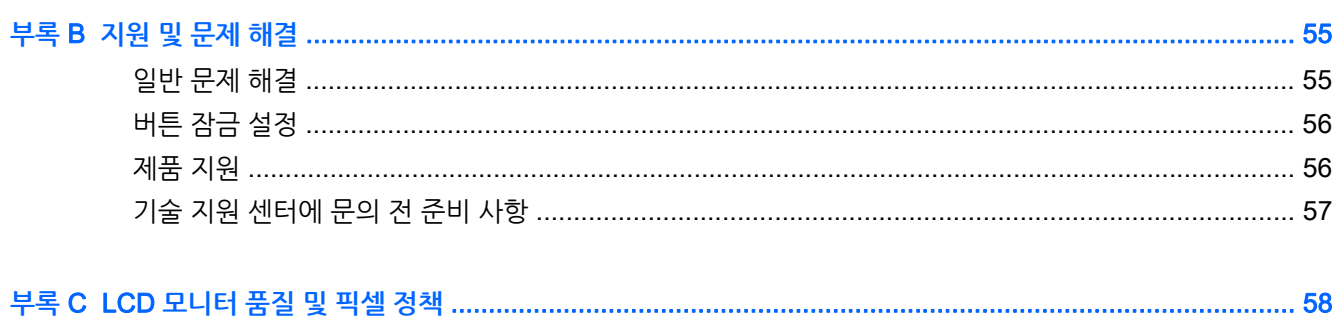

# <span id="page-8-0"></span>1 **제품 기능**

## HP Z27x **모니터**

이 LCD(액정 디스플레이) 모니터는 활성 매트릭스, 박막 트랜지스터(TFT)를 갖추고 있습니다. 다음과 같은 특징이 있습니다.

- 2560 x 1440 해상도의 68.58cm (27 인치) 대각선 가시 영역 디스플레이 및 저해상도를 위한 전체 화 면 지원. 다양한 프레젠테이션 방법을 통해 4096×2160 또는 3840×2160 해상도를 지원하는 사용자 정의 크기 조정 기능
- AdobeRGB 및 sRGB 색 공간을 100% 지원하고, DCI-P3 을 98% 지원하는 광범위한 색역
- 모니터의 색 영역을 정확히 다시 매핑할 수 있는 기능(지워되는 패널의 색 영역 내에서) 색 공간을 선 택하고 일관성 있고 반복 가능한 색상을 위해 RGB 원색을 매우 정확히 설정할 수 있음
- 매우 높은 색상 및 광도 안정성(표준 사용)
- 출고 시 sRGB, AdobeRGB, DCI-P3, BT.709, BT.601 및 BT-2020 에 대해 색 공간이 사전 설정되어 있어 모니터에서 최소 설정 단계를 거쳐 색상 중점 응용 프로그램을 사용할 수 있도록 지원
- 원색, 백색점, 감마 및 광도를 지정하여 표준 또는 사용자 지정 색 공간을 다시 보정할 수 있는 재보정 가능한 색상 사전 설정(별도 판매하는 HP DreamColor 보정 솔루션 키트 필요)
- 출고 시 설정 또는 사용자 설정 상태로 모니터를 손쉽게 복원할 수 있는 출고 시 보정 설정/사용자 보정 설정 복귀 옵션
- DreamColor 보정 솔루션 키트(별도 판매) 또틑 타사 측정 장치를 필요로 하는 사용자 보정 기능
- Klein K10-A Photo Research PR-6xx, 7xx 시리즈 및 Konica Minolta CA-310 측정 장치 기본 지원
- 업데이트할 수 있는 모니터 펌웨어 HP 가 파악한 문제에 대한 해결책과 맞춤식 솔루션을 빠르고 쉽게 제공할 수 있음
- 가장 일반적으로 사용하는 작업을 신속히 선택할 수 있는 4 개의 구성 가능한 앞면 베젤 기능 버튼
- 앉거나 서서 보거나 좌우로 이동하여 볼 수 있는 넓은 시청 각도
- 조절식 기울기, 높이, 회전, 피봇 기능
- 모니터 패널 부착 방법이 다양하 이동식 스탠드
- 받침대에 모니터를 간단히 끼워서 빠르게 설치하고 슬라이딩 탭 분리로 쉽게 제거할 수 있는 HP 빠른 장착 도구 2
- 받침대(별도 구매) 뒤쪽에 연결하는 선택사양 씬 클라이언트 장착 브래킷
- 외부 장치를 장착할 수 있도록 패널 뒷면에 설치된 40mm x 40mm VESA 표준 장착 구멍
- HP 지원에 문의할 때 필요한 정보가 담긴 별쇄본 정보 카드에 쉽게 액세스
- DisplayPort 디지털을 지원하는 두 개의 비디오 신호 입력부, 케이블 한 개 제공.
- 제품과 함께 제공된 케이블로 HDMI 디지털을 지원하는 비디오 신호 입력
- 헤드폰 또는 HP 스피커 바(선택사양)용 아날로그 오디오 출력
- SPDIF 디지털 오디오 출력
- RJ-45 네트워크 커넥터
- 색상 보정 도구 연결 또는 펌웨어 업데이트용 DreamColor USB 2.0
- 컴퓨터에 연결하는 업스트림 포트(케이블 포함) 1 개와 USB 장치에 연결하는 다운스트림 포트 4 개가 있는 USB 3.0 허브
- 플러그 앤 플레이 기능(운영 체제에서 지원하는 경우)
- 옵션 케이블 도킹 장치를 위한 모니터 후면 보안 슬롯 제공
- 케이블 및 코드 배치를 위한 케이블 관리 기능
- 간편한 설정 및 화면 최적화를 위해 다수 언어로 OSD (On-Screen Display) 조정 가능
- 모든 디지털 입력의 고대역폭 디지털 콘텐츠 보호(HDCP) 복사 방지
- 모니터 장치, 제품 설명서 및 Windows 기반 보정 소프트웨어가 포함된 소프트웨어 및 설명서 디스크
- 안전 및 규정 정보는 미디어 디스크(제공되는 경우) 또는 설명서 키트에 있는 *제품 고지 사항*을 참조하 십시오. 제품 사용 설명서에 대한 업데이트를 찾으려면 <http://www.hp.com/support> 로 이동하여 해당 국가를 선택합니다. **드라이버 및 소프트웨어**를 선택한 다음 화면의 설명을 따르십시오.

# <span id="page-10-0"></span>2 **안전 및 유지 관리 지침**

## **중요한 안전 정보**

전원 코드는 모니터와 함께 제공됩니다. 다른 코드를 사용하는 경우 이 모니터에 적절한 전원 및 연결만 사용 하십시오. 모니터와 함께 사용하도록 설정된 적합한 전원 코드에 대한 내용은 미디어 디스크(제공되는 경우) 또는 설명서 키드에 있는 *제품 고지 사항*을 참조하십시오.

**경고!** 감전 또는 장비 손상 위험을 줄이려면 다음과 같이 하십시오.

- 전원 코드는 항상 쉽게 액세스할 수 있는 AC 콘센트에 꽂습니다.
- 컴퓨터의 전원을 차단할 때는 AC 콘센트에서 전원 코드를 뽑으십시오.

• 전원 코드가 3 핀 플러그로 되어 있는 경우 접지된 3 핀 콘센트에 코드를 꽂으십시오. 전원 코드의 접지 핀 을 비활성화하지 마십시오. 예를 들어, 2 핀 어댑터에 연결하면 안 됩니다. 접지 핀은 중요한 안전 장치입니 다.

안전을 위해 전원 코드나 케이블 위에 물건을 올려 놓지 마십시오. 실수로 밟거나 걸려 넘어지지 않도록 코드 나 케이블을 정리하십시오. 코드나 케이블을 잡아당기지 마십시오. 전기 콘센트에서 코드를 뽑을 때는 코드 의 플러그 부분을 단단히 잡고 뽑으십시오.

부상의 위험을 줄이려면 *안전 및 편의 설명서*를 참조하십시오. 안전 사용 설명서에는 적절한 워크스테이션 설치, 자세 및 컴퓨터 사용자에 대한 건강 및 작업 습관에 대해 설명하며, 중요한 전기 및 기술 안전 정보를 제공합니다. 이 설명서는 <http://www.hp.com/ergo> 웹 사이트에 있습니다.

**주의:** 컴퓨터와 모니터를 보호하려면 컴퓨터는 물론 그 주변장치(모니터, 프린터, 스캐너)의 전원 코드를 전선이나 UPS(무정전 전원 장치) 같은 서지 보호 장치에 연결해야 합니다. 모든 전선이 서지 보호 기능을 제 공하지는 않습니다. 전선에는 특히 이 기능이 있다는 레이블이 붙어 있어야 합니다. 서지 보호 기능이 작동하 지 않아 장비가 고장을 일으킨 경우 교체할 수 있도록 손상 교체 보험(Damage Replacement Policy)을 제 공하는 제조업체의 전선을 선택하십시오.

HP LCD 모니터를 제대로 지탱할 수 있도록 설계된 알맞은 크기의 가구를 사용하십시오.

**경고!** 옷장, 책장, 선반, 책상, 스피커, 상자 또는 카트에 잘못 놓인 LCD 모니터가 떨어져 상해를 입힐 수 있습니다.

LCD 모니터에 연결된 모든 코드 및 케이블을 잘 정리하여 당기거나 뽑히거나 걸려 넘어지지 않게 합니다.

### **유지 관리 지침**

모니터의 성능을 향상시키고 수명을 연장하려면 다음과 같이 하십시오.

- 모니터 캐비닛을 열거나 이 제품을 직접 수리하지 마십시오. 사용 지침에 언급된 제어 장치만 조절하십 시오. 모니터가 제대로 작동하지 않거나 모니터를 떨어뜨렸거나 모니터가 손상된 경우 HP 공인 판매업 체, 대리점 또는 서비스 공급업체에 문의하십시오.
- 모니터 후면이나 레이블에 표시된 정격 전원 및 연결만 사용하십시오.
- 콘센트에 연결된 제품의 총 정격 전압(암페어)은 해당 전기 콘센트의 정격 전압을 초과하지 않아야 하 며, 코드에 연결된 제품의 총 정격 전압(암페어)은 해당 코드의 정격 전압을 초과하지 않아야 합니다. 전 원 레이블에 표시된 각 장치의 정격 전압(AMPS 또는 A)을 확인하십시오.
- <span id="page-11-0"></span>모니터를 관리하기 쉬운 콘센트 가까이에 설치합니다. 모니터의 플러그를 단단히 잡고 콘센트에서 당 겨 뽑습니다. 코드를 잡아당기지 마십시오.
- 사용하지 않을 때는 모니터의 전원을 끄십시오. 화면 보호 프로그램을 사용하거나 사용하지 않을 때 모 니터의 전원을 끄면 모니터의 수명이 크게 연장됩니다.

**참고:** "번인(Burn-In) 이미지" 문제가 발생한 모니터는 HP 의 보증 대상이 아닙니다.

- 캐비닛에는 통풍용 슬롯이나 구멍이 있습니다. 구멍을 막거나 덮지 마십시오. 캐비닛 슬롯이나 구멍 속 에 이물질이 들어가지 않게 하십시오.
- 모니터를 떨어뜨리거나 불안정한 곳에 두지 마십시오.
- 전원 코드 위에 물건을 올려 놓거나 코드를 밟지 마십시오.
- 모니터는 지나친 빛, 열, 습기를 피해 통풍이 잘 되는 곳에 두십시오.
- 모니터 스탠드를 부리할 때 모니터가 긁히거나 파손되지 않도록 부드러운 곳에 모니터 전면이 오도록 놓습니다.

#### **모니터 청소**

- 1**.** 모니터 전원을 끈 다음 장치의 후면에 있는 전원 코드를 뽑습니다.
- 2**.** 화면과 캐비닛을 부드럽고 깨끗한 정전기 방지 천으로 닦아 모니터의 먼지를 없앱니다.
- 3**.** 잘 안 닦일 경우에는 물과 이소프로필 알코올을 50:50 으로 섞어서 사용합니다.
- **주의:** 세척제를 뿌려 축축히 적신 천을 사용하여 스크린 표면을 조심스럽게 닦아냅니다. 세척제를 스크린 표면에 직접 뿌리지 마십시오. 홈 안쪽으로 들어가 전자 기기를 손상시킬 수 있습니다.

**주의:** 벤젠, 시너, 휘발성 물질과 같이 석유 물질이 함유된 세척제로 모니터 화면이나 캐비닛을 닦지 마십 시오. 이런 화학 물질은 모니터를 손상시킬 수 있습니다.

### **모니터 운반**

원래의 포장 상자를 보관해 두십시오. 나중에 모니터를 옮기거나 운반할 때 필요할 수도 있습니다.

# <span id="page-12-0"></span>3 **모니터 설치**

모니터를 설치하려면 모니터와 컴퓨터 시스템 및 기타 연결 장치의 전원이 꺼졌는지 확인한 후 다음 지침을 따르십시오.

**참고:** 모니터 후면 패널에 있는 마스터 전원 스위치가 꺼짐 위치에 있는지 확인합니다. 마스터 전원 스위치 를 사용하면 모니터 전원을 완전히 끌 수 있습니다.

## **모니터 설치 시 사용 주의**

모니터 손상을 방지하려면 LCD 패널의 표면에 닿지 않도록 주의하십시오. 패널에 압력을 가하면 화면 색상 이 고르지 않게 되거나 액정 방향이 잘못될 수 있습니다. 이 경우 화면이 정상 상태로 복구되지 않습니다.

받침대를 설치하려는 경우, 모니터 정면이 아래를 향하게 하여 보호 시트 폼 또는 매끄러운 천을 깐 평면 위 에 놓습니다. 이렇게 하면 모니터 화면의 긁힘, 손상이나 파손 뿐만 아니라 전면 패널 단추의 손상을 방지할 수 있습니다.

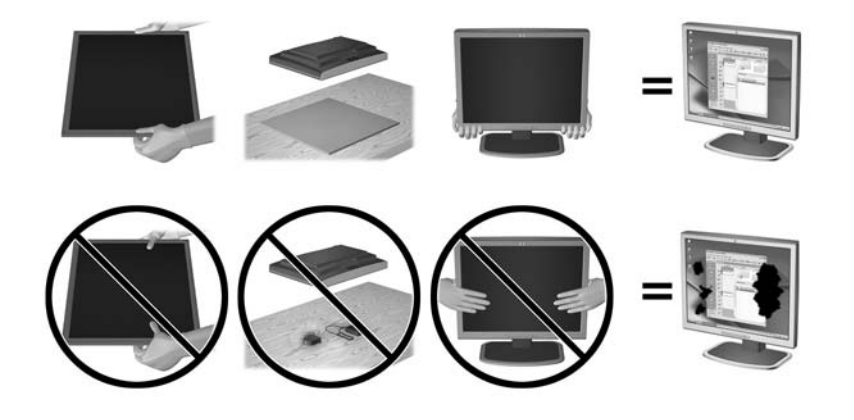

**참고:** 사용 중인 모니터는 그림과 다를 수도 있습니다.

### **스탠드 설치**

**주의:** LCD 패널의 표면을 만지지 않도록 주의하십시오. 패널에 압력을 가하면 화면 색상이 고르지 않게 되 거나 액정 방향이 잘못될 수 있고 이 경우 화면이 정상 상태로 복구되지 않습니다.

모니터 패널을 쉽게 설치하고 떼어낼 수 있도록 모니터에 HP Quick Release 2 를 사용합니다. 패널을 받침 대에 장착하는 방법은 다음과 같습니다.

- 1**.** 깨끗하고 마른 천으로 덮인 평평한 면에 모니터 패널의 전면이 아래로 향하도록 놓습니다.
- 2**.** 패널 후면의 홈 위쪽 가장자리 아래로 받침대의 장착판(1)을 밀어 넣습니다.
- 3**.** 홈의 제자리에 들어갈 때까지 받침대 장착판(2)의 아래쪽을 누릅니다.

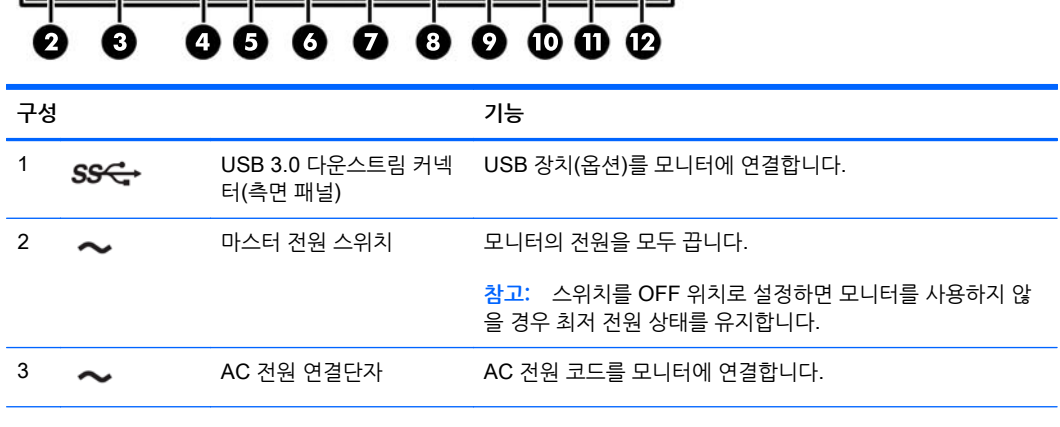

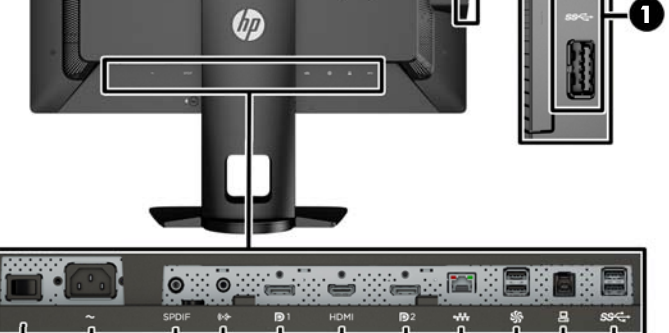

# **후면 구성**

**참고:** 모니터를 받침대 대신 장착 고정대에 설치하려는 경우 16[페이지의](#page-23-0) 모니터 장착 섹션을 참조하십시 오.

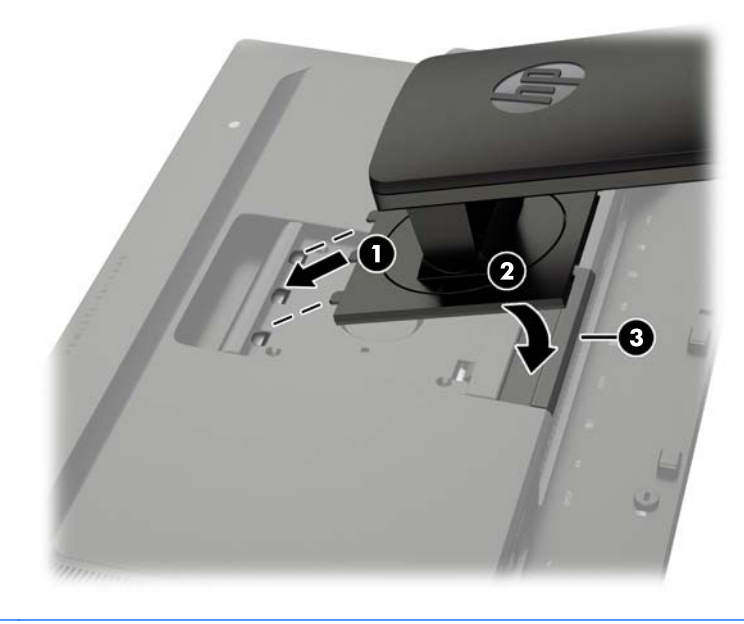

<span id="page-13-0"></span>4**.** 받침대가 제자리에 고정되면 HP 빠른 장착 도구 2 래치(3)가 나타납니다.

<span id="page-14-0"></span>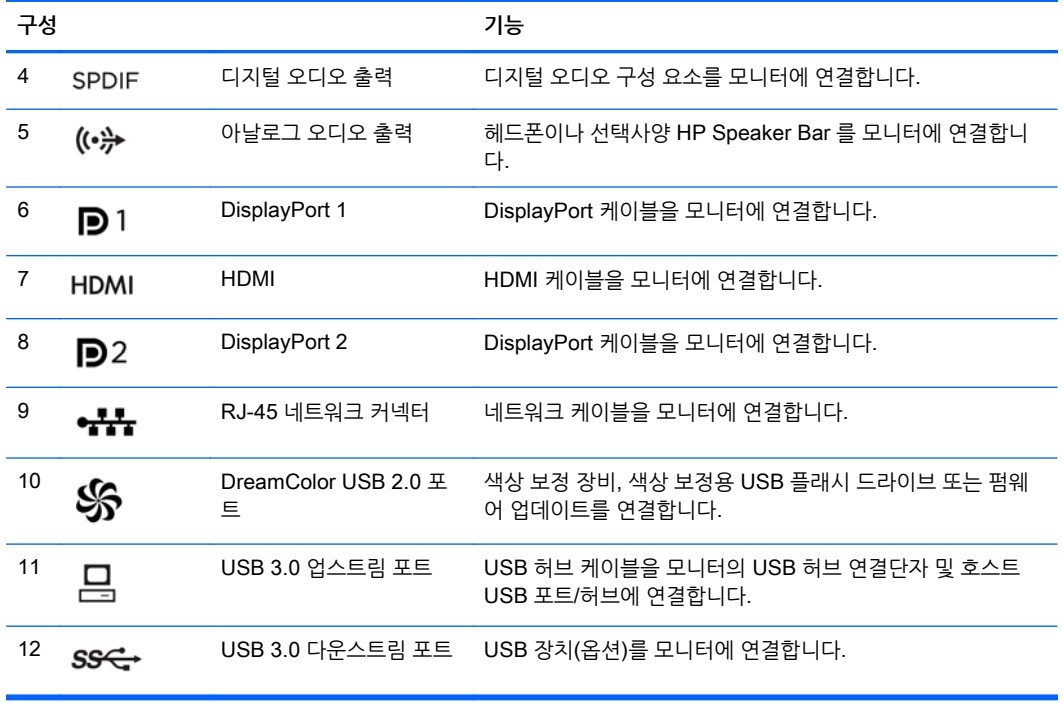

## **케이블 연결**

- 1**.** 모니터는 사용이 편리하고 환기가 잘 되는 컴퓨터 주변에 둡니다.
- 2**.** 케이블을 연결하기 전에 스탠드 중앙의 케이블 정리 구멍을 통해 케이블을 정리합니다.

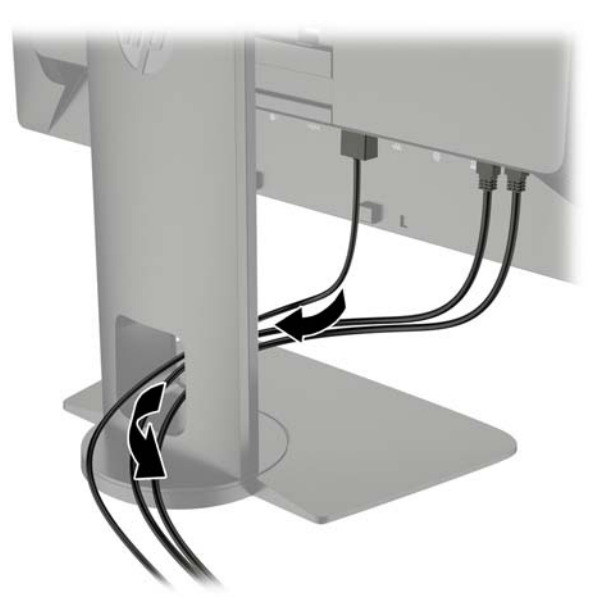

3**.** 구성에 따라 DisplayPort 또는 HDMI 비디오 케이블을 PC 와 모니터에 연결합니다.

**참고:** 비디오 모드는 사용하는 비디오 케이블에 의해 결정됩니다. 모니터는 유효한 비디오 신호를 가 진 입력을 자동으로 결정합니다. 앞면 베젤 버튼 5 개 중 하나를 눌러 버튼을 활성화한 다음 아래쪽의 Open Menu(메뉴 열기) 버튼을 눌러 OSD(On-Screen Display)를 열면 OSD 를 통해 입력을 선택할 수 있습니다. OSD 에서 Video Input(비디오 입력)을 선택하고 원하는 입력 소스를 선택합니다.

- DisplayPort 디지털 작동의 경우 모니터 후면의 DisplayPort 커넥터에 DisplayPort 신호 케이블 을 연결하고 다른 쪽 끝을 컴퓨터의 DisplayPort 커넥터에 연결합니다(케이블 제공됨).
- **참고:** 모니터 뒷면에는 DisplayPort 커넥터 두 개가 설치되어 있어 모니터에 두 개의 워크스테이 션을 연결할 수 있습니다.

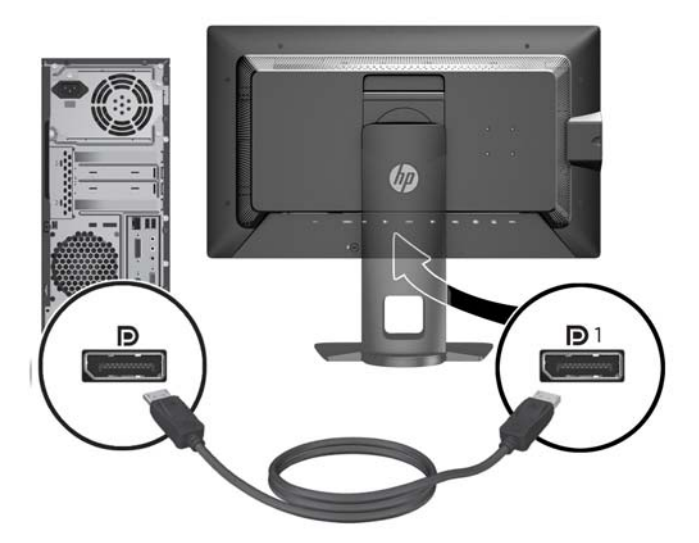

HDMI 디지털 작동의 경우 모니터 뒷면의 HDMI 커넥터에 HDMI 신호 케이블을 연결하고 다른 쪽 끝을 컴퓨터의 HDMI 커넥터에 연결합니다(케이블 제공됨).

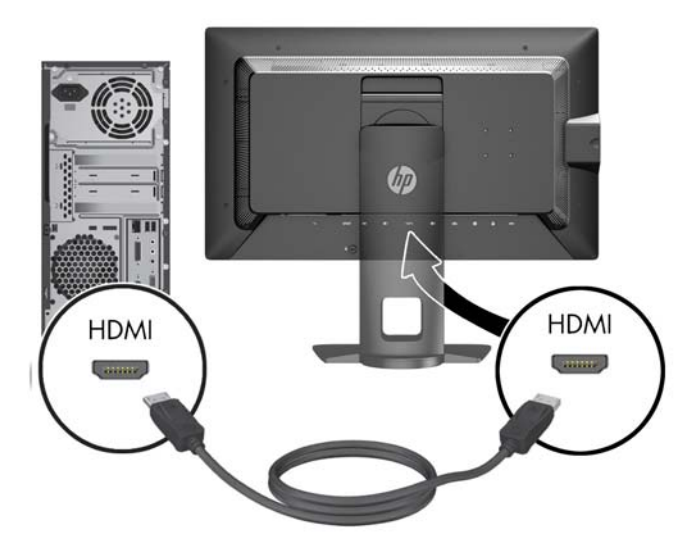

- 4**.** 제공된 USB 케이블의 한쪽 끝을 컴퓨터 후면 패널의 USB 허브 연결단자에 연결하고 다른 쪽 끝은 모 니터의 업스트림 USB 연결단자에 연결합니다.
- **참고:** 모니터는 USB 3.0 을 지원합니다. 성능을 최적화하려면 컴퓨터의 USB 3.0 포트에 USB 케이 블을 연결합니다(있는 경우).

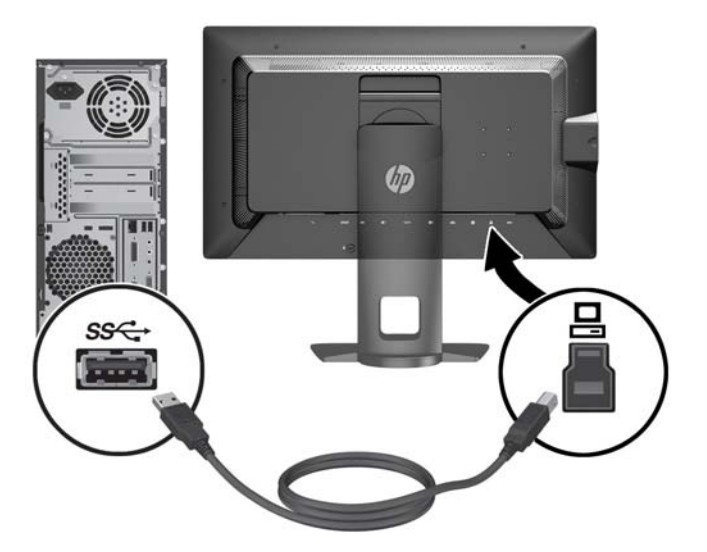

5**.** 라이브 네트워크 커넥터를 컴퓨터 뒷면의 네트워크 커넥터에 연결합니다(옵션).

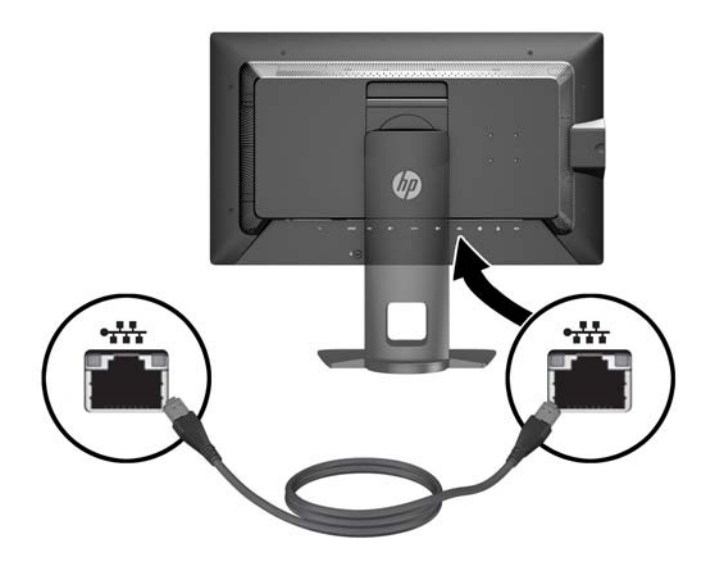

- 6**.** 전원 코드의 한쪽 끝은 모니터 뒷면의 AC 전원 연결단자에 연결하고 다른 쪽 끝은 전기 콘센트에 연결 합니다.
- **참고:** 모니터 뒷면의 마스터 전원 스위치는 모니터 앞면의 전원 버튼을 누르기 전에 On(켜짐) 위치에 있어야 합니다.

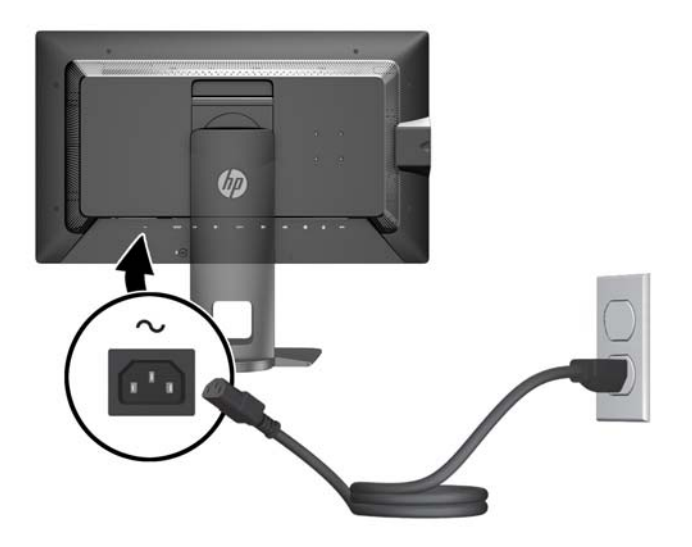

**경고!** 감전 또는 장비 손상 위험을 줄이려면 다음과 같이 하십시오.

전원 코드는 항상 쉽게 액세스할 수 있는 AC 콘센트에 꽂습니다.

컴퓨터의 전원을 차단할 때는 AC 콘센트에서 전원 코드를 뽑으십시오.

전원 코드가 3 핀 플러그로 되어 있는 경우 접지된 3 핀 콘센트에 코드를 꽂으십시오. 전원 코드의 접지 핀을 비활성화하지 마십시오. 예를 들어, 2 핀 어댑터에 연결하면 안 됩니다. 접지 핀은 중요한 안전 장 치입니다.

안전을 위해 전원 코드나 케이블 위에 물건을 올려 놓지 마십시오. 실수로 밟거나 걸려 넘어지지 않도록 코드나 케이블을 정리하십시오. 코드나 케이블을 잡아당기지 마십시오. 전기 콘센트에서 코드를 뽑을 때는 코드의 플러그 부분을 단단히 잡고 뽑으십시오.

## <span id="page-18-0"></span>**전면 컨트롤**

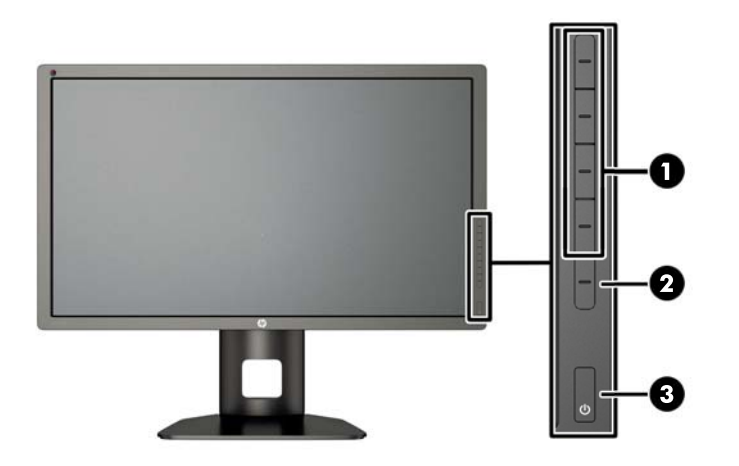

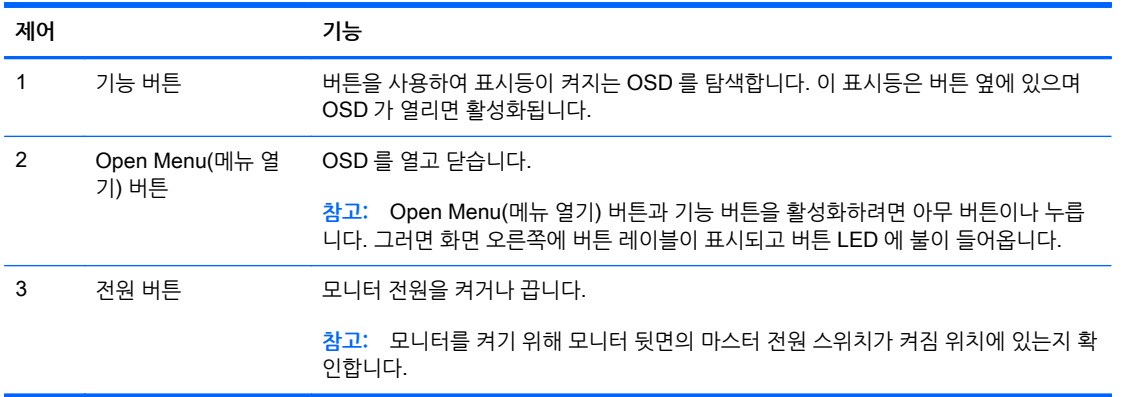

**참고:** OSD 메뉴 시뮬레이터를 보려면 HP 고객 자가 수리 서비스 미디어 라이브러리([http://www.hp.com/](http://www.hp.com/go/sml) [go/sml](http://www.hp.com/go/sml))를 방문하십시오.

**참고:** OSD 에서 베젤 버튼 밝기를 조정하고 버튼 기능을 변경할 수 있습니다. 자세한 내용은 38[페이지의](#page-45-0) 베젤 버튼 LED 조정 및 36[페이지의](#page-43-0) 베젤 버튼 기능 변경 섹션을 참조하십시오.

## <span id="page-19-0"></span>**모니터 조절**

**.** 모니터 패널의 기울기를 앞뒤로 조절해서 편안한 눈 높이에 맞춥니다.

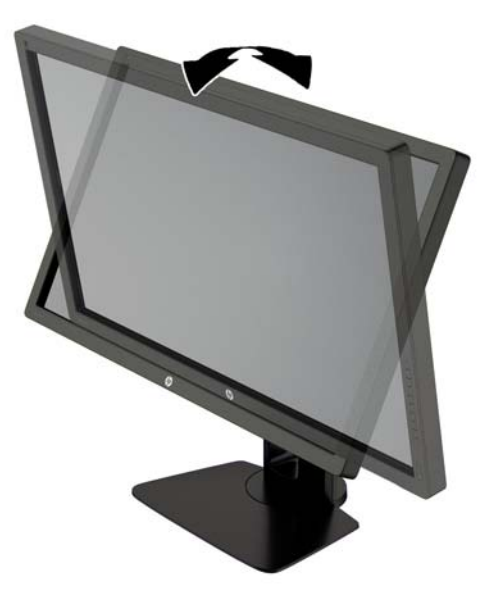

**.** 모니터를 좌우로 조절해서 보기 가장 좋은 각도에 맞춥니다.

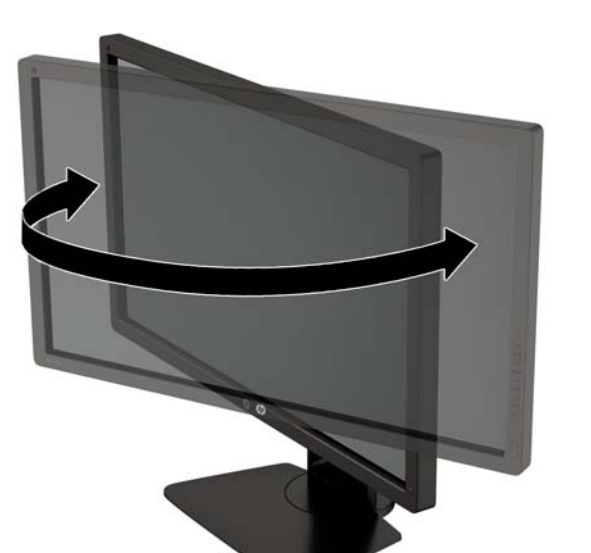

3**.** 개인 작업 공간에서 사용하기 편한 위치에 맞춰 모니터 높이를 조정합니다. 모니터의 상단 베젤 모서리 가 사용자의 눈높이보다 높으면 안됩니다. 모니터를 낮게 배치하고 기울이는 게 교정 렌즈를 착용한 사 용자에게는 더 편안할 수 있습니다. 근무 일 내내 작업 자세를 조정하여 모니터를 다시 배치해야 합니 다.

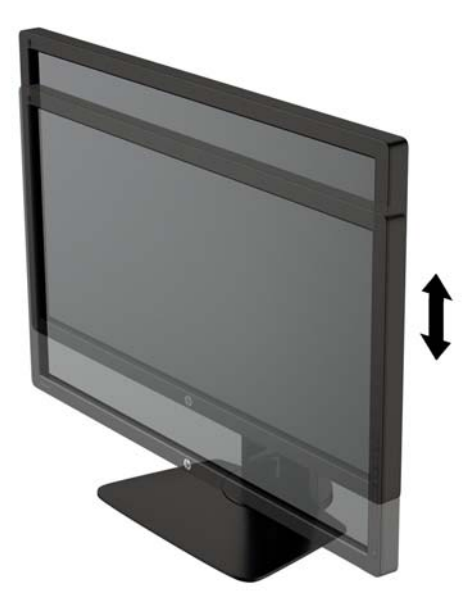

- 4**.** 모니터를 수평에서 수직으로 회전하여 보기를 사용자의 사용 기호에 맞춥니다.
	- a**.** 모니터를 최고 높이로 조정하고 최대한 뒤로 기울입니다(1).
	- b**.** 모니터를 시계 방향으로 90 도 돌려 수직에서 수평 (2)으로 돌립니다.
		- **주의:** 모니터가 최고 높이로 그리고 최대한 뒤로 조절되지 않을 경우, 모니터 패널의 우측 하단 부가 베이스에 닿아 모니터 손상을 유발할 수 있습니다.

모니터에 옵션 스피커 바를 추가하려면 중심축을 중심으로 모니터를 회전하는 작업 완료 후에 설 치하십시오. 중심축을 중심으로 해서 회전할 때 스피커 바가 바닥에 닿아 모니터 또는 스피커 바 에 손상을 입힐 수 있습니다.

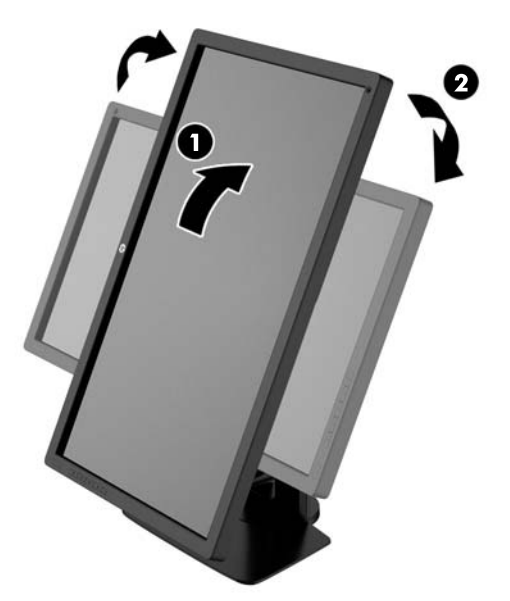

<span id="page-21-0"></span>**참고:** 운영 체제의 디스플레이 설정을 사용하여 화면의 이미지를 세로에서 가로로 회전합니다. OSD 를 세로에서 가로로 돌린 다음 OSD 를 열고 Image Adjustment(이미지 조정) > On-Screen Menu Rotation(화면 메뉴 회전) > Portrait(세로)를 선택합니다.

### **모니터 켜기**

- 1**.** 모니터 후면의 마스터 전원 스위치를 켜짐 위치에 설정합니다.
- 2**.** 컴퓨터의 전원 버튼을 눌러 전원을 켭니다.
- 3**.** 모니터 전면의 전원 버튼을 눌러 모니터를 켭니다.

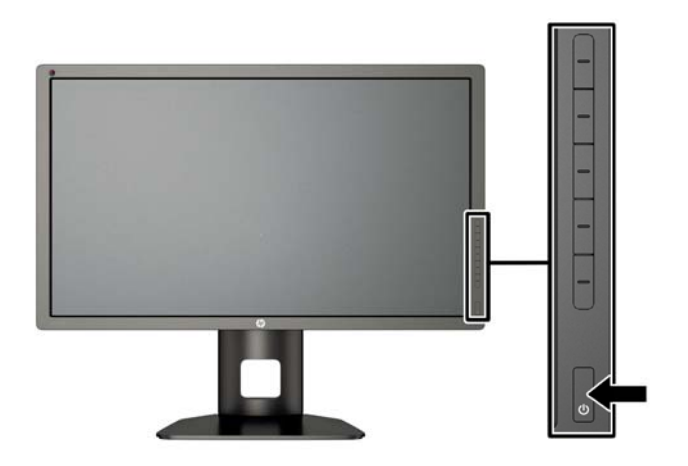

**주의:** 번인(burn-in) 이미지 손상은 오랜 시간 동안 화면에 동일한 정적 이미지를 표시하는 모니터에서 발 생할 수 있습니다.\* 모니터 화면에서 번인 이미지 손상을 방지하려면 항상 화면 보호 응용 프로그램을 활성 화하거나, 모니터를 장시간 사용하지 않는 경우에는 모니터를 꺼야 합니다. 이미지 보존 현상은 모든 LCD 화면에 발생할 수 있습니다. "번인(Burn-In) 이미지"를 포함하는 모니터는 HP 보증 대상이 아닙니다.

\* 오랜 시간이란 연속 12 시간 동안 정적 이미지가 나타나는 것을 의미합니다.

**참고:** 전원 버튼을 눌러도 꺼지지 않을 경우 전원 버튼 잠금 기능이 활성화되어 있을 수 있습니다. 이 기능 을 비활성화하려면 모니터 전원 버튼을 10 초간 누르고 있으십시오.

모니터의 전원이 켜지면 모니터 상태 메시지가 5 초 동안 표시됩니다. 메시지에는 현재 활성 신호인 입력, 자 동 스위치 소스 설정 상태(켜짐 또는 꺼짐, 기본값은 켜짐), 기본 소스 신호(출고 기본값은 DisplayPort), 현 재 사전 설정 디스플레이 해상도, 권장 사전 설정 디스플레이 해상도가 표시됩니다.

모니터는 활성 입력에 대한 신호 입력을 자동으로 스캔하고 이를 디스플레이에 사용합니다. 둘 이상의 입력 부가 활성화된 경우 모니터는 기본 입력 소스를 표시합니다. 기본 소스가 활성 입력 중 하나가 아닐 경우에는 모니터가 우선순위가 가장 높은 입력을 표시합니다. OSD 에서 입력 소스를 선택할 수 있습니다. 앞면 베젤 버튼 5 개 중 하나를 눌러 버튼을 활성화한 다음 하단의 Open Menu(메뉴 열기) 버튼을 눌러 OSD 를 엽니 다. OSD 에서 Video Input(비디오 입력)을 선택하고 원하는 입력 소스를 선택합니다.

## HP **워터마크 및 이미지 잔류 현상에 관한 정책**

IPS 모니터 모델은 매우 넓은 시야각과 고급 이미지 품질을 제공하는 평면 정렬 스위칭(IPS) 디스플레이 기 술을 이용하여 설계되었습니다. IPS 모니터는 다양한 고급 이미지 품질의 응용 프로그램에 적합합니다. 그

<span id="page-22-0"></span>러나 이 패널 기술은 화면 보호기를 사용하지 않고 긴 시간 동안 정지된 이미지를 표시하는 응용 프로그램에 는 적합하지 않습니다. 이러한 유형의 응용 프로그램에는 보안 카메라, 비디오 게임, 마케팅 로고 및 장시간 동안 화면에 표시되는 템플릿이 포함될 수 있습니다. 정지 이미지는 모니터 화면에 얼룩 또는 워터마크처럼 보이는 이미지 잔류 현상을 유발할 수 있습니다.

하루 24 시간 내내 사용하여 이미지 손상이 발생한 모니터는 HP 의 보증 대상이 아닙니다. 이미지 잔류 현상 을 방지하려면, 모니터를 사용하지 않는 경우 모니터의 전원을 끄십시오. 시스템에서 전원 관리 설정을 지원 하는 경우에는 시스템을 사용하지 않는 동안 디스플레이를 끄도록 설정하십시오.

### USB **장치 연결**

모니터에 4 개의 다운스트림 USB 포트(뒷면 2 개, 측면 2 개)가 있습니다.

**참고:** 모니터에서 USB 포트를 사용하려면 모니터에서 컴퓨터로 USB 허브 케이블을 연결해야 합니다. 7[페이지의](#page-14-0) 케이블 연결의 4 단계를 참조하십시오.

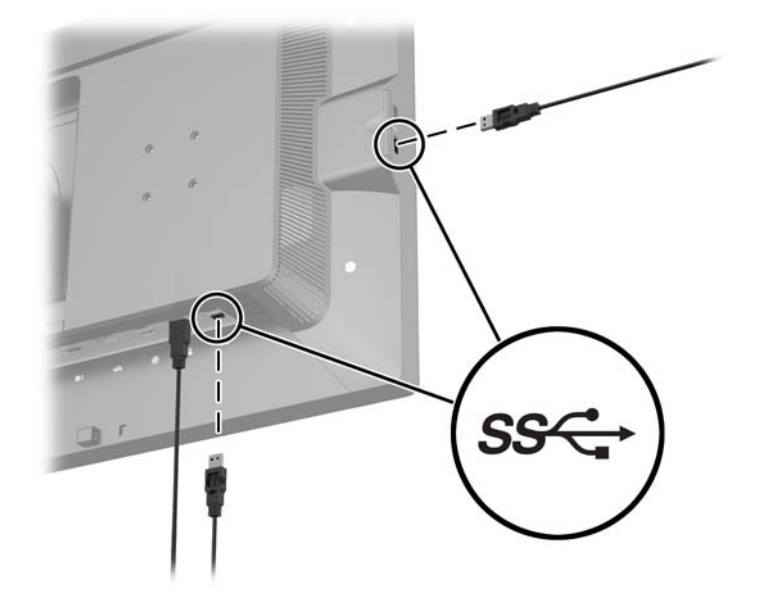

### **모니터 스탠드 분리**

모니터 패널을 스탠드에서 분리하여 벽면, 스윙 암 또는 기타 장착 고정대에 패널을 장착할 수 있습니다.

- **주의:** 모니터를 분해하기 전에 모니터가 꺼져 있고 전원, 신호 및 네트워크 케이블이 모두 분리되어 있는지 확인합니다. 모니터에 연결된 모든 USB 케이블도 분리합니다.
	- 1**.** 모니터에서 모든 케이블을 차단하고 분리합니다.
	- 2**.** 깨끗하고 마른 천으로 덮인 평평한 면에 모니터 전면을 아래로 하여 놓습니다.
	- 3**.** HP 빠른 장착 도구 2 를 잠금 해제하려면 모니터의 바닥 중앙 가까이에 있는 래치를 누릅니다(1).
	- 4**.** 패널 홈에서 장착판이 빠질 때까지 받침대의 바닥을 흔듭니다(2).

<span id="page-23-0"></span>5**.** 홈에서 받침대를 밀어냅니다(3).

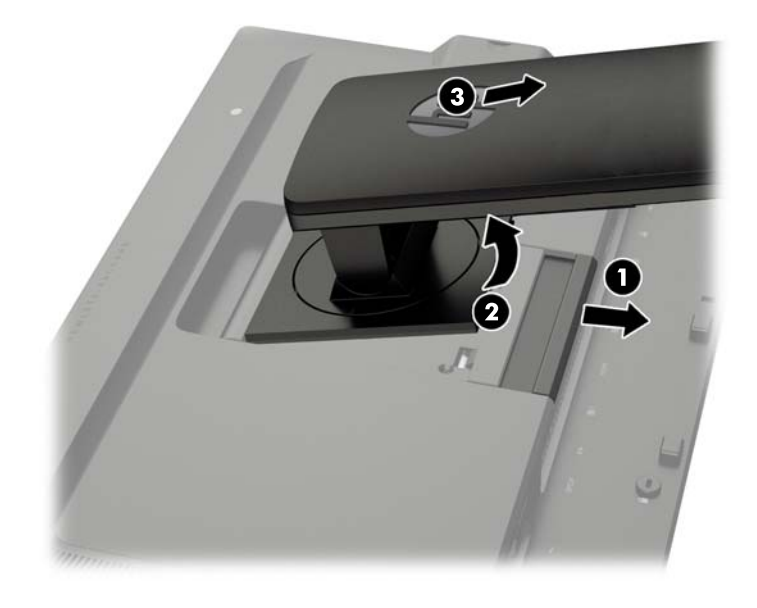

### **모니터 장착**

모니터 패널은 벽, 스윙 암 또는 기타 장착면에 설치할 수 있습니다.

모니터 패널을 HP 빠른 장착 도구 2 장착 브래킷을 사용하여 장착 고정대에 부착할 수 있고, HP 빠른 장착 도구 2 장착 브래킷을 사용하지 않고 모니터 패널을 장착 고정대에 부착할 수도 있습니다.

- **참고:** 이 장치는 UL 또는 CSA 를 부착한 벽면 장착 받침대에 의해 지지됩니다.
- **주의:** 이 모니터는 VESA 업계 표준인 100mm 장착 구멍을 지원합니다. 모니터에 타사 장착 솔루션을 장 착하려면 네 개의 4mm, 0.7 피치 및 10mm 나사가 필요합니다. 나사 길이가 더 길면 모니터가 손상될 수 있 으므로 더 긴 나사를 사용해서는 안 됩니다. 제조업체의 장착 솔루션이 VESA 표준을 준수하고 모니터 디스 플레이 패널의 무게를 지원하는지 확인해야 합니다. 최상의 성능을 얻으려면 모니터와 함께 제공된 전원 및 비디오 케이블을 사용해야 합니다.

### <span id="page-24-0"></span>**빠른 장착 도구** 2 **장착 브래킷을 사용하여 모니터 장착**

빠른 장착 도구 2 장착 브래킷을 사용하여 모니터 패널을 장착 고정대에 장착하려면 다음과 같이 합니다.

1**.** 받침대 머리 부분에 있는 장착판을 지지하는 네 개의 나사를 제거합니다.

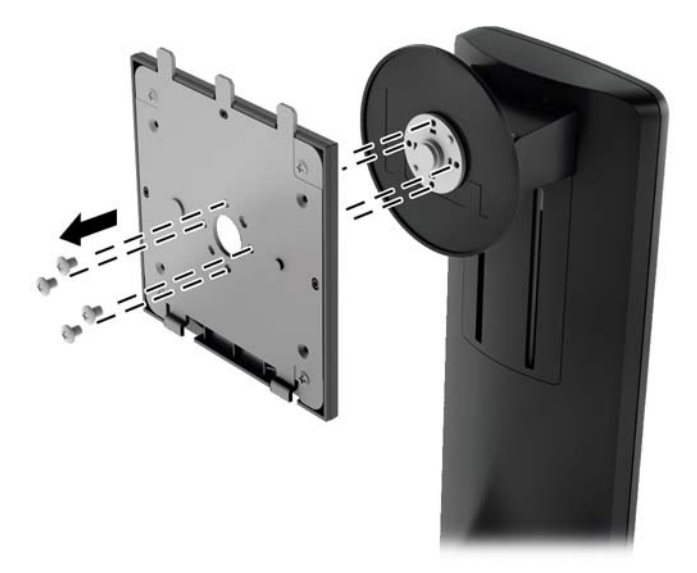

2**.** 장착판에서 나사 네 개를 제거하여 덮개에서 장착판을 분리합니다.

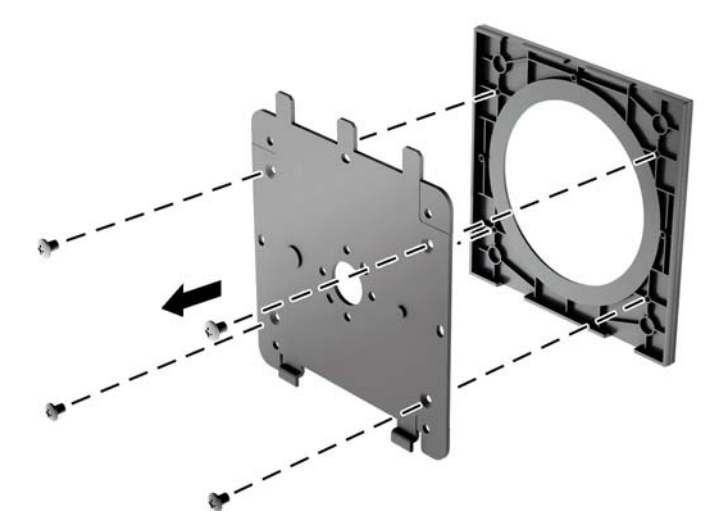

**.** 모니터 패널 뒷면의 VESA 구멍에서 나사 4 개를 제거합니다.

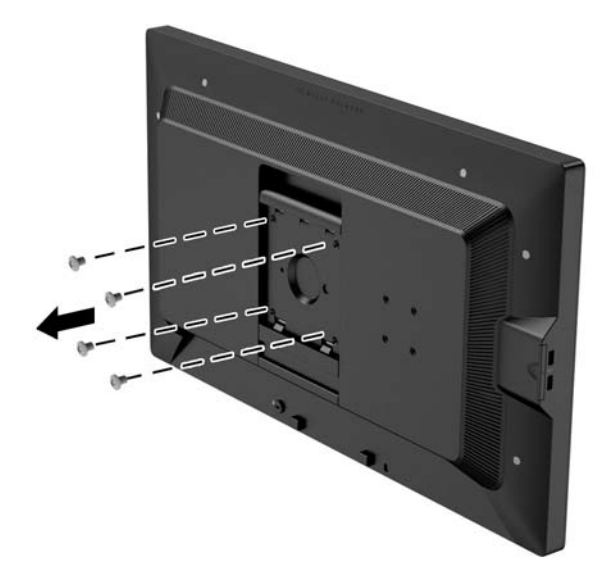

**.** 모니터 패널 뒷면의 VESA 구멍에서 제거한 4 개의 나사를 사용하여 장착판을 원하는 벽 또는 스윙 암 에 설치합니다.

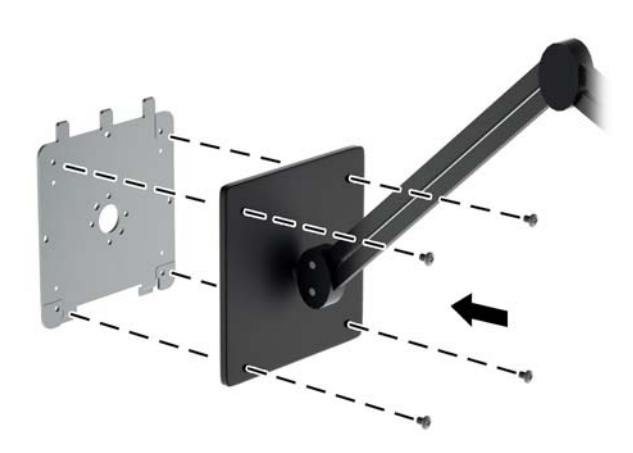

<span id="page-26-0"></span>5**.** 설치한 장착 브래킷에 패널을 올려 놓으려면 장착 브래킷과 홈을 맞춘 다음, 브래킷 위로 밀고, 브래킷 에 맞추어 눌러 제자리로 들어가게 하면 됩니다. 모니터가 안전하게 제자리에 고정되면 모니터에 있는 해제 래치가 나타납니다.

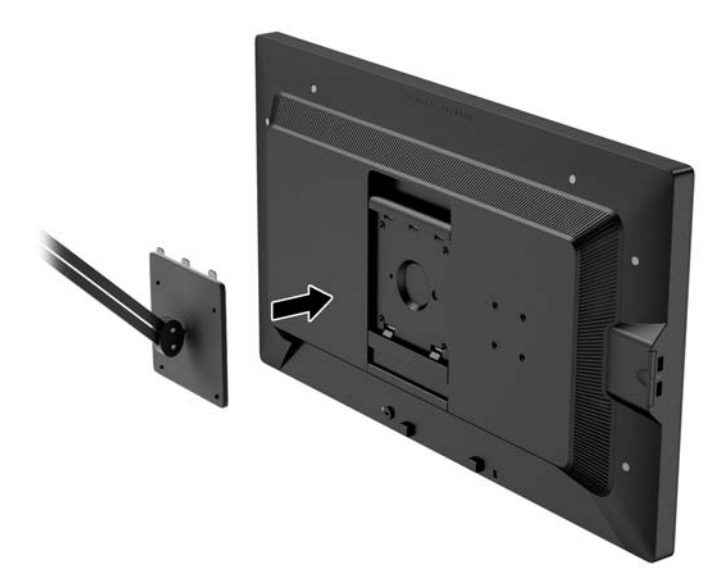

### **빠른 장착 도구** 2 **장착 브래킷을 사용하지 않고 모니터 장착**

HP 빠른 장착 도구 2 장착 브래킷을 사용하지 않고 모니터 패널을 직접 장착 고정대에 장착하려면, 모니터 패널 뒷면의 VESA 구멍에서 제거한 4 개의 나사를 사용하여 설치하고 장착 장치를 모니터 패널 뒷면에 부 착합니다.

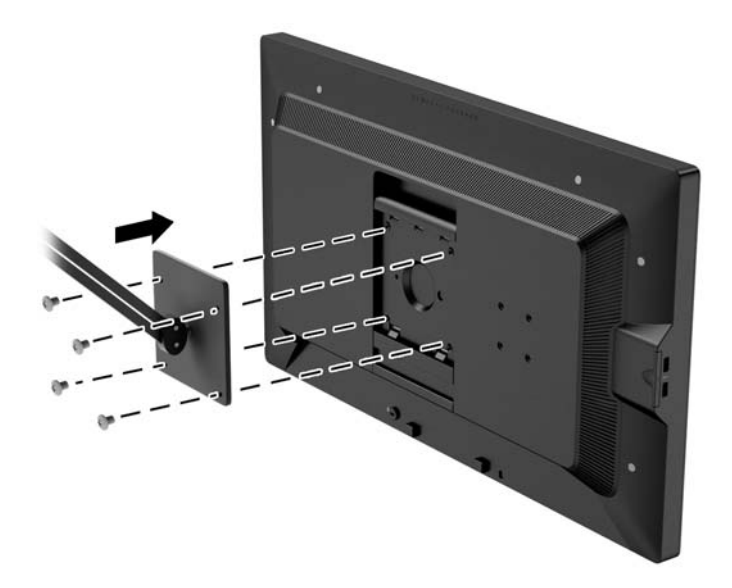

## <span id="page-27-0"></span>**옵션** HP **후드 키트 설치**

HP LCD 후드 키트는 머리 위에서 발산하는 불빛에 의한 반사광을 차단하기 위해 설계된 모니터 옵션입니 다. 밝은 빛이 비추는 공간에서 후드를 사용하면 더욱 선명한 색상과 정확한 대비 효과를 얻을 수 있습니다.

- 주변광으로부터 디스플레이를 보호합니다.
- 사무실의 조명과 창문에서 들어보는 빛에 의한 화면 반사광을 줄입니다.
- 모니터 색상과 대비 성능을 향상합니다.
- 1**.** 키트와 함께 제공되는 지침에 따라 후드를 설치합니다.
- 2**.** 후드의 나사 구멍을 덮는 플러그를 제거합니다.

**참고:** 플러그를 빼려면 소형 스크류드라이버를 사용해야 할 수 있습니다.

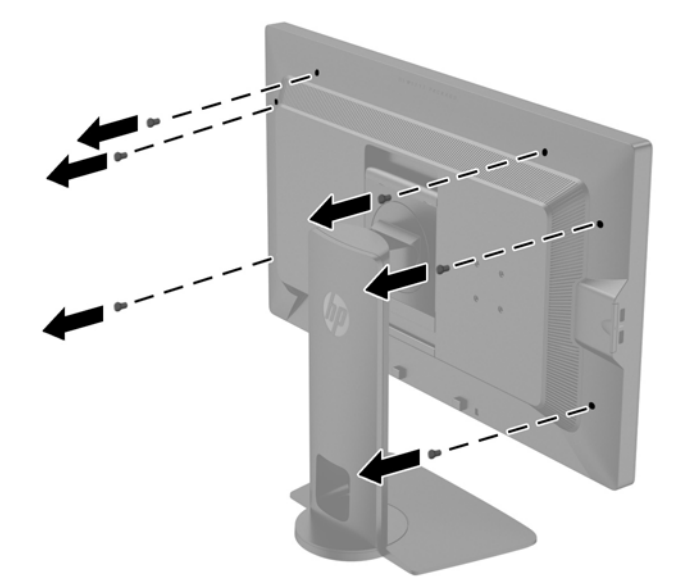

3**.** 키트에 함께 제공된 나사를 사용하여 모니터에 후드를 고정합니다.

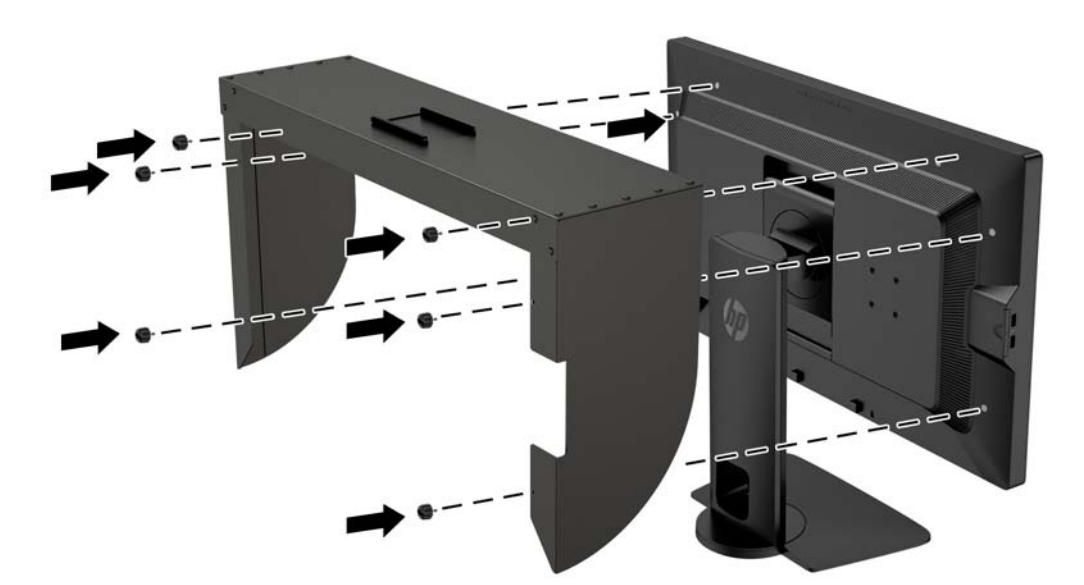

## <span id="page-28-0"></span>**일련 번호와 제품 번호 찾기**

일련 번호와 제품 번호는 디스플레이 헤드의 후면 패널 레이블에 표시되어 있습니다. 모니터 모델에 대해 HP 에 문의할 때 해당 번호가 필요할 수 있습니다.

**참고:** 레이블을 읽기 위해 디스플레이 헤드를 약간 돌려야 할 수도 있습니다.

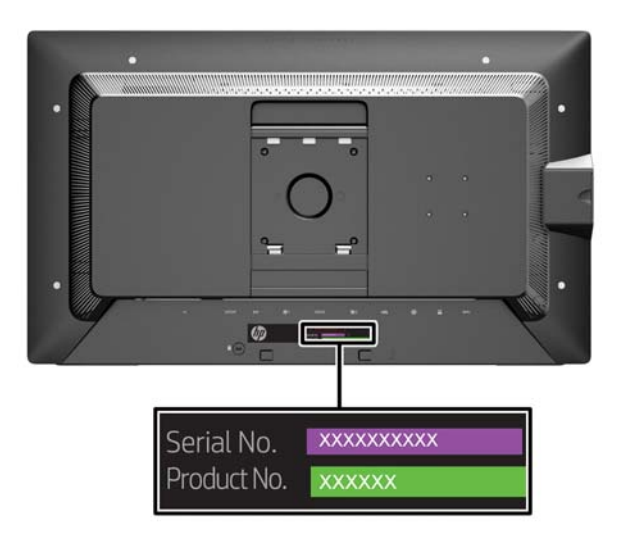

## **정보 카드 찾기**

식별 정보는 풀아웃 카드에 나와 있고 모니터 후면의 레이블에도 포함되어 있습니다. 카드는 패널 왼쪽의 USB 커넥터 뒤쪽을 당기면 나타납니다. 보증 지원 정보(모델 번호, 일련 번호, 제품 번호)는 카드 앞면(및 레 이블)에, 규정 지원 정보는 카드 뒷면에 인쇄되어 있습니다.

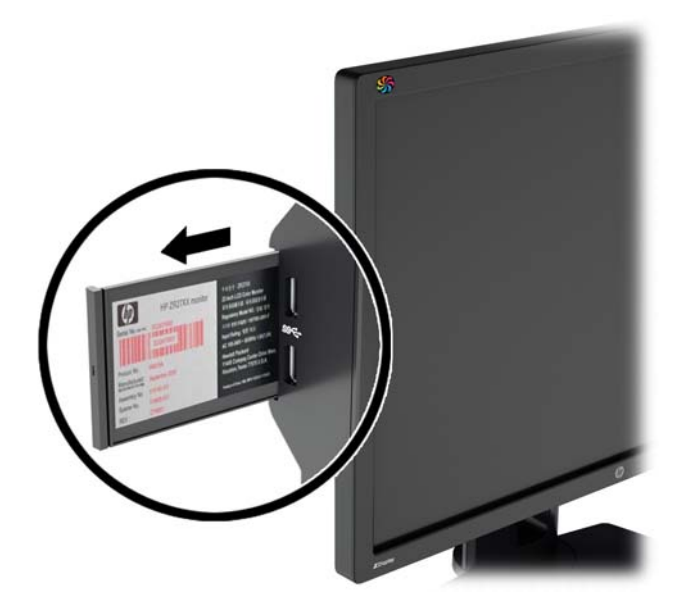

## <span id="page-29-0"></span>**모니터 뒷면에 장치 부착**

모니터 뒷면에는 SDI 또는 HDMI 컨버터 같은 장치를 장착할 때 사용되는 40mm X 40mm VESA 표준 장착 구멍 4 개가 있습니다.

- 1**.** 모니터 뒷면의 VESA 장착 구멍에서 플러그를 제거합니다.
- **참고:** 플러그를 빼려면 소형 스크류드라이버를 사용해야 할 수 있습니다.

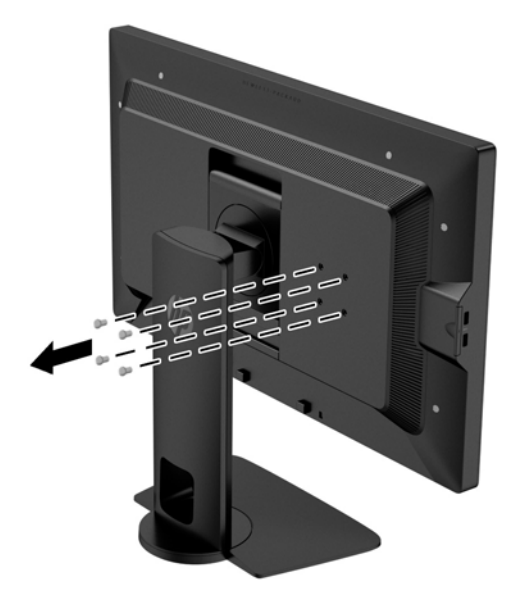

2**.** 모니터 뒷면에 장치를 설치합니다.

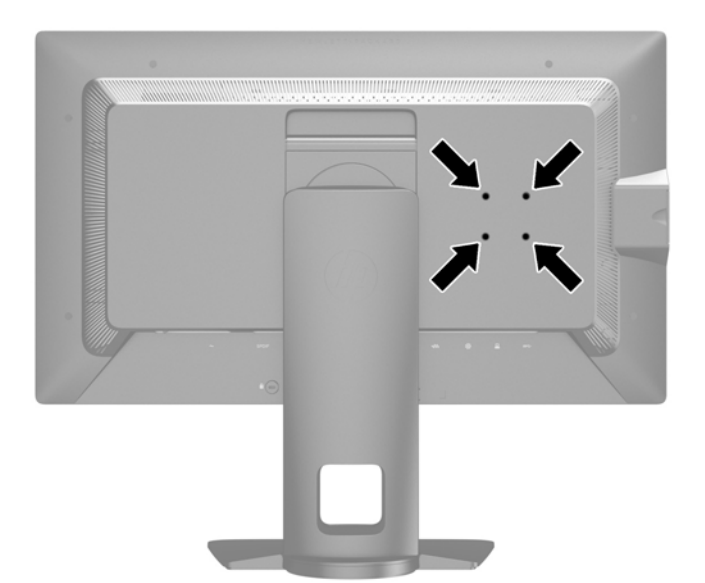

## <span id="page-30-0"></span>**케이블 잠금 장치 설치**

HP 에서 구입할 수 있는 케이블 잠금 장치(옵션)로 고정 물체에 모니터를 고정할 수 있습니다.

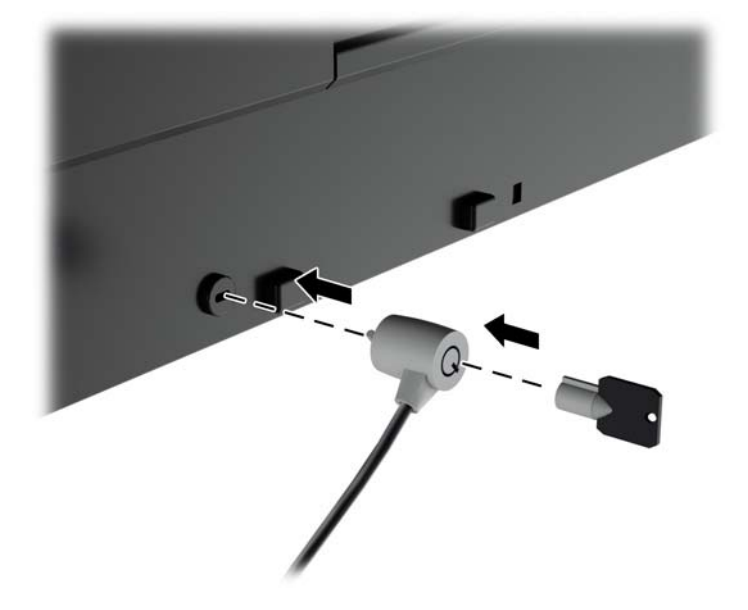

# <span id="page-31-0"></span>4 **모니터 작동**

## **소프트웨어 및 유틸리티**

모니터와 함께 제공되는 디스크에는 컴퓨터에 설치할 수 있는 다음 파일이 들어 있습니다.

- .INF(Information) 파일
- ICM(Image Color Matching) 파일(보정된 각 색 공간당 한 개)
- Z27x 웹 인터페이스를 통한 워격 관리에 사용되는 클라이언트 및 서버 인증서
- Linux, Windows 및 Mac 용 Z27x USB SDK(소프트웨어 개발 키트)
- 샘플 StudioCal XML 보정 파일

**참고:** 디스크가 모니터와 함께 제공되지 않는 경우에는 HP 모니터 지원 웹 사이트에서 위에 나열된 항목을 다운로드할 수 있습니다. 이 장에서 25페이지의 [인터넷에서](#page-32-0) 다운로드 섹션을 참조하십시오.

### **정보**(INF) **파일**

이 .INF 파일은 컴퓨터의 그래픽 어댑터와 모니터가 호환되도록 Microsoft Windows 운영 체제에서 사용되 는 모니터 리소스를 정의합니다.

본 모니터는 Microsoft Windows 플러그 앤 플레이 기능을 지원하며 .INF 파일을 설치하지 않아도 정상적으 로 작동합니다. 모니터 플러그 앤 플레이 기능을 사용하려면 컴퓨터 그래픽 카드가 VESA DDC2 규격에 맞 아야 하며 모니터가 그래픽 카드에 직접 연결되어야 합니다. 플러그 앤 플레이 기능은 분리된 BNC 형 연결 단자나 분산 버퍼/박스에서는 작동하지 않습니다.

### ICM(Image Color Matching) **파일**

.ICM 파일은 모니터 화면에서 프린터로 또는 스캐너에서 모니터 화면으로 색상 매칭이 일관되게 이루어질 수 있도록 그래픽 프로그램과 함께 사용되는 데이터 파일로, 색상 매칭 기능을 지원하는 그래픽 프로그램에 서 활성화합니다.

**참고:** ICM 색상 프로파일은 ICC(International Color Consortium) 프로파일 형식 규격에 맞게 작성되었습 니다.

### <span id="page-32-0"></span>.INF **파일 및** .ICM **파일 설치**

업데이트하려는 경우 디스크에서 .INF 파일과 .ICM 파일을 설치하거나 사이트에서 다운로드할 수 있습니다.

### **디스크로 설치**

디스크에서 .INF 파일과 .ICM 파일을 컴퓨터에 설치하는 방법:

- 1**.** 디스크를 컴퓨터 광 드라이브에 삽입합니다. 디스크 메뉴가 표시됩니다.
- 2**.** HP **모니터 소프트웨어 정보** 파일을 봅니다.
- 3**. 모니터 드라이버 소프트웨어 설치**를 선택합니다.
- 4**.** 화면에 나타나는 설명을 따릅니다.
- 5**.** Windows 디스플레이 제어판에 나타나는 해상도와 화면 재생률이 적정한지 확인하십시오.

**참고:** 설치 시 오류가 발생하면 디스크에서 디지털 서명이 있는 모니터 .INF 파일과 .ICM 파일을 직접 설치 해야 합니다. 디스크의 HP 모니터 소프트웨어 정보 파일을 참조하십시오.

### **인터넷에서 다운로드**

HP 모니터 지원 웹 사이트에서 .INF 파일 및 .ICM 파일의 최신 버전을 다운로드하려면 다음과 같이 하십시 오.

- 1**.** <http://www.hp.com/support> 로 이동하여 해당하는 국가와 언어를 선택합니다.
- 2**.** Drivers & Downloads(드라이버 및 소프트웨어) 링크를 선택한 다음 검색 상자에 Z27x 를 입력하고 Go(검색) 버튼을 클릭합니다.
- 3**.** 모델을 선택한 다음 언어 및 운영 체제를 선택합니다.
- 4**.** 지침에 따라 소프트웨어를 다운로드합니다.

### **펌웨어 업데이트**

HP 는 업데이트된 디스플레이 펌웨어를 확인하고 가능한 경우 새로운 버전의 펌웨어를 설치할 것을 권장합 니다.

**참고:** 기본적으로 펌웨어를 업데이트할 때 필요한 모니터의 내부 프로세서는 비활성 상태입니다. 프로세서 를 활성화한 후 모니터 펌웨어를 업데이트해야 합니다. OSD 에서 Management(관리) > Manage Internal Processor(내부 프로세서 관리)를 선택하고 Enable(활성화)을 선택하여 프로세서를 켭니다. 펌웨어를 업데 이트하기 직전에 켠 경우 내부 프로세서가 완전하게 부팅될 때까지 1 분 정도 기다리십시오.

USB 로 펌웨어를 업데이트하는 방법:

1**.** 현재 설치된 펌웨어 버전을 확인합니다.

- <span id="page-33-0"></span>a**.** 앞면 베젤에서 아무 버튼이나 누릅니다.
- b**.** OSD 를 열려면 Open Menu(메뉴 열기) 버튼을 누릅니다.
- c**.** Information(정보)를 선택하여 현재 펌웨어 버전을 확인합니다.
- **힌트:** Z27x 출고 시 구성의 4 번째 베젤 버튼을 누르면 베젤 버튼 바로 가기, 디스플레이 정보 등 을 확인할 수 있습니다. 베젤 버튼을 다시 매핑하지 않는 한 이 바로 가기를 통해 정보 페이지에 액 세스할 수 있습니다. 이 정보 페이지에는 내부 프로세서의 켜짐 또는 꺼짐 여부도 표시되어 있습 니다.
- 2**.** 웹에서 최신 펌웨어 버전을 찾습니다.
	- a**.** <http://www.hp.com/support> 로 이동하여 국가 지역을 선택합니다.
	- b**.** Drives & Downloads(드라이버 및 소프트웨어) 링크를 선택한 다음 검색 상자에 Z27x 를 입력하 고 GO(검색) 버튼을 클릭합니다.
	- c**.** 모델을 선택한 다음 언어 및 운영 체제를 선택합니다.
	- d**.** "HP Z27x 펌웨어 업데이트" 관련 최신 펌웨어 버전을 확인하여 현재 설치된 버전보다 최신 버전 인지 확인합니다.
	- e**.** USB 플래시 드라이브에 펌웨어를 다운로드합니다. 지원되는 USB 드라이브 형식은 FAT, FAT32, NTFS 입니다.
- 3**.** 최신 펌웨어를 다운로드한 USB 플래시 드라이브를 DreamColor USB 포트에 삽입하고 화면 지침에 따라 펌웨어를 설치합니다.
	- **참고:** 펌웨어는 압축되고 서명된 형태의 tar 파일로 배포됩니다. 설치하기 전에 파일의 압축을 풀지 마 십시오.

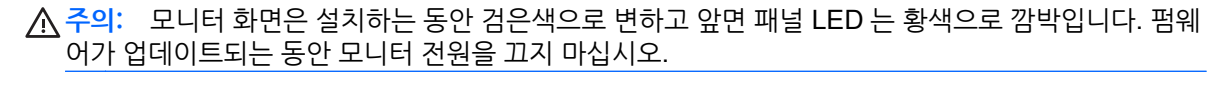

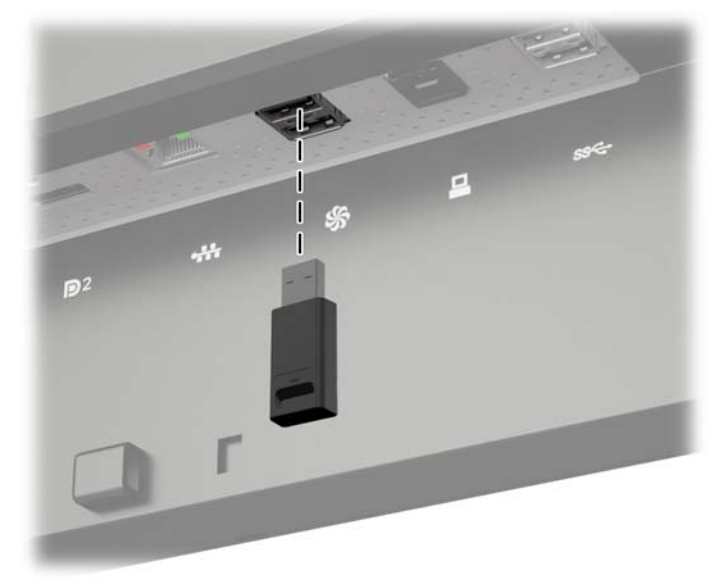

### **색 공간 사전 설정 선택**

Z27x 는 출고 시 시각 효과, 애니메이션, 시작/편집용 프린트 확인, 전문적인 사진 촬영, 제품 디자인, 인쇄/ 인쇄 전 공정, 그래픽 아트 등을 비롯한 다양한 색 중심 작업에 적합한 색 공간 사전 설정이 보정된 상태로 제 <span id="page-34-0"></span>공됩니다. 디스플레이의 네이티브 색역에 액세스하는 두 가지 방법과 함께 5 가지 업계 표준 색 공간이 제공 됩니다. 다음 표는 5 가지 표준 색 공간에 대한 정보를 제공합니다.

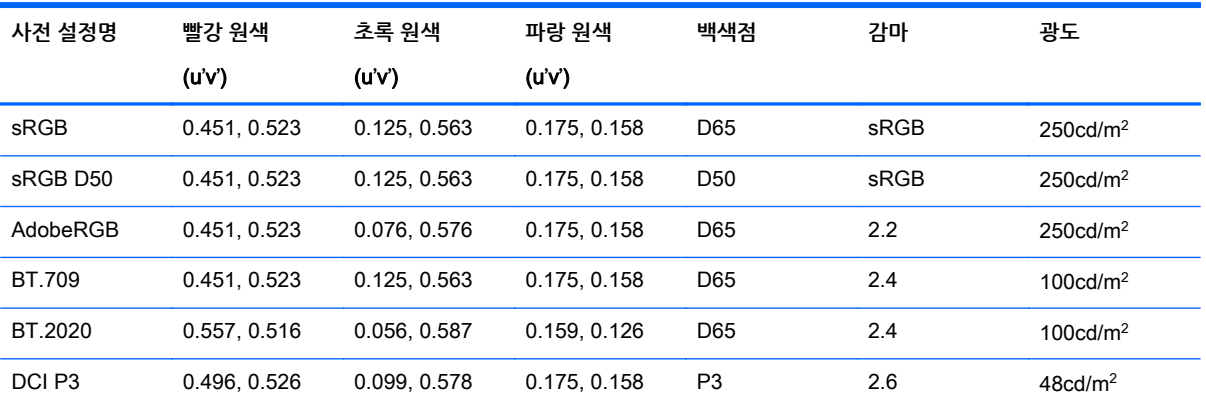

또한 기본 사전 설정은 디스플레이의 네이티브 색역에 대한 액세스를 제공합니다. 이 사전 설정은 D65 백색 점 및 2.2 감마 값을 가지도록 보정되어 있습니다.

색 공간 사전 설정을 선택하는 방법:

- 1**.** 앞면 베젤에서 아무 버튼이나 누릅니다.
- 2**.** OSD 를 열려면 Open Menu(메뉴 열기) 버튼을 누릅니다.
- 3**.** Color Space(색 공간)을 선택하여 색 공간 구성 화면을 표시합니다.
- 4**.** Up/Down(위/아래) 버튼을 사용하여 원하는 색 공간을 탐색한 다음 Select(선택) 버튼을 눌러 활성화합 니다.

### **광도 조정**

각 사전 설정이 특정 광도 수준으로 보정되어 있지만 보정 후 광도를 조정할 수 있습니다. 모든 보정된 색 공 간 사전 설정의 광도 범위는 48~250cd/m2 로 조정할 수 있습니다. 기본 사전 설정은 최대 디스플레이 광도 의 0~100%로 조정할 수 있습니다.

**참고:** LED 가 전압에 반응하는 방식으로 인해 보정된 광도값과 조정한 값의 차이가 클수록 OSD 에서 보 고하는 광도값의 정확성이 떨어집니다. HP 는 모니터를 사용자가 원하는 작업 광도로 보정할 것을 권장합니 다.

광도를 조정하는 방법:

- 1**.** 앞면 베젤에서 아무 버튼이나 누릅니다.
- 2**.** OSD 를 열려면 Open Menu(메뉴 열기) 버튼을 누릅니다.
- 3**.** Color Space(색 공간)을 선택하여 색 공간 구성 화면을 표시합니다.
- 4**.** Up/Down(위/아래) 버튼을 사용하여 Adjust Luminance(광도 조정) 옵션을 탐색한 다음 Select(선택) 버튼을 눌러 활성화합니다.
- 5**.** Increase/Decrease(증가/감소) 버튼을 사용하여 광도를 원하는 수준으로 조정합니다.

**참고:** Adjust Luminance(광도 조절) 옵션은 메뉴 옵션의 오른쪽에 현재 광도값을 표시합니다.

## <span id="page-35-0"></span>Z27x **이미지 조정 옵션 이해**

Z27x 에는 미디어 및 엔터테인먼트 업계의 특정 작업에 적합하도록 설계된 다수의 특별한 이미지 조정 옵션 이 포함되어 있습니다. 다음 섹션은 해당 작업의 응용 분야 관점에서 기능을 설명합니다.

### **비디오 수준 사용**(16~235)

이 옵션은 검은색 이하의 풋룸 및 흰색 이상의 헤드룸이 포함된 "올바른 비디오" 신호를 정확하게 표시하도 록 지원하기 위해 설계된 옵션입니다. 이러한 신호 유형은 일반적으로 완벽한 ITU-R BT.709 표준에 부합하 는 비디오 신호를 사용하여 작업할 때 경험하게 됩니다. 해당 표준을 사용하면 검은색, 흰색을 절대값으로 취 급하는 대신 검은색과 흰색 범위에서 벗어날 수 있습니다.

해당 신호는 일반적으로 다음의 상황에서 발생합니다.

- AJA Kona 또는 Blackmagic Design DeckLink 등 재생 카드 및 비디오 캡처 카드에서 HDMI 또는 HD-SDI 출력을 볼 경우
- 비선형 비디오 편집 프로그램의 작곡가/편집/미리 보기 창에서 이미지를 볼 경우
- 소비자의 블루레이/DVD 플레이어 출력을 볼 경우

이러한 모든 상황에서 일반적으로 비디오 신호에는 BT.709 헤드룸 및 풋룸이 포함되어 있습니다. 컴퓨터 모 니터로 볼 때 이 옵션을 활성화하지 않으면 검은색 및 음영이 더 밝아지고 흰색은 어두워지며 컬러는 실제 신 호에 포함된 것보다 채도가 낮아집니다.

이 옵션이 활성화되면 검은색은 8 비트(16)로, 그리고 흰색은 8 비트(235)(10 비트의 경우 값이 64 및 960 일 때 클리핑 발생)로 클리핑됩니다. 그런 다음 신호가 다시 매핑되어 올바른 시청 범위로 신호가 표시됩니 다.

출처와 원본 비디오의 사전 처리 과정은 이 설정을 활성화해야 하는지에 영향을 미칠 수 있습니다. 그러나 대 부분의 경우 이 옵션을 활성화하면 더 정확한 이미지를 볼 수 있습니다. 이 설정을 활성화한 이후 편집 응용 프로그램 인터페이스의 밝기를 조정해야 할 수 있습니다.

비디오 수준을 사용하는 방법:

- 1**.** 앞면 베젤에서 아무 버튼이나 누릅니다.
- 2**.** OSD 를 열려면 Open Menu(메뉴 열기) 버튼을 누릅니다.
- 3**.** Image Adjustment(이미지 조정)를 선택하여 조정 옵션 화면을 표시합니다.
- 4**.** Up/Down(위/아래) 버튼을 사용하여 Use Video Levels(비디오 수준 사용) 옵션을 탐색한 다음 Select(선택) 버튼을 눌러 선택합니다. 옵션이 활성화되면 체크 표시가 됩니다.

### **프레임 오버스캔**

기본적으로 Z27x 는 이미지의 모든 픽셀을 표시합니다. 그러나 비디오 편집용 프린트를 검사하거나 수정본 을 편집할 경우, 소비자의 디지털 TV 에서 표시되는 형태와 유사하게 나타나는 오버스캔 모드에서 이미지를 확인하고자 할 수 있습니다. 프레임 5% 오버스캔 옵션은 이미지를 확대하여 해당 비율의 Action Safe(작업 안전) 영역 내 프레임만 표시합니다. Action Safe(작업 안전)는 프레임 가장자리의 안쪽 5%가 시작되는 영 역으로 정의됩니다.

프레임 오버스캔 모드 사용:

- 1**.** 앞면 베젤에서 아무 버튼이나 누릅니다.
- 2**.** OSD 를 열려면 Open Menu(메뉴 열기) 버튼을 누릅니다.
- <span id="page-36-0"></span>3**.** Image Adjustment(이미지 조정)를 선택하여 조정 옵션 화면을 표시합니다.
- 4**.** Up/Down(위/아래) 버튼을 사용하여 Overscan Frame by 5%(프레임 5% 오버스캔) 옵션을 탐색한 다 음 Select(선택) 버튼을 눌러 선택합니다. 옵션이 활성화되면 체크 표시가 됩니다.

#### **파란색 채널만 표시**

인간은 파란색의 변화에 가장 둔감하기 때문에 대부분의 압축 알고리즘 및 인코딩 알고리즘은 파란색 채널 에 최소의 대역폭을 할당합니다. 이러한 이유로 압축/인코딩 오류는 파란색 채널을 볼 때 가장 쉽게 나타납니 다. Z27x 를 사용하면 사용자들은 일시적으로 빨간색 채널 및 녹색 채널을 끄고 파란색 채널만 볼 수 있어 이 미지에 해당 오류가 있는지 검사할 수 있습니다.

파란색 채널만 보는 방법:

- 1**.** 앞면 베젤에서 아무 버튼이나 누릅니다.
- 2**.** OSD 를 열려면 Open Menu(메뉴 열기) 버튼을 누릅니다.
- 3**.** Image Adjustment(이미지 조정)를 선택하여 조정 옵션 화면을 표시합니다.
- 4**.** Up/Down(위/아래) 버튼을 사용하여 Show Blue Channel Only(파란색 채널만 표시) 옵션을 탐색한 다 음 Select(선택) 버튼을 눌러 선택합니다. 옵션이 활성화되면 체크 표시가 됩니다.

### Z27x **화면 비율 관리 옵션 사용**

Z27x 에는 일반적인 컴퓨터 모니터보다 다양한 특별 화면 비율 관리 옵션이 내장되어 있습니다. 이 섹션에서 는 이러한 옵션에 대해 살펴보고, 해당 옵션을 사용하여 특정 작업을 처리하는 방법에 대해 집중 조명합니다.

### **"맞춤" 옵션**

해상도가 모니터의 기본 해상도(2560×1440)와 다를 경우 소스 입력을 화면에 어떤 방식으로 표시할지 결정 하는 데 사용되는 옵션입니다.

#### **소스 형상비**(**비례**)

이 옵션은 소스 입력의 화면 비율을 유지하면서 이미지를 모니터의 중앙에 가능한 한 크게 표시하고 화면의 사용하지 않는 부분을 검은색 0%로 채웁니다. 예를 들어 16×9 보다 좁은 소스 입력은 원래 이미지의 세로 길이에 맞춰 표시되고 왼쪽과 오른쪽에 검은색 기둥이 나타납니다. 또한 16×9 보다 넓으면 원래 이미지의 가 로 길이에 맞춰 표시되고 상하단에 검은색 기둥이 나타납니다.

소스의 화면 비율에 맞춤 기능이 기본 설정되어 있으며, 대부분의 작업에 가장 적합한 옵션입니다.

#### **전체 화면**(**비례하지 않음**)

화면 비율이 16×9 가 아닌 소스 비율을 변경하여 모니터의 화면 비율인 16×9 에 강제로 맞추는 옵션입니다. 최종 이미지는 전체 화면에 맞게 표시되며, 가로(비율이 더 좁은 경우) 또는 세로(비율이 더 넓은 경우)로 늘 어납니다.

소스의 화면 비율은 관계가 없고 일그러짐이 발생해도 전체 화면으로 보려는 경우 전체 화면 옵션을 사용하 십시오.

#### **화면 폭 맞춤**(**비례**)

모니터의 기본 화면 비율인 16×9 보다 좁은 소스 비디오를 사용하여 특정 작업을 할 때 사용되는 옵션입니 다. 일부 영화 작업의 경우 4×3 화면 비율로 애니메이션 또는 시각 효과를 렌더링하고 와이드스크린에 상영 하기 위해 "중심점 추출"을 수행해야 할 수 있습니다. 이 옵션을 활성화하면 소스 이미지의 크기를 조정하여 <span id="page-37-0"></span>이미지의 폭을 모니터 폭에 맞춥니다. 그런 다음 소스 이미지가 중앙에 세로로 나타나고 이미지 상하단부가 잘려 4×3 프레임의 16×9 "중심점 추출" 상태가 됩니다. 소스 이미지의 비율은 유지됩니다.

화면 폭 맞춤 기능 옵션은 편집용 프린트 검사 과정 또는 점검 검사 과정에서 세로측 중심점을 추출할 때 사 용해야 합니다.

#### **화면 높이 맞춤**(**비례**)

모니터의 기본 화면 비율인 16×9 보다 넓은 소스 비디오를 사용하여 특정 작업을 할 때 사용되는 옵션입니 다. 일부 영화 작업의 경우 더 넒은 소스 화면 비율의 16×9 가로 추출로 봐야할 수 있습니다. 이 옵션이 활성 화되면 소스 이미지의 크기를 조정하여 이미지 높이를 모니터 높이에 맞춥니다. 그런 다음 소스 이미지가 중 앙에 가로로 나타나고 이미지 상하단부가 잘려 더 넓은 프레임의 16×9 "중심점 추출" 상태가 됩니다. 소스 이미지의 비율은 유지됩니다.

화면 높이 맞춤 기능 옵션은 편집용 프린트 검사 과정 또는 점검 검사 과정에서 가로측 중심점을 추출할 때 사용해야 합니다.

#### **픽셀 단위로**

모니터의 기본 해상도인 2560×1440 보다 낮은 해상도를 가진 소스 비디오의 이미지 크기를 축소/확대하지 않고 이미지를 보려고 하는 경우 사용하는 옵션입니다. 예를 들어 소스 이미지의 해상도가 1920×1080 이고 픽셀을 검사하여 표시된 컨텐츠에 렌더링 오류가 발생하지 않도록 하려는 경우 이 옵션을 사용할 수 있습니 다.

이 옵션에는 소스 비디오의 해상도가 2560×1440 보다 큰 경우 사용할 수 있는 특별 기능이 내장되어 있습니 다. 이 기능에 대해서는 다음 섹션에서 설명합니다.

#### **"맞춤" 기능의 예**

다음 그림은 "맞춤" 옵션을 사용하여 4×3 소스 이미지를 표시하는 방법에 대해 간략하게 설명합니다. 화면 높이 맞춤 옵션은 이 소스의 화면 비율에 적합하지 않기 때문에 표시되지 않았습니다.

#### **그림** 4**-**1 4×3 입력 소스

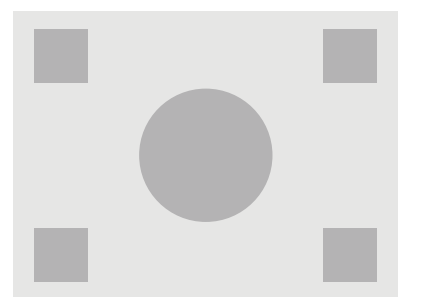

**그림** 4**-**2 화면 비율 맞춤

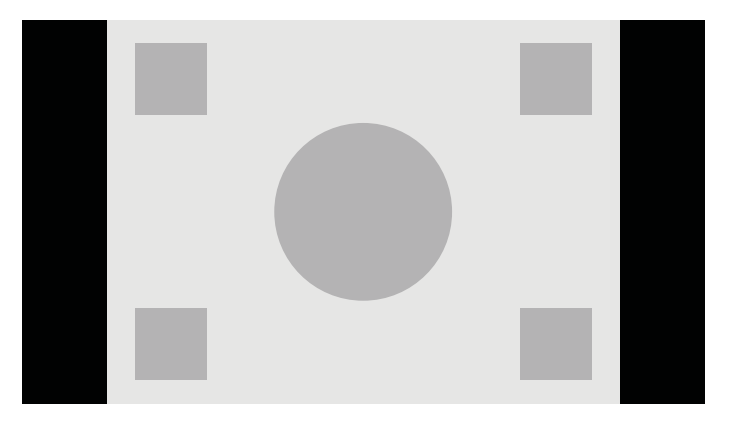

**그림** 4**-**3 전체 화면

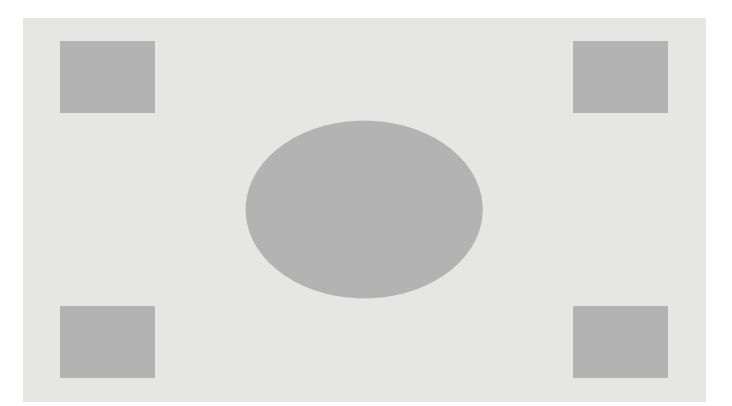

**그림** 4**-**4 화면 폭 맞춤

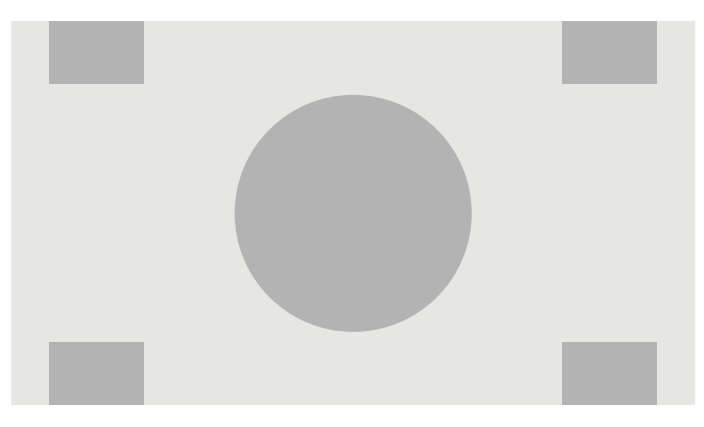

#### <span id="page-39-0"></span>**그림** 4**-**5 픽셀 단위로

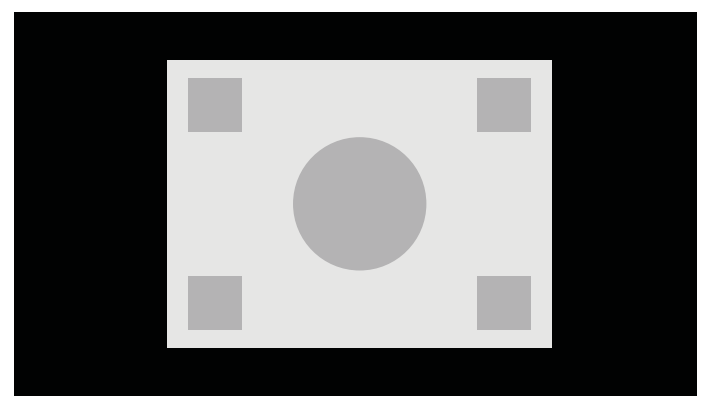

화면에 표시되는 소스 비디오의 표시 방법을 바꾸는 방법:

- 1**.** 앞면 베젤에서 아무 버튼이나 누릅니다.
- 2**.** OSD 를 열려면 Open Menu(메뉴 열기) 버튼을 누릅니다.
- 3**.** Image Adjustment(이미지 조정)를 선택하여 조정 옵션 화면을 표시합니다.
- 4**.** Aspect Ratio Display(화면 비율 표시) 를 선택하여 디스플레이 옵션을 표시합니다.
- 5**.** Up/Down(위/아래) 버튼을 사용하여 원하는 활성화된 옵션을 탐색한 다음 Select(선택) 버튼을 눌러 선 택합니다.

## 2K **및** 4K **디지털 영화 이미지 형식으로 작업**

Z27x 는 DCI(Digital Cinema Initiatives) 디지털 영화 시스템 사양에 명시된 2048×1080 및 4096×2160 이 미지 형식(컨테이너)을 직접 지원합니다. 다음 표에는 지원되는 형식이 나열되어 있습니다.

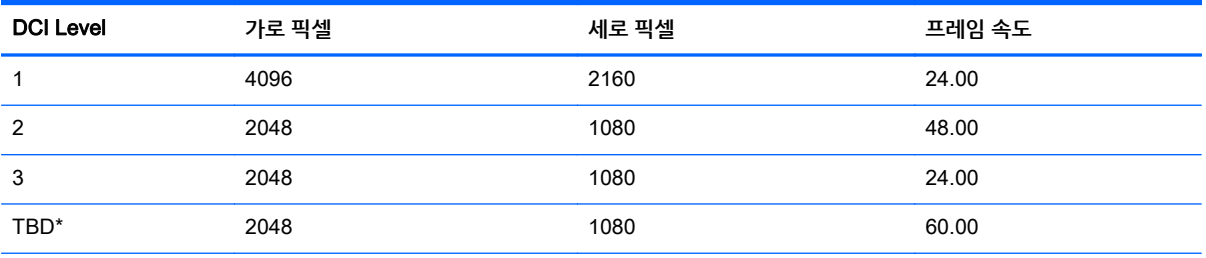

\* 본 문서가 릴리스된 시점에는 DCI 에서 60.00fps 2K 형식을 정식 편성하지 않았습니다. 앞으로의 사용과 편성을 예상하고 Z27x 에 해당 지원을 포함하였습니다.

또한 디스플레이는 DCI 이미지 컨테이너 내의 두 가지 표준 화면 비율 1.85:1 및 2.39:1 에 대한 화면 비율 마스킹을 지원합니다. DCI 화면 비율 마스킹을 선택하면 소스 비디오는 지정된 화면 비율 내의 픽셀만 나타 나도록 마스크됩니다. 다음 표에는 각 이미지 컨테이너 및 화면 비율에 맞게 표시되는 활성 픽셀이 나열되어 있습니다.

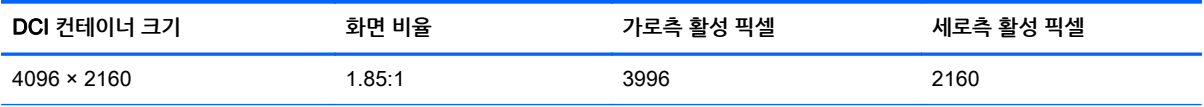

**참고:** 화면 비율 표시 페이지에 쉽게 액세스하기 위해 해당 페이지를 베젤 버튼 기능 키에 매핑할 수 있습 니다. 베젤 버튼 기능 키를 매핑하는 지침은 36[페이지의](#page-43-0) 베젤 버튼 기능 변경 섹션을 참조하십시오.

<span id="page-40-0"></span>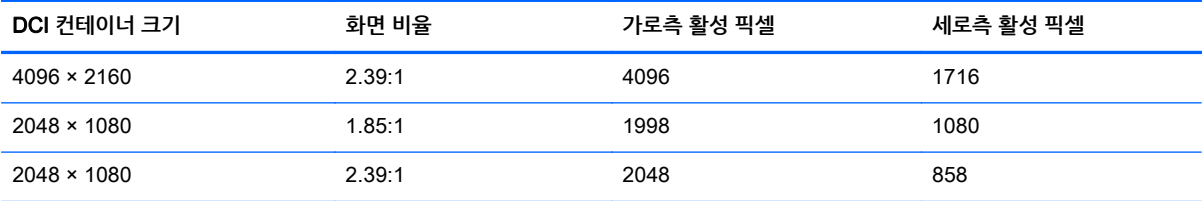

마지막으로 4K 입력 해상도용 특별 표시 모드도 제공되어 Z27x 에서 4K 컨텐츠 디스플레이를 활용할 수 있 습니다.

### **디지털 영화 디스플레이 옵션 사용**

모든 디지털 영화 디스플레이 옵션은 OSD 의 Main Menu(기본 메뉴) > Image Adjustment(이미지 조정) > Aspect Ratio Display(화면 비율 표시) 페이지에 있습니다. 활성 비디오 입력을 통해 다음의 해상도 중 한 가 지가 표시되지 않는 한 해당 옵션을 사용할 수 없으며 메뉴 옵션은 어두워집니다.

- $2048 \times 1080$
- $4096 \times 2160$
- 3840 × 2160

**참고:** 3840 × 2160 해상도에서 디지털 영화 옵션 메뉴를 사용할 수 있습니다. 그러나 3840 × 2160 은 DCI 컨테이너 크기가 아니기 때문에 화면 비율 옵션을 사용할 수 없습니다.

디지털 영화 표시 옵션을 사용하려면 다음 단계를 따르십시오.

- 1**.** 2048 × 1080 또는 4096 × 2160 해상도를 출력하도록 구성된 컴퓨터 또는 비디오 장치를 모니터에 연 결합니다.
- 2**.** 앞면 베젤에서 아무 버튼이나 누릅니다.
- 3**.** OSD 를 열려면 Open Menu(메뉴 열기) 버튼을 누릅니다.
- 4**.** Image Adjustment(이미지 조정)를 선택하여 조정 옵션 화면을 표시합니다.
- 5**.** Aspect Ratio Display(화면 비율 표시)를 선택하여 디스플레이 옵션을 표시합니다.
- 6**.** Digital Cinema Options(디지털 영화 옵션)을 선택하여 디지털 영화 옵션을 표시합니다.

다음 DCI 화면 비율 옵션은 디지털 영화 옵션 페이지의 이미지 영역 섹션에서 사용할 수 있습니다.

#### **전체** DCI **컨테이너 표시**

기본 옵션으로 전체 DCI 2048 × 1080 또는 4096 × 2160 프레임을 표시합니다.

#### DCI 1.85:1 **화면 비율로 자르기**

프레임 왼쪽 가장자리 및 오른쪽 가장자리에서 25 픽셀을 자르는 옵션입니다(폭이 2048 인 소스, 폭이 4096 인 경우 왼쪽 가장자리 및 오른쪽 가장자리에서 50 픽셀). 이전 섹션에서 설명한 화면 비율 표시 옵션을 사용 하여 지정한 대로 최종 이미지가 표시됩니다.

#### DCI 2.39:1 **화면 비율로 자르기**

프레임 상단 가장자리 및 하단 가장자리에서 111 픽셀을 자르는 옵션입니다(폭이 2048 인 소스, 폭이 4096 인 경우 상단 가장자리 및 하단 가장자리에서 222 픽셀). 이전 섹션에서 설명한 화면 비율 표시 옵션을 사용 하여 지정한 대로 최종 이미지가 표시됩니다.

#### <span id="page-41-0"></span>**잘린 영역 표시**

선택한 화면 비율에 따라 이미지를 자르거나 크기를 조정하는 대신 이 옵션을 활성화하면 이미지 크기가 조 정되지 않고 원하는 화면 비율 바깥의 영역에 부분적으로 투명한 검은색 마스크가 덮어씌워집니다. 2.39:1 화면 비율의 상위 라인을 확인하고 재구성을 통해 헤드룸을 조정해야 하는 경우 사용할 수 있는 정보를 확인 하는 데 활용하는 등 유용한 옵션입니다.

#### **잘린 영역의 불투명도 설정**

이 옵션은 잘린 영역 표시가 활성화된 상태에서 사용 가능하며, 잘린 영역에 적용할 불투명도 값을 지정할 수 있습니다. 필요에 따라 조정하여 프레임의 잘린 영역과 실제 영역 간의 균형을 맞춥니다.

#### 4K **소스 비디오 표시**

기본 해상도는 2560 × 1440 이지만 Z27x 는 4096 × 2160 또는 3840 × 2160 입력 신호를 수신하여 표시할 수 있습니다. 다양한 크기 조정 및 표시 옵션이 제공됩니다. Z27x 에서 4K 소스 비디오를 최상으로 표시하기 위해 크기 조정 알고리즘을 특별히 조율하여 선명도 또는 가장자리 향상 작업을 하지 않고 자연스럽게 크기 를 조정합니다.

4096 × 2160 또는 3840 × 2160 신호가 모니터에 입력되면 디지털 영화 옵션 페이지의 4K 소스 섹션을 통 해 다음의 크기 조정 옵션을 사용할 수 있습니다. DCI 화면 비율 자르기 기능을 선택한 경우 이미지가 잘린 다음 옵션이 적용됩니다.

#### **화면 비율 표시 옵션 준수**

이 기본 옵션은 선택한 "맞춤" 화면 비율 표시 옵션에 맞춰 이미지를 표시합니다. 해당 옵션에 대한 자세한 정 보는 29[페이지의](#page-36-0) Z27x 화면 비율 관리 옵션 사용 섹션을 참조하십시오.

#### **중심점 추출 크기 조정 및 표시**

이 기능을 선택하면 프레임 중심의 16×9 영역이 표시되며, 중심 영역 밖의 지역은 잘립니다. 앞에서 설명한 화면 높이 맞춤 옵션과 유사합니다. 중심점 추출에서 표시된 이미지의 수는 전체 컨테이너가 표시되는지 또 는 화면 비율이 표시되는지에 따라 다릅니다.

#### **프레임 좌측 크기 조정 및 표시**

이 기능을 선택하면 프레임 왼쪽의 16×9 영역이 표시되며, 왼쪽 영역 밖의 지역은 잘립니다. 앞에서 설명한 화면 높이 맞춤 옵션과 유사합니다. 왼쪽 추출에서 표시된 이미지의 수는 전체 컨테이너가 표시되는지 또는 화면 비율이 표시되는지에 따라 다릅니다.

#### **프레임 우측 크기 조정 및 표시**

이 기능을 선택하면 프레임 오른쪽의 16×9 영역이 표시되며, 오른쪽 영역 밖의 지역은 잘립니다. 앞에서 설 명한 화면 높이 맞춤 옵션과 유사합니다. 오른쪽 추출에서 표시된 이미지의 수는 전체 컨테이너가 표시되는 지 또는 화면 비율이 표시되는지에 따라 다릅니다.

#### 4K **소스 비디오** Pixel-for-Pixel(**픽셀 단위로**) **표시**

화면 비율 표시가 Pixel-for-Pixel(픽셀 단위)로 설정되어 있고, 4K 소스 옵션이 형상비 표시 옵션 준수로 설 정되어 있는 경우, 4096 × 2160 및 3840 × 2160 소스 비디오는 픽셀 단위로 표시할 수 있습니다. 4K 코너 표시 및 4K 영역 스크롤 두 가지 옵션을 사용할 수 있습니다. 두 옵션에 액세스하려면 특정 기능을 베젤 기능 버튼 4 개 중 한 개에 매핑해야 합니다. 베젤 기능 버튼 매핑에 대한 정보는 36[페이지의](#page-43-0) 베젤 버튼 기능 변 [경](#page-43-0) 섹션을 참조하십시오. 다음 섹션에서는 두 가지 옵션을 사용하는 방법을 설명합니다.

#### <span id="page-42-0"></span>**다음** 4K **코너**

4K 소스를 픽셀 단위로 볼 때 'Next 4K Corner(다음 4K 코너)' 버튼을 눌러 다음의 5 가지 위치로 이동합니 다.

- $\bullet$  프레임 중앙
- 왼쪽 상단 가장자리
- 오른쪽 상단 가장자리
- 위쪽 하단 가장자리
- 오른쪽 하단 가장자리

이미지는 Pixel-for-Pixel(픽셀 단위) 표시가 비활성화될 때까지 버튼을 누를 때마다 5 가지 위치로 전환됩니 다.

#### 4K **영역 스크롤**

4K 소스를 픽셀 단위로 볼 때 4K 영역 스크롤 버튼을 눌러 탐색 화살표를 표시하면 원하는 영역으로 프레임 을 이동할 수 있습니다. 이 옵션을 활성화하는 경우 4K 이미지 전체를 표시하고 관심 영역을 전체 화면으로 나타내는 팝업 창이 모니터의 하단 오른쪽 영역에 표시됩니다. 관심 영역을 이동하려면 방향 베젤 버튼을 사 용합니다. 이 옵션을 끄면 팝업 창은 사라지지만 관심 영역은 계속 표시됩니다.

### PIP(Picture-in-Picture) **및** PBP(Picture-beside-Picture) **사용**

모니터는 소스가 다른 소스를 덮어쓰는 PIP 및 소스가 다른 소스 주변의 수평(가로 방향) 또는 수직(세로 방 향) 위치에 있는 PBP 를 모두 지원합니다.

PIP 또는 PBP 를 사용하는 방법:

- 1**.** 모니터에 보조 입력 소스를 연결합니다.
- 2**.** 앞면 베젤 버튼 5 개 중 하나를 눌러 버튼을 활성화한 다음 하단의 Open Menu(메뉴 열기) 버튼을 눌러 OSD 를 엽니다.
- 3**.** OSD 에서 PIP Control(PIP 제어) > PIP On/Off(PIP 켜짐/꺼짐) 를 선택한 다음 Picture-in-Picture 또 는 Picture-beside-Picture 를 선택합니다.
- 4**.** 모니터는 유효한 입력에 대한 보조 입력을 스캔하고 PIP/PBP 그림에 해당 입력을 사용합니다. PIP/ PBP 입력을 변경하려면 OSD 에서 PIP Input(PIP 입력)을 선택하고 원하는 입력(DisplayPort 1, DisplayPort 2 또는 HDMI)을 선택합니다.
- 5**.** PIP 크기를 변경하려면 OSD 에서 PIP Size(PIP 크기)를 선택한 다음 Enlarge(확대), Reduce(축소), Set to Maximum Size(최대 크기로 설정), Set to Minimum Size(최소 크기로 설정) 또는 Reset to Default Size(기본 크기로 재설정)를 선택합니다. 최대 크기에서 PIP 는 모든 입력 형식을 최대 2048 × 1080 까지 픽셀 단위로 표시합니다. 컨피던스 모니터로 PIP 를 사용하는 데 활용합니다. 사용 방법에 대한 추가 정보는 다음 섹션을 참조하십시오.
- 6**.** PIP 위치를 변경하려면 OSD 에서 PIP Position(PIP 위치)을 선택한 다음 Top Left(왼쪽 상단), Top Right(오른쪽 상단), Bottom Left(왼쪽 하단), Bottom Right(오른쪽 하단) 또는 Fine Tune Position(미 세 조정 위치)을 선택합니다.

### **컨피던스 모니터로** PIP **사용**

PIP 는 주로 컨피던스 모니터로 사용하도록 설계되었습니다(1080 라인 또는 720 라인 컨텐츠의 경우 100%, DCI 2K 컨텐츠 포함). 기본 입력에 사용할 수 있는 많은 이미지 조정은 PIP 에서도 사용할 수 있습니 <span id="page-43-0"></span>다. 조정에 대한 자세한 정보는 28[페이지의](#page-35-0) Z27x 이미지 조정 옵션 이해 및 32[페이지의](#page-39-0) 2K 및 4K 디지털 영 화 이미지 [형식으로](#page-39-0) 작업 섹션을 참조하십시오.

다음 조정은 PIP 에서 사용 가능합니다. 기본적으로 활성화되어 있지 않습니다.

#### **비디오 수준 사용**(16~235)

AJA Kona 또는 Blackmagic Design Decklink 같은 비디오 캡처 카드에서 비디오 신호 출력을 모니터링하 는 경우, 이 옵션은 비디오 포스트프로덕션 작업에 사용되는 일반적인 비디오 수준으로 활성화되어야 합니 다.

#### PIP **내 오버스캔**

비디오 출력이 소비자의 TV 에서 어떻게 표시되는지 확인할 때 이 옵션을 사용합니다. 타사의 낮은 그래픽에 대한 여백이 올바른지, 그리고 소비자의 TV 에 잘리는 부분이 없는지 확인하려는 경우 특히 유용합니다.

#### **디지털 영화 옵션**

PIP 로 2048 × 1080 신호가 표시되는 경우 모니터에 지시하여 전체 DCI 컨테이너를 표시하거나 PIP 를 1.85:1 또는 2.39:1 화면 비율로 자를 수 있습니다. 화면 비율로 자르는 경우 PIP 형태는 선택한 화면 비율에 맞춰 변경됩니다. PIP 가장자리에 검은색 막대는 보이지 않습니다.

### **베젤 버튼 기능 변경**

기본값에서 최상위 앞면 베젤 버튼을 변경하면 버튼이 활성화된 경우 자주 사용하는 메뉴 명령에 빠르게 액 세스할 수 있습니다.

다음 명령을 매핑할 수 있습니다.

- 색 공간 선택 사용할 수 있는 색 공간 사전 설정을 표시합니다. 하나의 색 공간 사전 설정에서 다른 설 정으로 빠르게 전환할 때 사용합니다. 이 명령은 기본적으로 기능 버튼 1 로 매핑됩니다.
- 광도 조정 모니터 광도를 빠르게 변경합니다. 이 명령은 기본적으로 기능 버튼 3 에 매핑됩니다.
- 비디오 입력 선택 사용할 수 있는 비디오 입력 목록을 표시하여 필요에 따라 다른 입력으로 전환할 수 있습니다. 이 명령은 기본적으로 기능 버튼 2 로 매핑됩니다.
- 다음 활성 비디오 입력 이 명령을 사용하면 모든 활성 비디오 입력 사이를 빠르게 전환할 수 있습니다. 활성 입력은 컴퓨터 또는 기타 비디오 소스에서 수신하는 신호로 정의됩니다.
- 화면 비율 표시 화면 비율 표시 하위 메뉴를 표시하여 이 기능 세트에 빠르게 액세스할 수 있습니다.
- 비디오 수준(16~235) 설정/해제 전체 범위의 비디오 입력과 감소된 범위의 비디오 입력 사이를 빠르 게 전환합니다. 이 명령을 비활성화하면 "비디오 수준(16~235) 설정"으로 표시되며 이 명령을 활성화 하면 "비디오 수준(16~235) 해제"로 표시됩니다.
- 오버스캔 설정/해제 비디오 오버스캔을 빠르게 활성화/비활성화합니다. 이 명령을 비활성화하면 "오 버스캔 설정"으로 표시되며 이 명령을 활성화하면 "오버스캔 해제"로 표시됩니다.
- 파란색 전용 모드 설정/해제 파란색만 표시 기능을 빠르게 활성화/비활성화합니다. 이 명령을 비활성 화하면 "파란색 전용 모드 설정"으로 표시되며 이 명령을 활성화하면 "파란색 전용 모드 해제"로 표시됩 니다.
- 4K 영역 스크롤 이 옵션을 사용하면 Pixel-for-Pixel(픽셀 단위)로 표시된 4K 이미지를 스크롤합니다. 이 명령에 대한 자세한 정보는 34페이지의 4K 소스 비디오 [Pixel-for-Pixel\(](#page-41-0)픽셀 단위로) 표시 섹션을 참조하십시오.
- <span id="page-44-0"></span>다음 4K 코너 - 이 옵션을 사용하면 Pixel-for-Pixel(픽셀 단위)로 4K 이미지가 표시된 장소에서 다른 장 소로 호핑합니다. 이 명령에 대한 자세한 정보는 34페이지의 4K 소스 비디오 [Pixel-for-Pixel\(](#page-41-0)픽셀 단위 로) [표시](#page-41-0) 섹션을 참조하십시오.
- PIP 설정/해제 PIP 를 빠르게 설정 및 해제할 수 있으며, 컨피던스 모니터로 사용하는 데 활용하도록 설계되었습니다. 이 명령을 비활성화하면 "PIP 설정"으로 표시되며 이 명령을 활성화하면 "PIP 해제"로 표시됩니다. 사용 방법에 대한 자세한 정보는 35[페이지의](#page-42-0) 컨피던스 모니터로 PIP 사용 섹션을 참조하 십시오.
- 주 입력/PIP 입력 전환 이 옵션을 사용하면 주 입력과 PIP 입력을 빠르게 전환합니다. 이 옵션을 사용 하려면 PIP 를 활성화하지 않아도 되며, PIP 입력이 구성됩니다. 따라서 이 옵션은 두 입력 사이를 빠르 게 전환하는 기타 수단으로 사용할 수 있습니다.
- 다음 PIP 코너 이 옵션을 사용하면 화면에서 PIP 위치를 이동할 수 있습니다. 이 명령을 반복적으로 사용하면 PIP 가 왼쪽 상당 가장자리, 오른쪽 상단 가장자리, 왼쪽 하단 가장자리, 오른쪽 하단 가장자 리로 움직입니다.
- 디스플레이 정보 표시 이 명령은 디스플레이 모드, 활성 색 공간, 모니터 일련 번호, 펌웨어 버전 및 백 라이트 시간을 비롯한 유용한 디스플레이 정보를 표시합니다. 이 명령은 기본적으로 기능 버튼 4 로 매 핑됩니다.
- 색 공간 정보 표시 이 명령은 주요 좌표, 백색점 좌표 및 감마 등 현재 색 공간에 대한 유용한 정보를 표시합니다.
- 테스트 패턴 생성기 이 명령은 검은색, 흰색, 중간 회색, 빨간색, 녹색 및 파란색을 비롯한 내장형 테스 트 패턴 목록을 표시합니다. 외부 측정 장치와 관련된 이러한 패턴은 각 보정 간의 디스플레이 보정 정 확성을 신속하게 확인하는 데 유용할 수 있습니다.
- 비우기 이 명령은 베젤 기능 키를 지웁니다. 선택하면 레이블이 백지화됩니다.

베젤 버튼 기능을 변경하려면 다음 단계를 따르십시오.

- 1**.** 앞면 베젤 버튼 5 개 중 하나를 눌러 버튼 레이블을 표시한 다음 Open Menu(메뉴 열기) 버튼을 눌러 OSD 를 엽니다.
- 2**.** OSD 에서 Menu and Message Control(메뉴 및 메시지 제어) > Configure Function Buttons(기능 버 튼 구성)를 선택한 다음 다시 구성하려는 버튼에 대해 사용 가능한 옵션 중 하나를 선택합니다.

### **베젤 기능 버튼 모드 변경**

기본적으로 모든 베젤 버튼을 누르면 각 버튼에 할당된 명령이 표시된 메뉴가 버튼 왼쪽에 나타납니다. 메뉴 가 표시되면 원하는 버튼을 눌러 할당된 명령을 실행할 수 있습니다. 메뉴 구성에 익숙해지면 기능 버튼 레이 블을 표시하지 않고 원하는 베젤 버튼을 눌러 원하는 명령을 실행할 수 있습니다. 이 경우 기능 버튼 명령에 대한 기능 버튼 레이블만 표시되지 않습니다. OSD 를 열면 기능 레이블이 표시됩니다.

베젤 기능 버튼 모드를 변경하는 방법:

- 1**.** 앞면 베젤 버튼 5 개 중 하나를 눌러 버튼 레이블을 표시한 다음 하단의 Open Menu(메뉴 열기) 버튼을 눌러 OSD 를 엽니다. (이 모드를 전환한 경우 하단의 베젤 기능 버튼을 눌러 OSD 를 엽니다.)
- 2**.** OSD 에서 Menu and Message Control(메뉴 및 메시지 제어) > Function Button Mode(기능 버튼 모 드)를 선택하고 다음 기능 중 하나를 선택합니다.
	- a**.** Open Button Label First(버튼 레이블을 먼저 열기)를 선택하여 베젤 버튼을 누를 때 버튼 레이블 이 표시되도록 합니다.
	- b**.** Execute Command on First Press(처음 누를 때 명령 실행)를 선택하여 베젤 버튼을 누를 때 할 당된 명령이 즉시 실행되도록 합니다.

## <span id="page-45-0"></span>**베젤 버튼** LED **조정**

베젤 버튼 LED 에는 기본적으로 활성화되는 자동 페이드 아웃 기능이 있습니다. OSD 시간 초과 기간이 지 나면 LED 가 점점 어두워집니다. LED 동작을 변경하여 페이드 아웃되지 않도록 설정할 수 있으며, 페이드 아웃 기능을 비활성화한 경우 LED 밝기를 조정할 수도 있습니다.

베젤 버튼 페이드 아웃 기능을 비활성화하는 방법:

- 1**.** 앞면 베젤 버튼 5 개 중 하나를 눌러 버튼을 활성화한 다음 하단의 Open Menu(메뉴 열기) 버튼을 눌러 OSD 를 엽니다.
- 2**.** OSD 에서 Menu and Message Control(메뉴 및 메시지 제어) > Bezel Button Auto-Fade(베젤 버튼 자동 페이드) > Disable(Always On)[사용 안 함(항상 켜기)]을 선택합니다.

위에서 설명한 대로 베젤 버튼 페이드 아웃 기능을 비활성화하는 경우 앞면 베젤의 버튼 밝기를 주변 조명과 다른 수준으로 조정할 수 있습니다.

베젤 버튼 밝기를 변경하는 방법:

- 1**.** 앞면 베젤 버튼 5 개 중 하나를 눌러 버튼을 활성화한 다음 하단의 Open Menu(메뉴 열기) 버튼을 눌러 OSD 를 엽니다.
- 2**.** OSD 에서 Menu and Message Control(메뉴 및 메시지 제어) > Bezel Button Brightness(베젤 버튼 밝기)를 선택하고 조정 배율을 사용하여 버튼을 원하는 밝기로 설정합니다.

또한 앞면 베젤의 버튼 LED 색상을 변경할 수도 있습니다. 버튼 LED 를 흰색 또는 빨간색으로 설정하거나 주변 밝기가 감소하면 흰색에서 빨간색으로 자동 변경되도록 설정할 수 있습니다. 빨간색은 저조도 환경에 서 모니터를 작동할 때 사용해야 합니다. 흰색 LED 색상은 눈의 색 감광도에 부정적인 영향을 미칠 수 있지 만 빨간색을 그렇지 않습니다.

베젤 버튼 색상을 변경하는 방법:

- 1**.** 앞면 베젤 버튼 5 개 중 하나를 눌러 버튼을 활성화한 다음 하단의 Open Menu(메뉴 열기) 버튼을 눌러 OSD 를 엽니다.
- 2**.** OSD 에서 Menu and Message Control(메뉴 및 메시지 제어) > Bezel Button color(베젤 버튼 색상) 를 선택하고 Always White(항상 흰색), Always Red(항상 빨간색), 또는 Switch to Red at 70 cd/ m2(70 cd/m2 에 따라 빨간색으로 전환) 중 하나를 선택합니다.

### **자동 절전 모드 사용**

이 디스플레이는 Auto-Sleep Mode(자동 절전 모드)라는 OSD(On-Screen Display) 옵션을 지원합니다. 이 옵션을 통해 디스플레이에 대한 감소된 전원 상태를 활성화 또는 비활성화할 수 있습니다. Auto-Sleep 모드 가 활성화되면(기본적으로 활성화됨), 호스트 PC 가 저전력 모드 신호를 보낼 때(수평 또는 수직 동기 신호 없음) 모니터가 감소된 전원 상태로 들어갑니다.

이 감소된 전원 상태 절전 모드로 들어가면, 모니터 화면이 비워지고 백라이트가 꺼지며 전원 LED 표시등이 황색으로 바뀝니다. 이 감소된 전원 모드에서는 모니터가 0.5W 미만의 전력을 소비합니다. 호스트 PC 가 모 니터에 활성 신호를 보내면(예: 마우스 또는 키보드를 활성화하는 경우) 모니터가 절전 모드에서 깨어납니 다.

OSD 에서 Auto-Sleep Mode(자동 절전 모드)를 비활성화할 수 있습니다. 앞면 베젤 버튼 5 개 중 하나를 눌 러 버튼을 활성화한 다음 하단의 Open Menu(메뉴 열기) 버튼을 눌러 OSD 를 엽니다. OSD 에서 ManagementHewlett Packard > Auto-Sleep(자동 절전) > Disable(비활성화)를 누릅니다.

## <span id="page-46-0"></span>OSD(On-Screen Display) **메뉴 사용**

OSD(On-Screen Display)를 사용하여 원하는 보기 설정에 따라 화면 이미지를 조절합니다. OSD 에 액세스 하려면 다음을 수행합니다.

- 1**.** 앞면 베젤의 오른쪽 버튼 5 개 중 하나를 눌러 버튼을 활성화합니다.
- 2**.** OSD 를 열려면 Open Menu(메뉴 열기) 버튼을 누릅니다.
- 3**.** 상단의 기능 버튼 4 개를 사용하여 메뉴 선택을 탐색, 선택 및 조정합니다. 버튼 레이블은 활성화된 메 뉴 또는 하위 메뉴에 따라 다양합니다.

**참고:** 선택한 비디오 입력 및 설정에서는 회색으로 표시된 OSD 메뉴 항목을 지원하지 않습니다.

다음 섹션의 표에는 OSD(On-Screen Display) 메뉴 항목 및 해당 기능의 설명이 나열되어 있습니다.

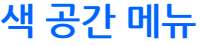

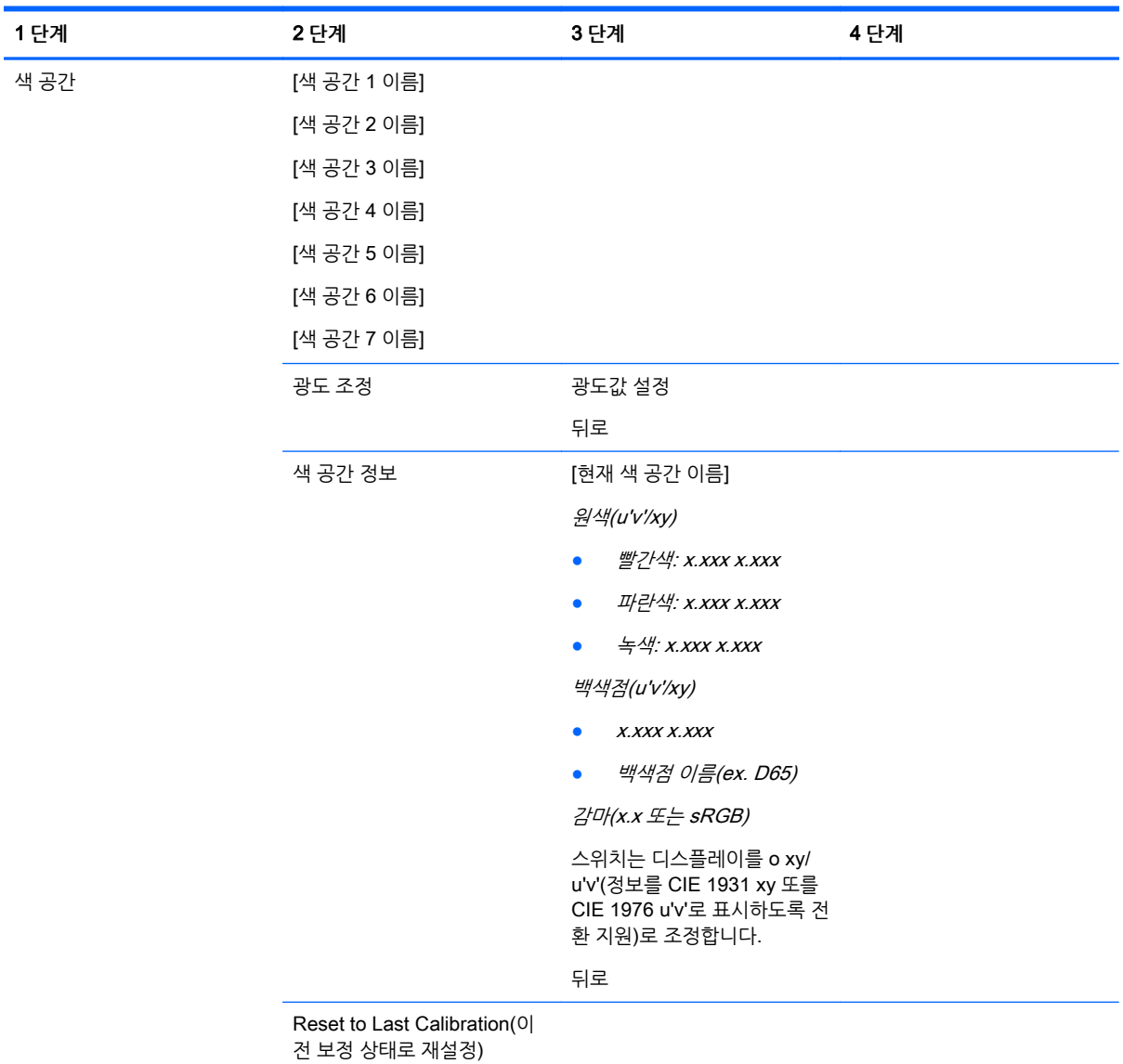

<span id="page-47-0"></span>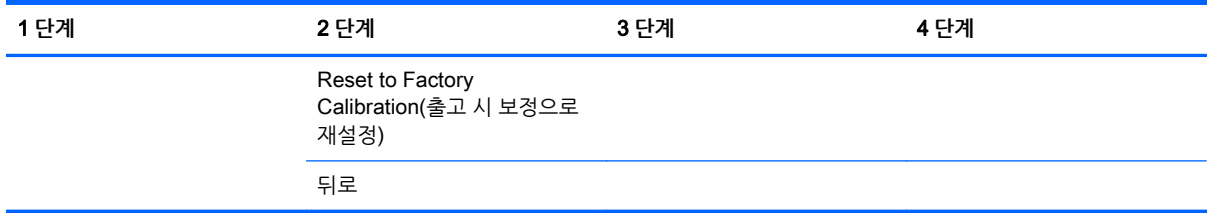

### **비디오 입력 메뉴**

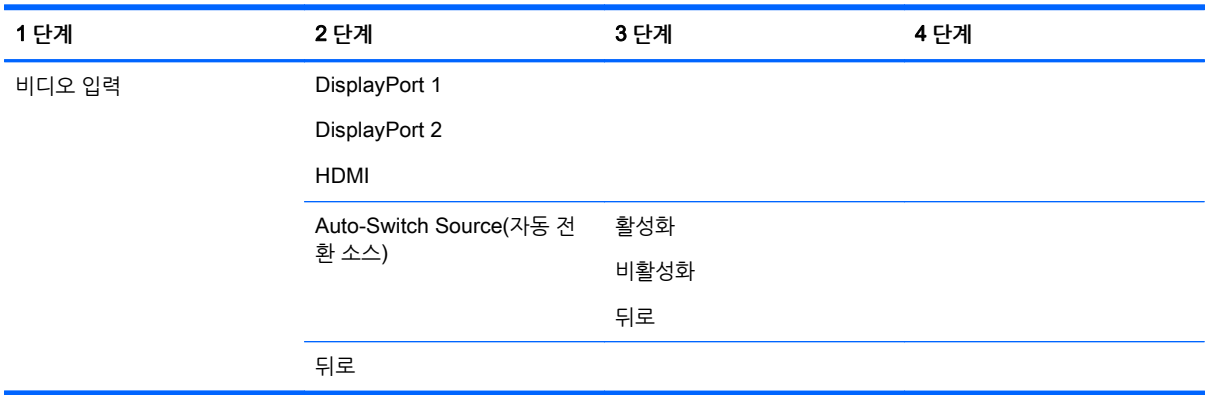

### **이미지 조정 메뉴**

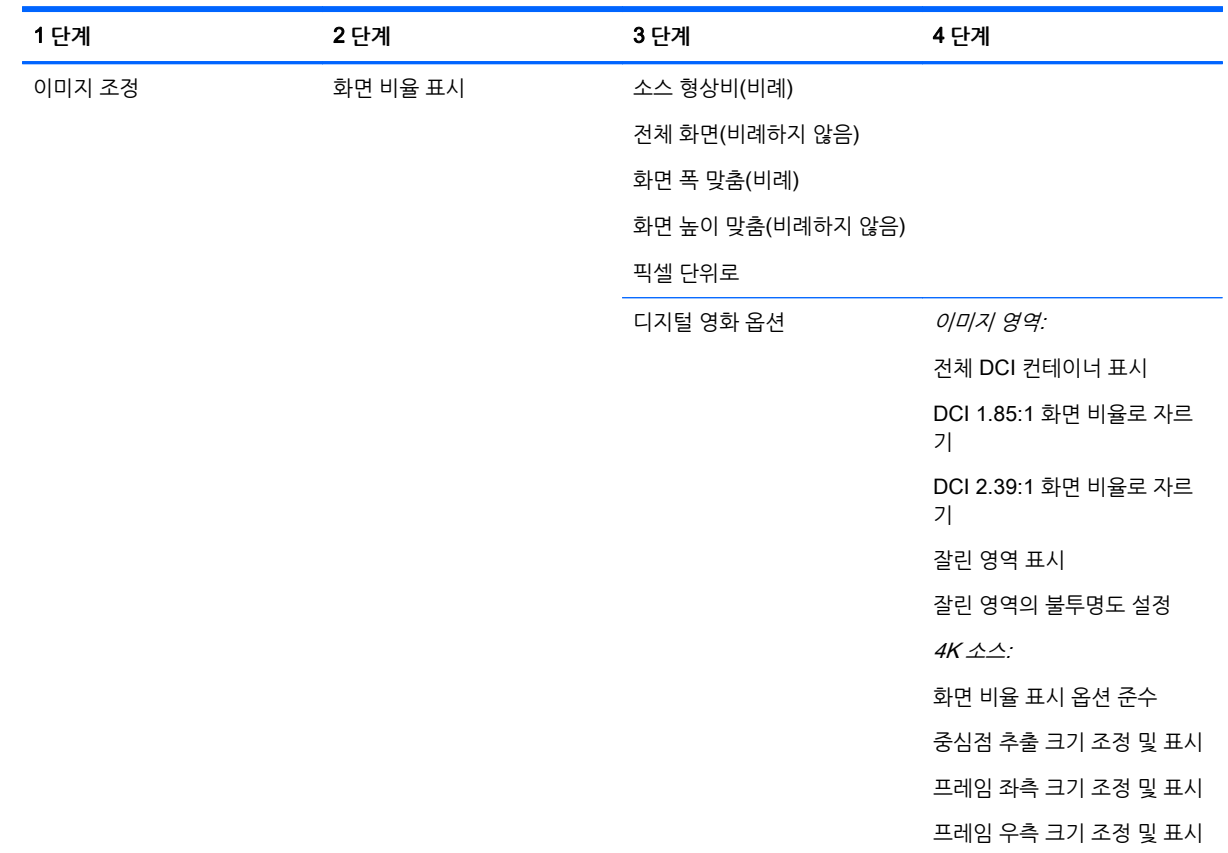

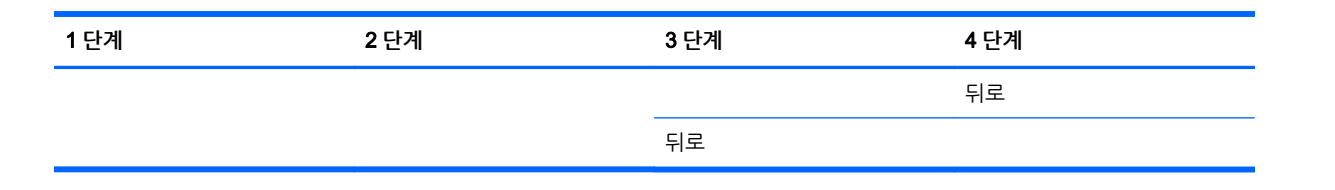

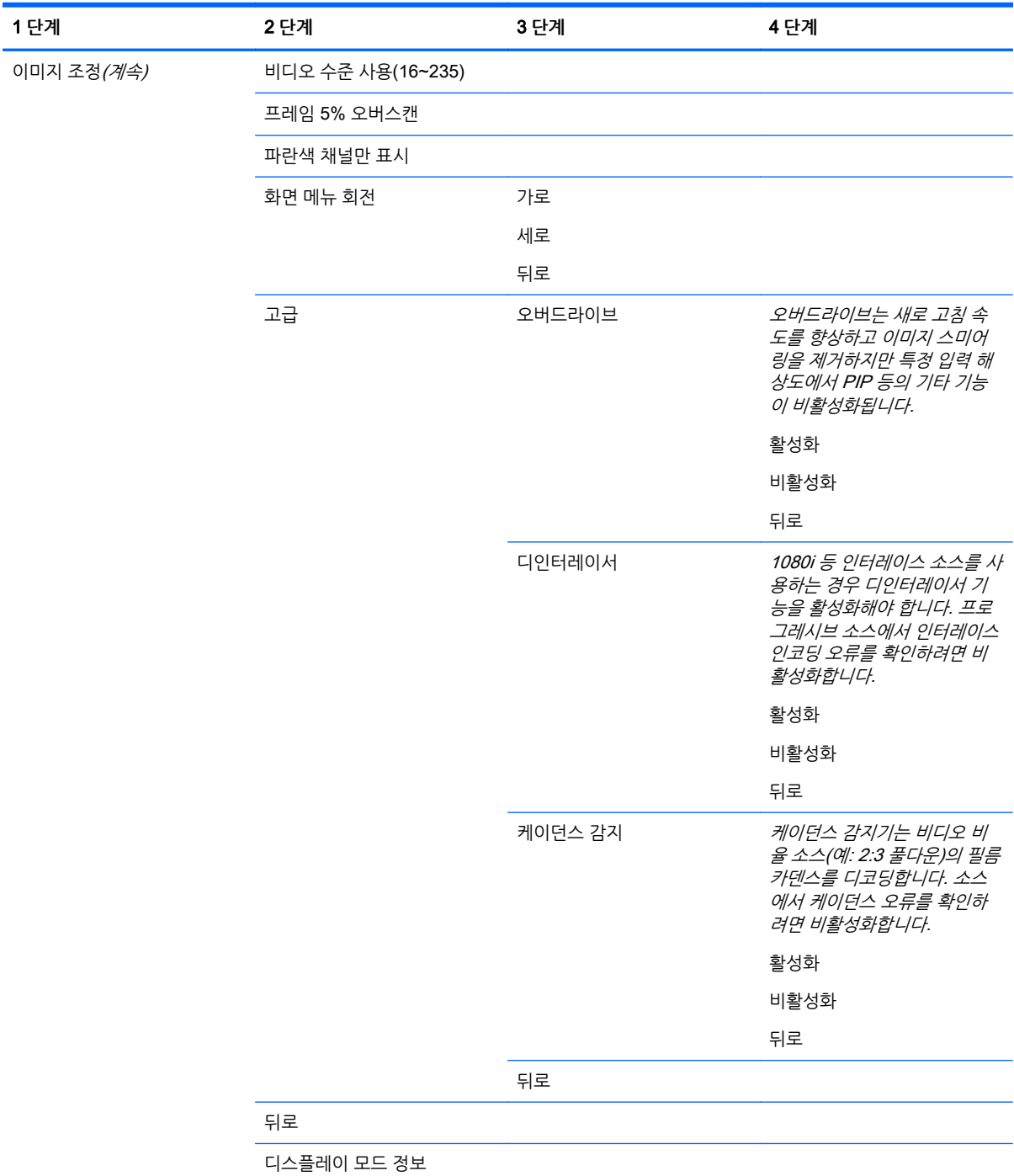

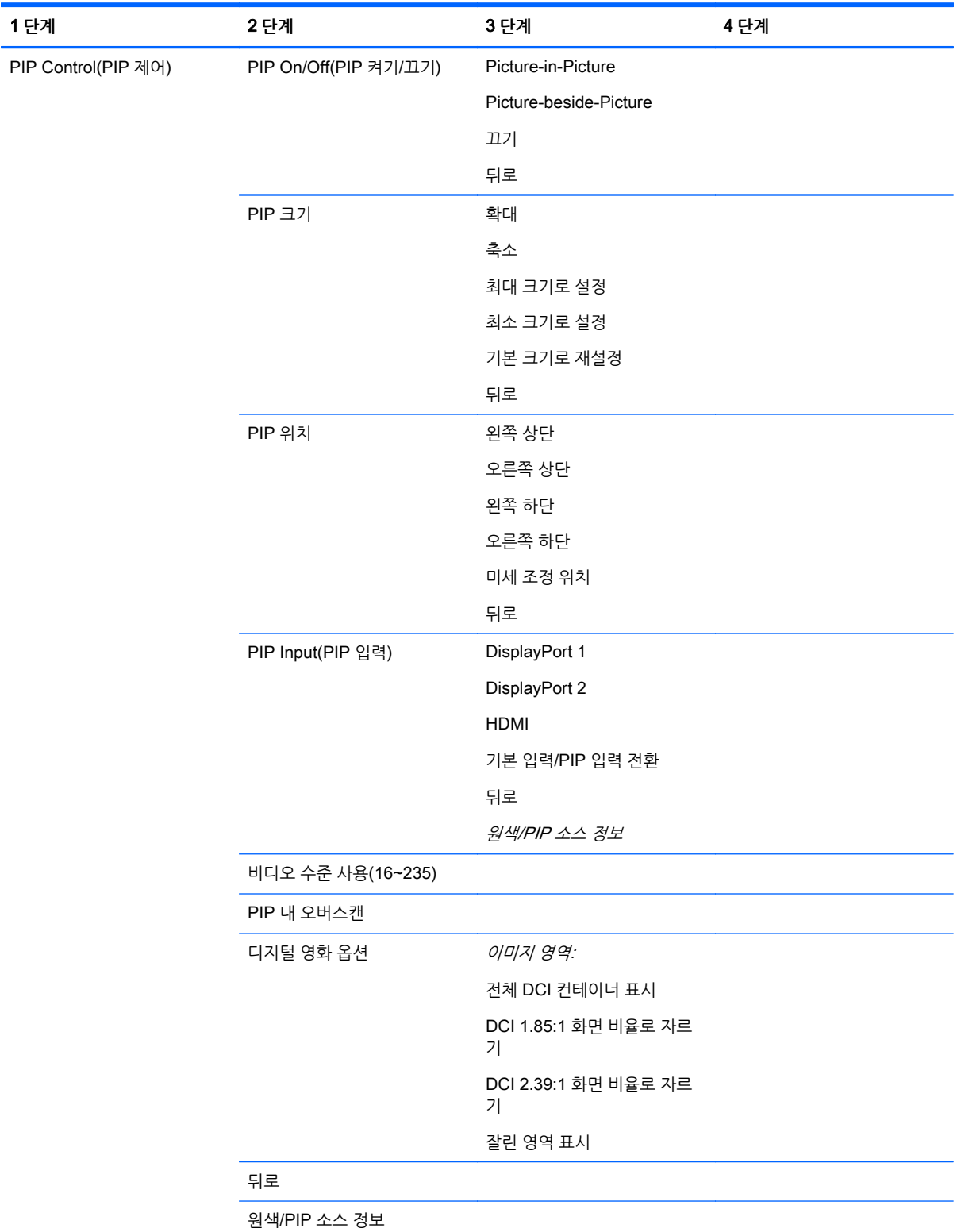

<span id="page-49-0"></span>PIP **제어 메뉴**

## <span id="page-50-0"></span>**언어 메뉴**

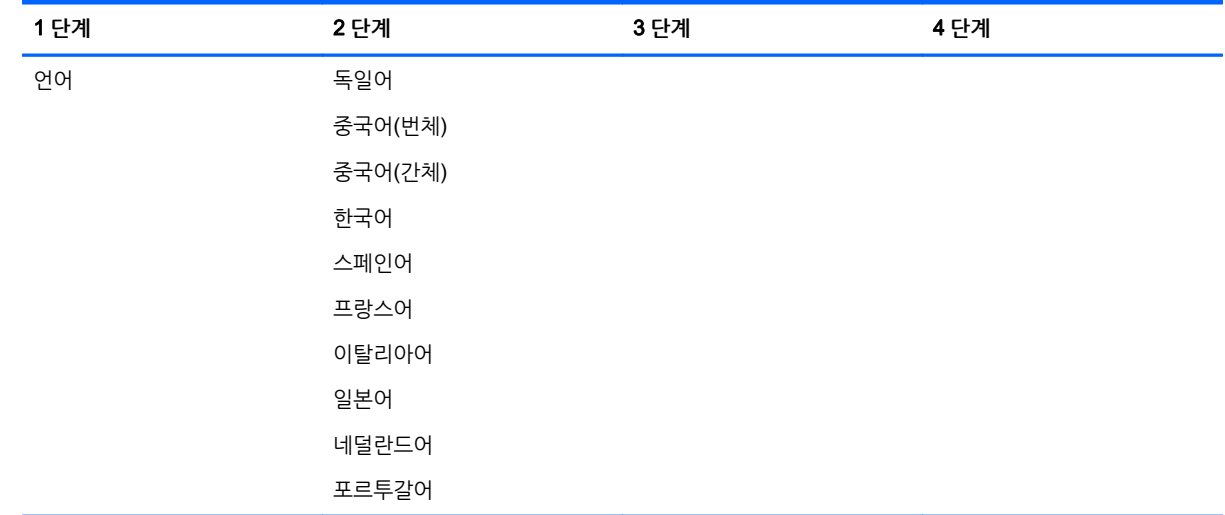

### **관리 메뉴**

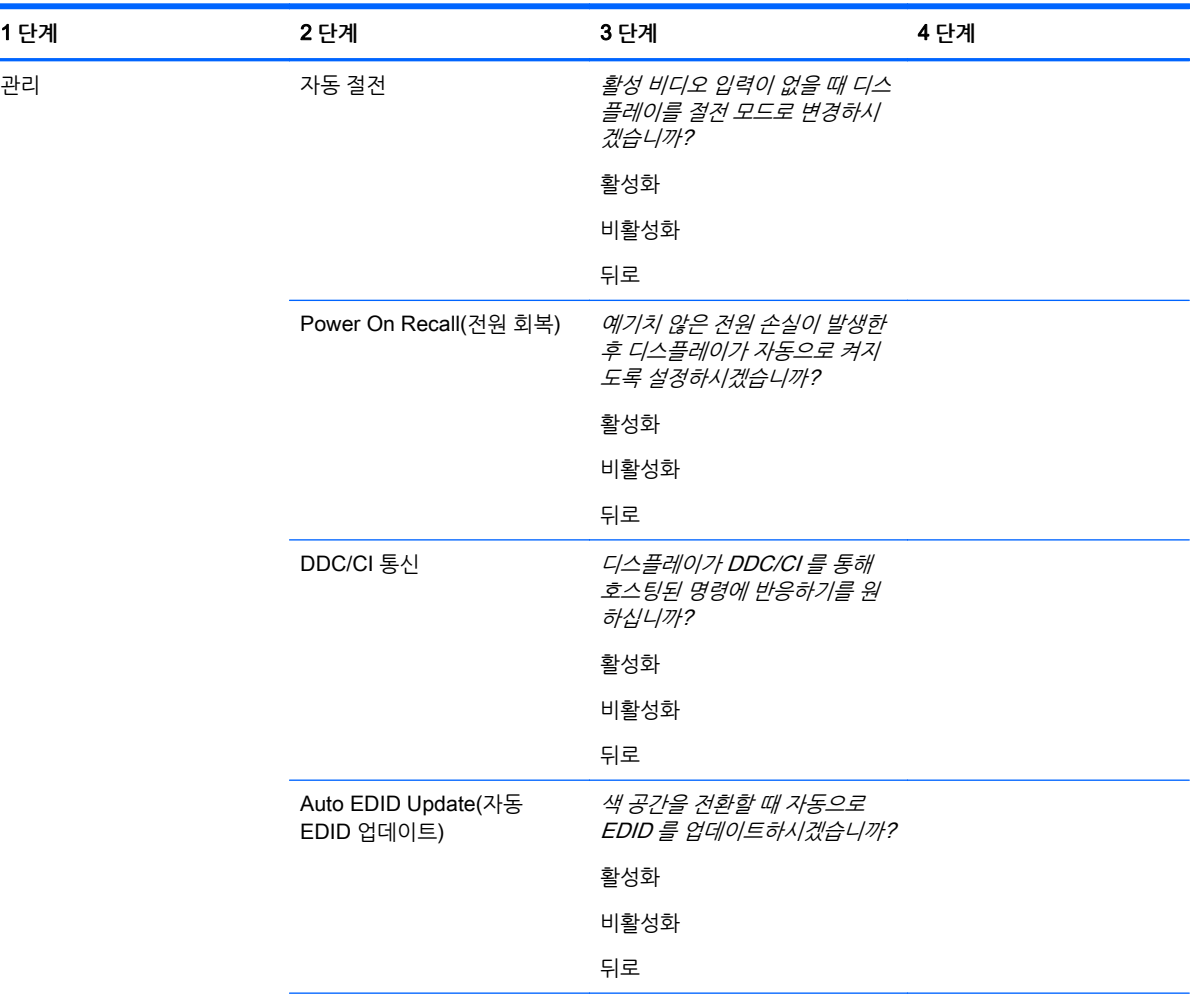

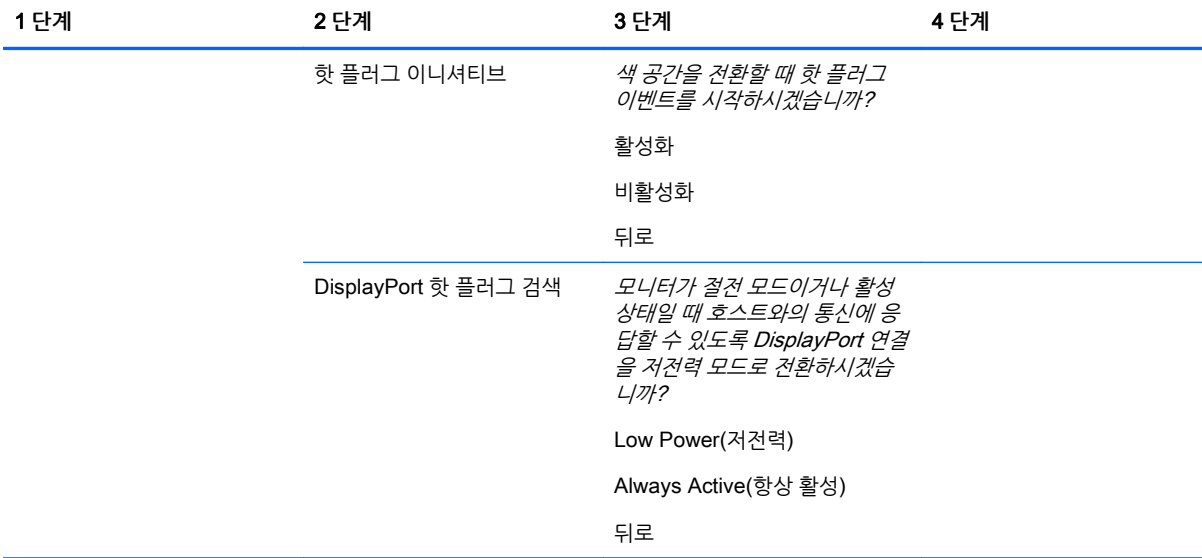

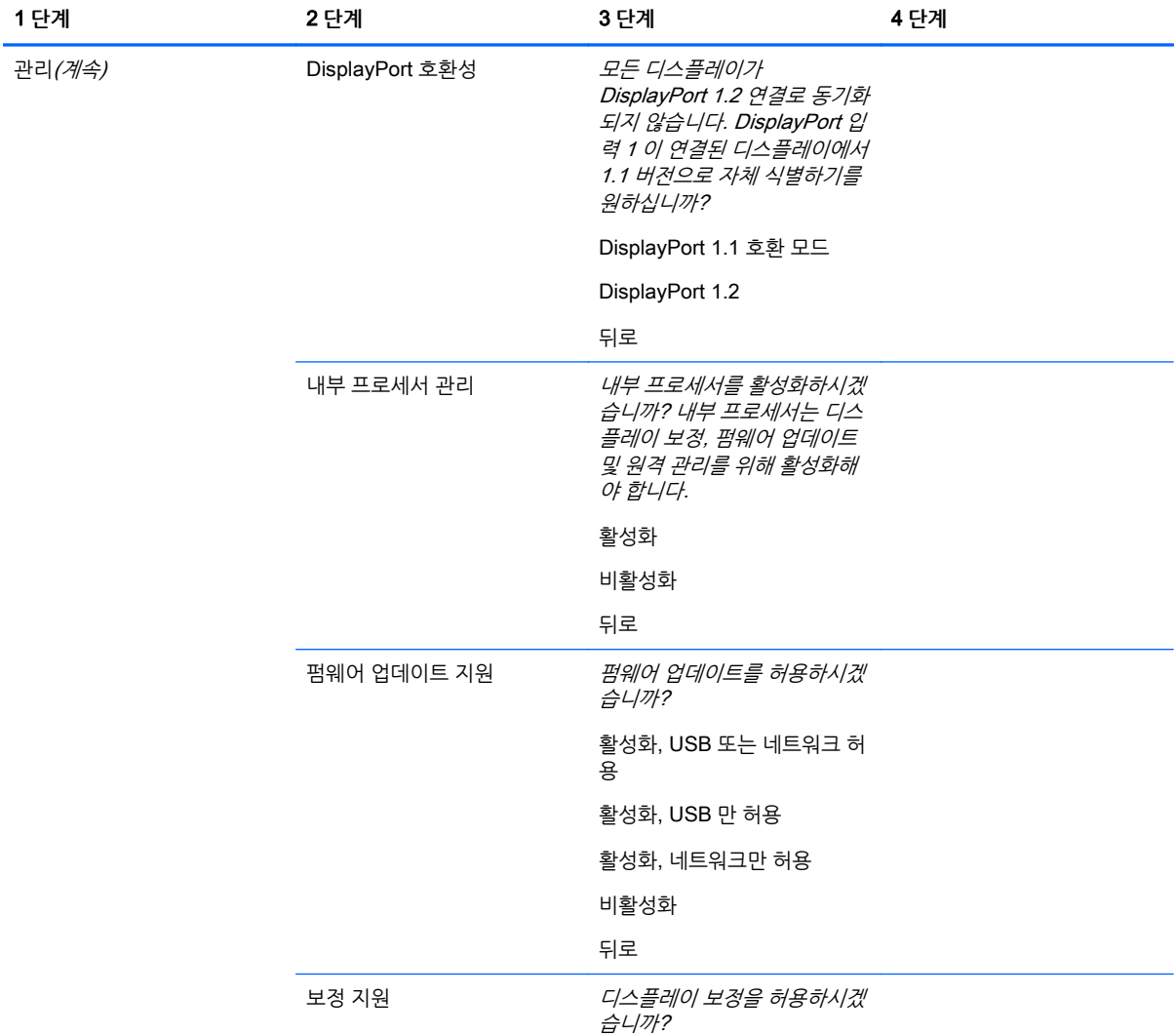

<span id="page-52-0"></span>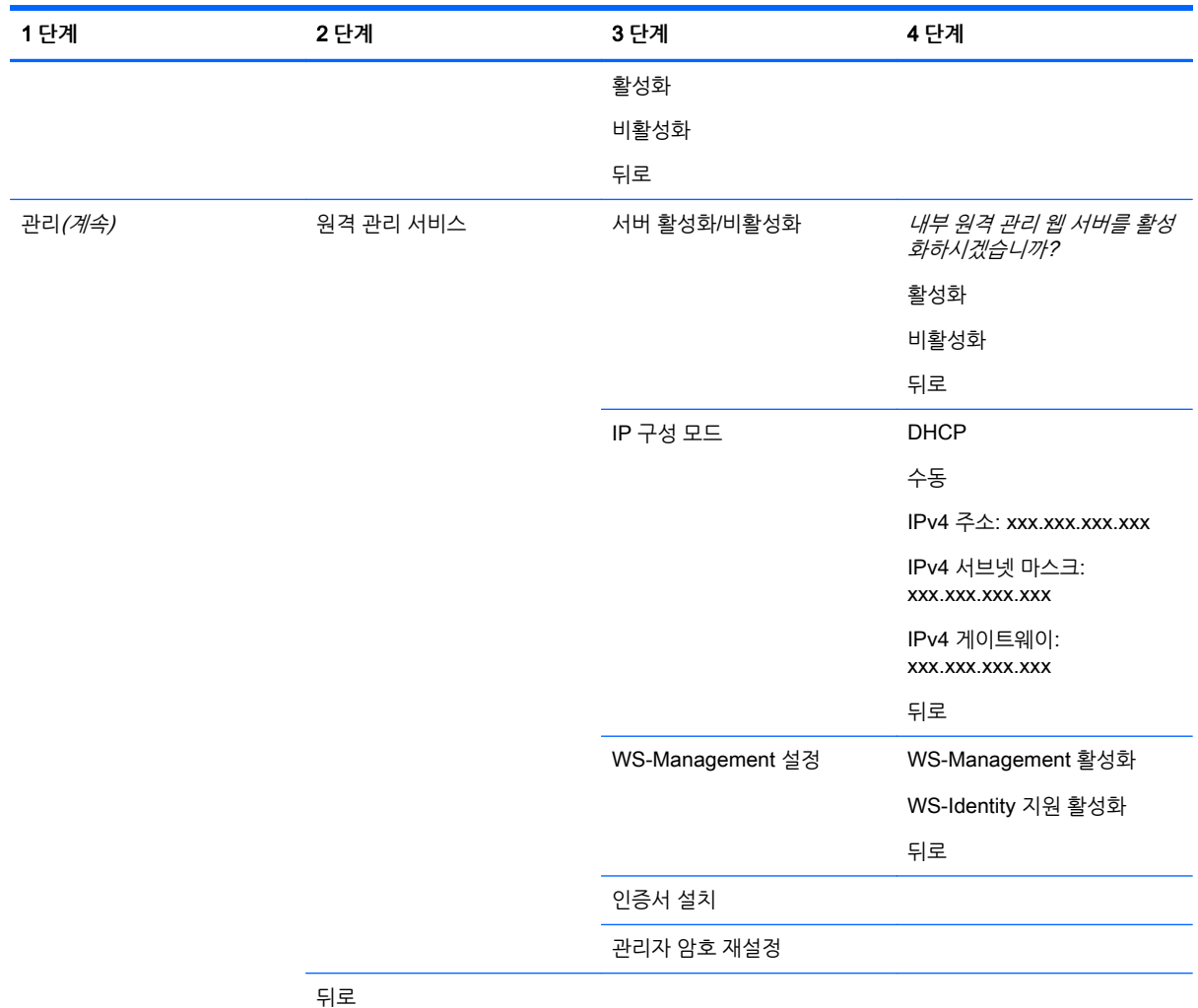

### **메뉴 및 메시지 제어 메뉴**

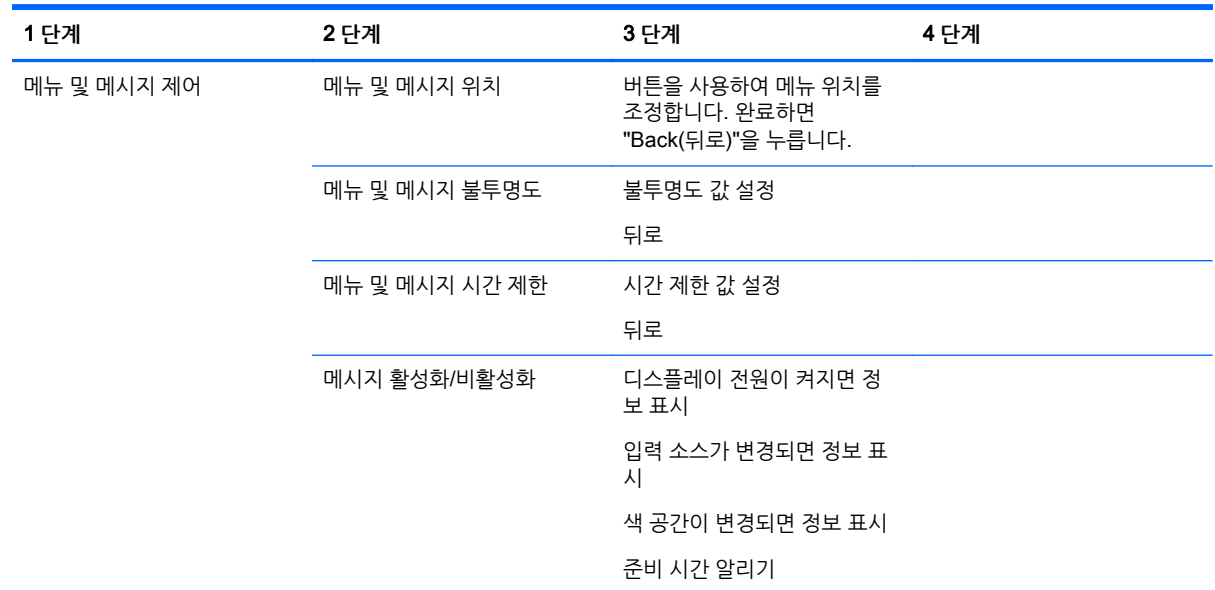

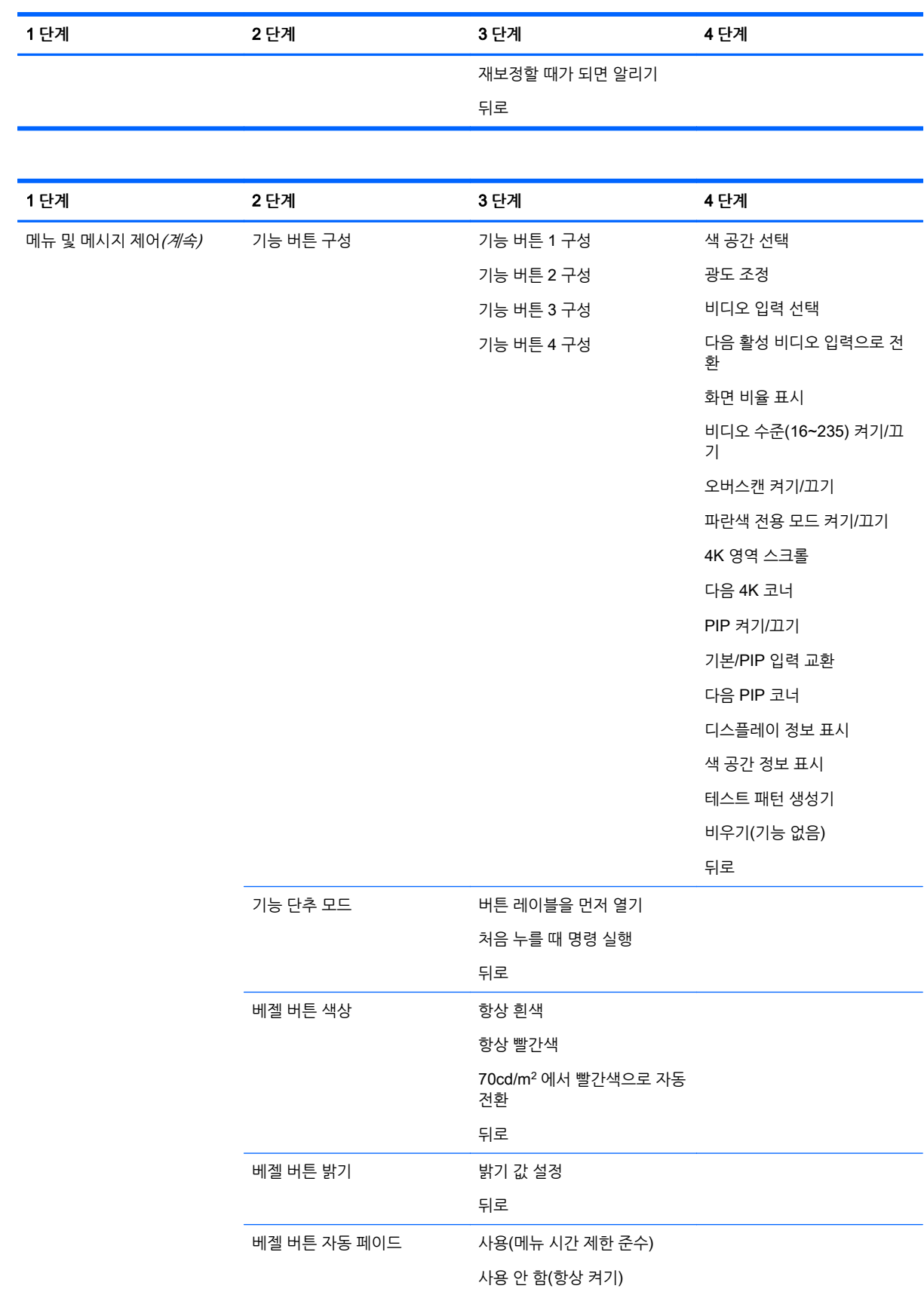

<span id="page-54-0"></span>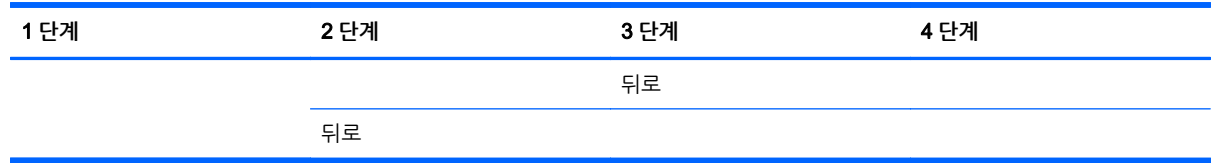

### **정보 및 출고 시 재설정 메뉴**

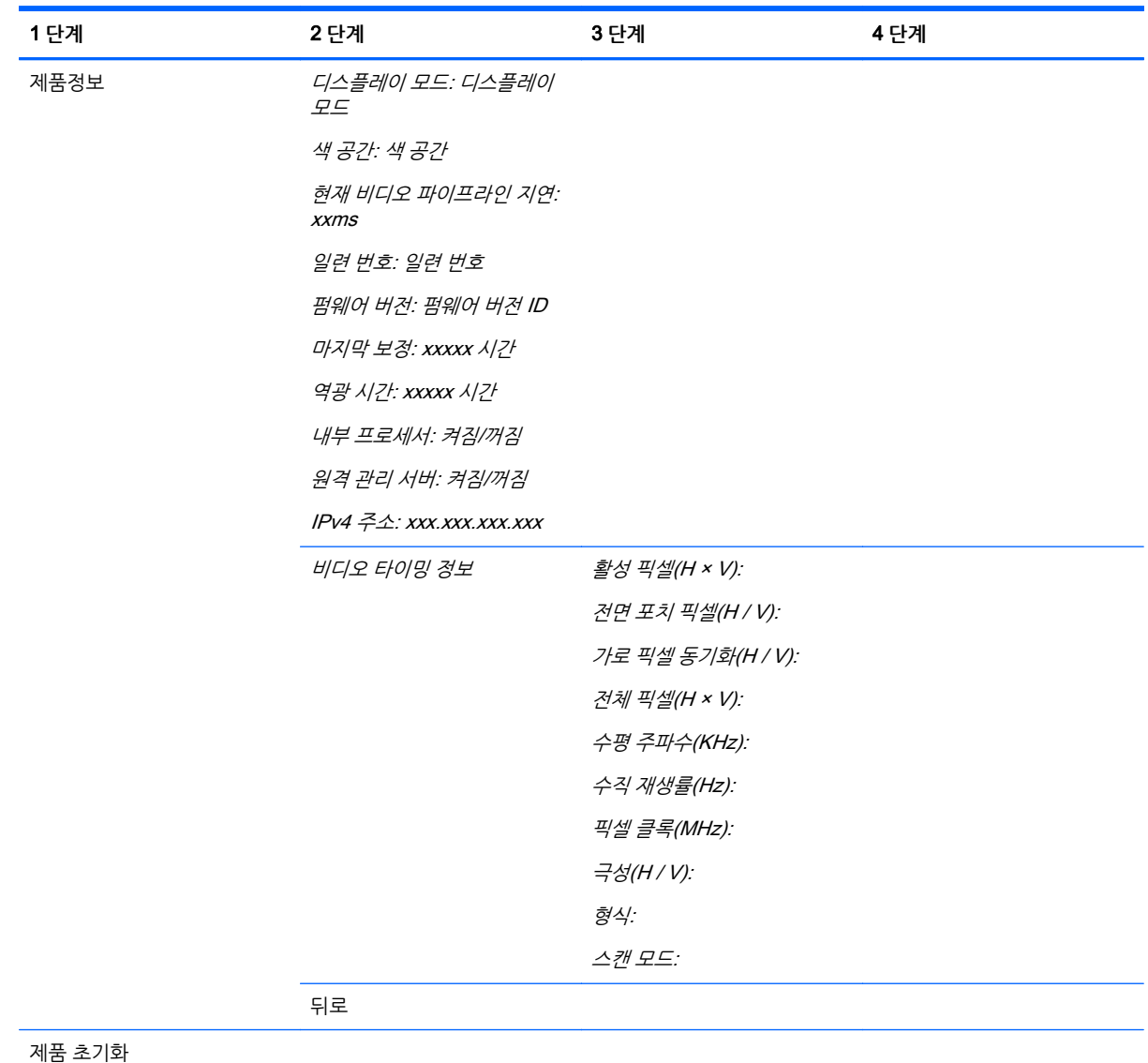

### **색상 보정 소개**

Z27x 에는 내부 색 보정 및 색 관리 엔진이 내장되어 있으며, 호스트 컴퓨터에 소프트웨어를 설치하지 않아 도 보정 작업을 진행할 수 있습니다. 다음 섹션에서는 Z27x 사용자 보정의 기본 원칙에 대해 설명합니다. 보 정 작업에 대한 자세한 내용은 HP DreamColor Z27x 고급 사용 설명서에 명시되어 있습니다.

Z27x 는 출고 시 사전 보정되어 가장 빈번하게 사용되는 6 개의 업계 표준 색 공간을 정확하게 표시합니다. 또한 사용자는 모든 색 공간 사전 설정을 다시 보정할 수 있습니다. 편리한 보정된 색 공간 사전 설정이 나열 되어 있는 다음 표는 보정 구성에 대한 정보를 제공합니다.

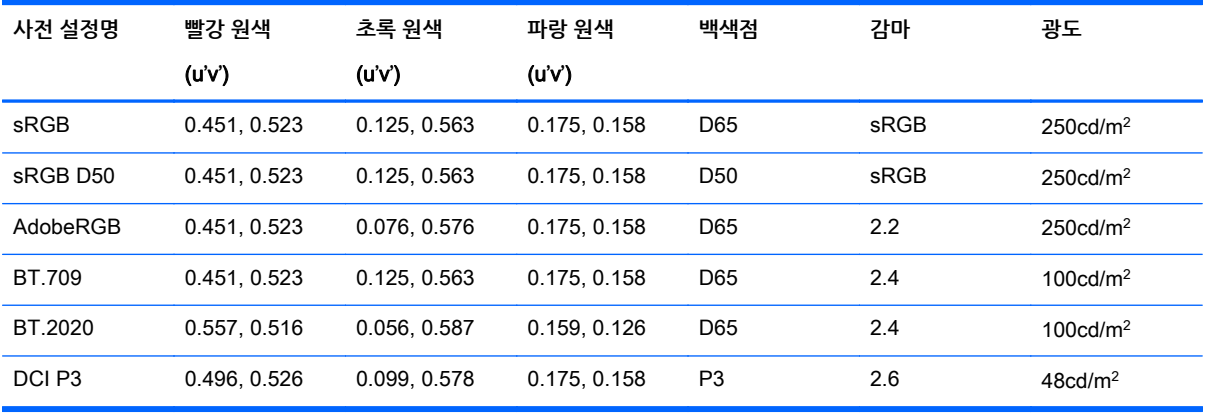

디스플레이가 사용되면 백라이트가 켜지고 광 출력이 변경됩니다. 따라서 색 중심 디스플레이는 색의 정확 성을 보장하기 위해 때때로 다시 보정해야 합니다. HP 는 Z27x 를 1,000 시간을 사용할 때마다 다시 보정할 것을 권장합니다. 보정 후 경과된 시간은 OSD 기본 메뉴의 디스플레이 정보 표시 또는 디스플레이 정보 명 령을 통해 표시할 수 있습니다.

HP 는 수백 달러에 판매되는 저렴한 솔루션에서 수만 달러의 측색기 및 분광복사기에 이르기까지 다양한 색 측정 장비를 지원합니다. 지원되는 측정 장비는 다음과 같습니다.

- HP DreamColor 보정 솔루션(X-Rite i1 기반 측색기)
- Klein K10-A 측색기
- Photo Research PR-655 SpectraScan 분광복사기
- Photo Research PR-670 SpectraScan 분광복사기
- Photo Research PR-680/PR-680L SpectraDuo 분광복사기
- Photo Research PR-730/735 SpectraScan 분광복사기
- Photo Research PR-740/745 SpectraScan 분광복사기
- Konica Minolta CA-310 Display Color Analyzer 측색기

해당 기기에 대한 권장 구성은 *HP DreamColor Z27x 고급 사용 설명서* 또는 *보정 모범 사례* 백서를 참조하 십시오.

HP DreamColor 보정 솔루션은 HP.com 및 HP 대리점에서 직접 구매할 수 있습니다. 기타 지원 제품에 대 한 가격 및 가용성은 제조업체에 문의하십시오.

**참고:** Z27x 는 USB 를 사용하여 연결합니다. 따라서 Photo Research 및 Konica Minolta 장치에는 USB 연결부(일부 모델의 경우 옵션)가 있어야 합니다.

두 가지 보정 작업을 수행할 수 있습니다.

- 화면 메뉴를 통한 보정
- HP StudioCal XML 지워 보정

본 사용 설명서는 화면 메뉴를 통한 보정 작업만 다룹니다. XML 기반 옵션에 대한 내용은 HP DreamColor Z27x 고급 사용 설명서 또는 *보정 모범 사례* 백서를 참조하십시오.

### <span id="page-56-0"></span>**보정 준비**

보정을 하려면 Z27x 내부 프로세서를 활성화해야 합니다. Energy Star 6.0 에너지 절약 요건을 충족하기 위 해 출고 시 내부 프로세서가 비활성화됩니다.

Z27x 내부 프로세서를 활성화하는 방법:

- 1**.** 앞면 베젤 버튼 5 개 중 하나를 눌러 버튼 레이블을 표시한 다음 하단의 Open Menu(메뉴 열기) 버튼을 눌러 OSD 를 엽니다.
- 2**.** OSD 에서 Management(관리) > Manage Internal Processor(내부 프로세서 관리)를 선택합니다.
- 3**.** Enable(활성화)을 선택한 다음 Select(선택)를 눌러 프로세서를 켭니다.
- 4**.** Exit(종료)를 눌러 OSD 를 닫습니다.

활성화가 되면 프로세서가 완전히 부팅될 때까지 1 분 정도 기다린 후 보정 작업을 합니다.

**주의:** 어두운 공간에서 보정 작업을 수행하는 것이 좋습니다. 모니터에서 빛이 분산되면 보정의 정확성에 부정적인 영향을 미치게 됩니다.

### <span id="page-57-0"></span>**화면 메뉴를 사용한** Z27x **보정**

내부 프로세서가 부팅되면 측정 장비를 Z27x 하단의 DreamColor USB 포트 중 하나에 연결합니다.

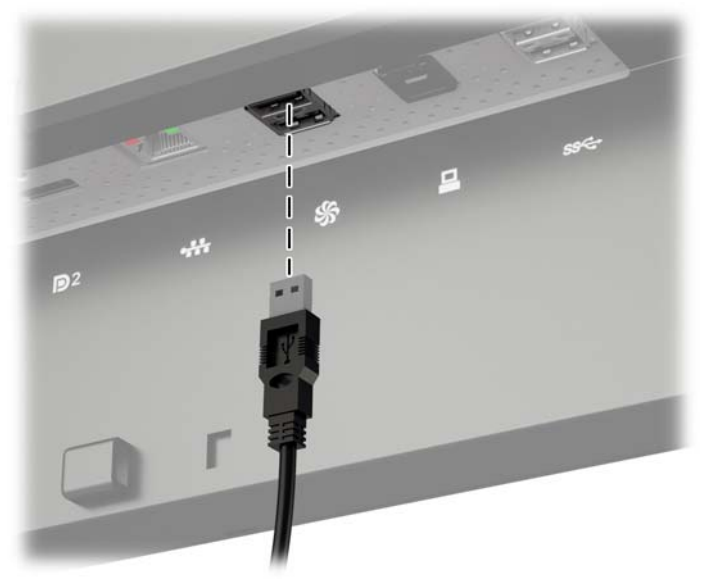

측정 장비에 따라 15~60 초가 지난 후 Z27x 에 원하는 모니터 보정 방법을 묻는 메시지가 표시됩니다.

#### **현재 사전 설정 재보정**

현재 구성을 사용하여 활성 색 공간을 다시 보정하는 옵션입니다. 적합한 방식으로 구성된 색 공간을 재보정 할 때 권장되는 절차입니다. 이 옵션을 선택한 후 장비 조정 목표가 표시됩니다. 십자선 중앙에 장비를 정렬 한 다음 Start Calibration(보정 시작) 베젤 버튼을 누릅니다.

**참고:** HP DreamColor 보정 솔루션을 사용하는 경우 방해가 되지 않도록 주변 조명 필터를 돌린 다음 장비 를 사용하십시오. 기타 장비의 경우 보정 전에 렌즈 덮개를 제거하십시오.

보정 작업은 사용하는 장비에 따라 수분에서 30 분까지 소요됩니다. 보정 과정에서 화면에 다양한 색상이 표 시되고 보정을 마치면 보정 완료 메시지가 나타납니다.

#### **사전 설정 선택 및 수정**

이 옵션을 사용하면 색 공간을 선택하여 영역, 백색점, 감마 및 광도 목표값을 보정하고 변경할 수 있습니다. 색 공간 사전 설정을 출고 시 구성에서 변경하려는 경우 권장되는 절차입니다.

이 옵션을 선택하면 원하는 보정 목표를 선택할 수 있는 일련의 화면이 나타납니다. 각 화면에서 아래 문서화 된 것처럼 일련의 표준 옵션을 선택할 수 있습니다. 사용자 정의 보정 목표를 설정하려면 Z27x 고급 사용 설 명서에 명시된 StudioCal XML 옵션을 사용합니다.

다음의 표준 옵션을 선택할 수 있습니다.

- 색역
	- sRGB/BT.709 일반 컴퓨팅 및 고해상도(HD) 비디오에 적합한 표준 색역
	- AdobeRGB 전문 사진작가들이 자주 사용하는 영역으로 sRGB 와 비교하여 녹색 영역이 더 넓 습니다.
	- BT.601 NTSC 및 PAL 표준 화질(SD) 비디오에 적합한 표준 색역
- <span id="page-58-0"></span>◦ BT.2020 – 초고화질(UHD 또는 4K) 소비자 TV 에 적합한 색역
- DCI P3 디지털 영화 프로젝션에 적합한 표준 색역
- 백색점
	- D65 그래픽 아트, 사진 촬영 및 SD, HD, UHD TV 제작/포스트프로덕션을 비롯한 일반적인 용 도에 사용되는 표준 백색점. 일부 디지털 영화 작업에도 사용됨
	- D50 일반 인쇄 및 인쇄편집에 적합한 표준 백색점
	- D55 일반 영상물 작업에 적합한 표주 백색점
	- DCI-P3 DCI 기반 디지털 영화 작업에 적합한 표준 백색점
- 감마
	- 2.2 일반 작업에 적합한 표준 감마
	- 2.4 어두운 공간에서 비디오 작업을 할 때 적합한 표준 감마
	- 2.6 완전히 어두운 공간에서 디지털 영화 작업을 할 때 적합한 표준 감마
	- 1.8 이전 세대 Mac 시스템에서 사용된 기존의 감마
- 광도
	- 250cd/m2(평방미터당 칸델라) 매우 밝은 환경에 적합
	- 150cd/m<sup>2</sup> 일반적인 사무실 및 가정 조명에서 사용하기에 적합
	- 120cd/m<sup>2</sup> 비디오 포스트프로덕션 작업 시 사용되는 어두운 조명에 적합
	- 80cd/m2 마차가지로 비디오 포스트프로덕션 작업 시 사용되는 어두운 조명에 적합
	- 48cd/m<sup>2</sup> 어두운 필름 포스트프로덕션 및 편집용 프린트 검사 환경에 적합

#### **참고:** 표준값에 대한 자세한 정보는 Z27x 고급 사용 설명서에 포함되어 있습니다.

모든 옵션을 선택하면 디스플레이에 보정 목표가 나타납니다. 십자선 중앙에 장비를 정렬한 다음 Start Calibration(보정 시작) 베젤 버튼을 누릅니다.

보정 작업은 사용하는 장비에 따라 수분에서 30 분까지 소요됩니다. 보정 과정에서 화면에 다양한 색상이 표 시되고 보정을 마치면 보정 완료 메시지가 나타납니다.

### Auto EDID Update(**자동** EDID **업데이트**)

기본적으로 색 공간을 전환하는 경우 디스플레이가 디스플레이 EDID 를 자동으로 업데이트합니다.

Auto EDID Update(자동 EDID 업데이트)를 사용하는 경우 활성 색 공간 사전 설정을 변경할 때마다 모든 입력에 따라 EDID 가 업데이트됩니다. Auto EDID Update(자동 EDID 업데이트)를 비활성화하는 경우 네이 티브 색 공간에 대해 각 입력은 출고 시 기본값으로 설정됩니다.

OSD 에서 Auto EDID Update(자동 EDID 업데이트)를 활성화 또는 비활성화할 수 있습니다.

- 1**.** 앞면 베젤의 오른쪽에 있는 앞면 베젤 버튼 5 개 중 하나를 눌러 버튼을 활성화합니다.
- 2**.** OSD 를 열려면 Open Menu(메뉴 열기) 버튼을 누릅니다.
- 3**.** OSD 에서 Management(관리) > Auto EDID Update(자동 EDID 업데이트)를 선택한 다음 Enable(사 용) 또는 Disable(사용 안 함)을 선택합니다.

# <span id="page-59-0"></span>A **기술 사양**

**참고:** 모든 사양은 HP 의 구성 부품 제조업체가 제공한 일반 사양을 나타냅니다. 실제 성능은 그 보다 높거 나 낮을 수 있습니다.

### Z27x **모델**

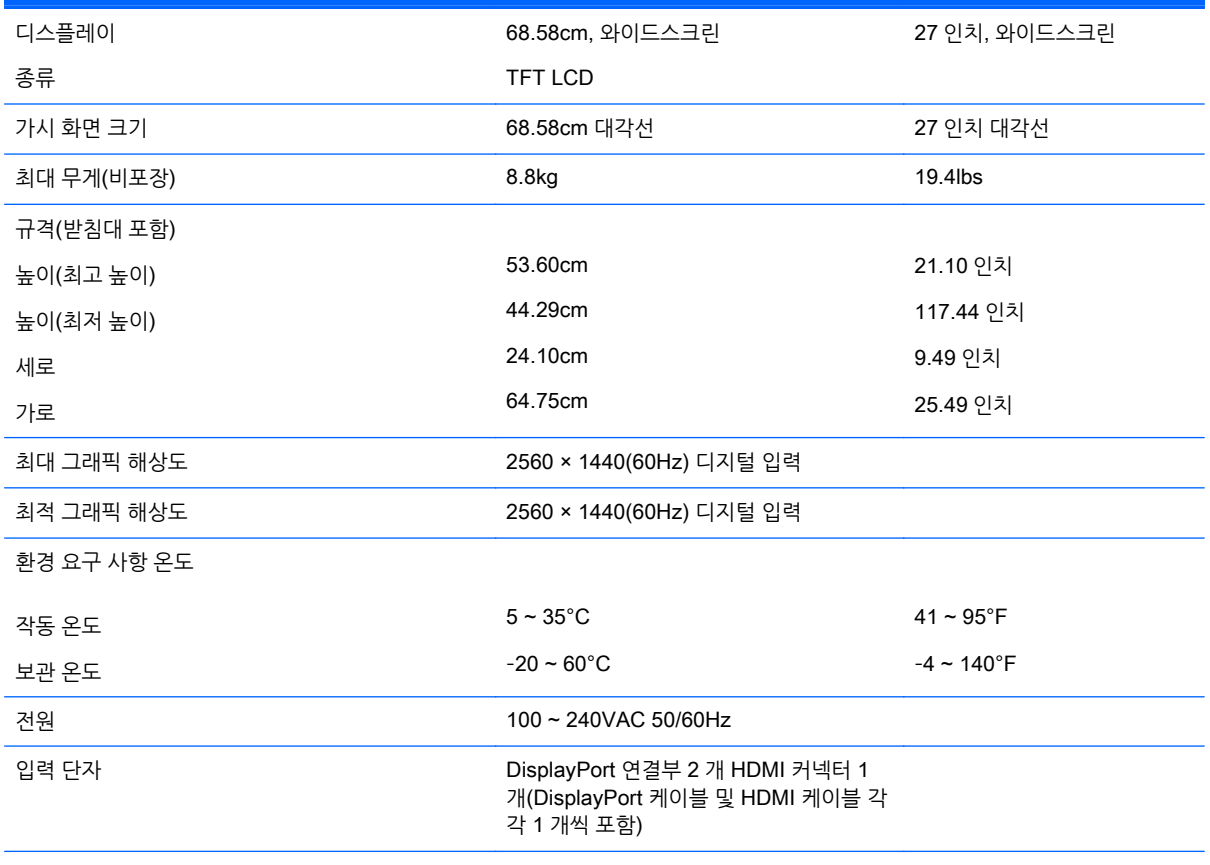

**참고:** 제품의 최신 사양이나 추가 사양은 <http://www.hp.com/go/productbulletin> 으로 이동한 다음 해당 디스플레이 모델을 검색하 여 모델별 QuickSpec 을 찾습니다.

## **사전 설정된 디스플레이 해상도 인식**

아래 디스플레이 해상도는 가장 일반적으로 사용되는 모드로 출하 시 기본값으로 설정됩니다. 이 모니터는 사전 설정 모드를 자동으로 인식하며, 이러한 모드는 화면의 중앙에 적당한 크기로 나타납니다.

### Z27x **모델**

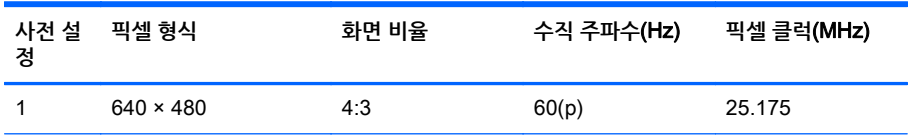

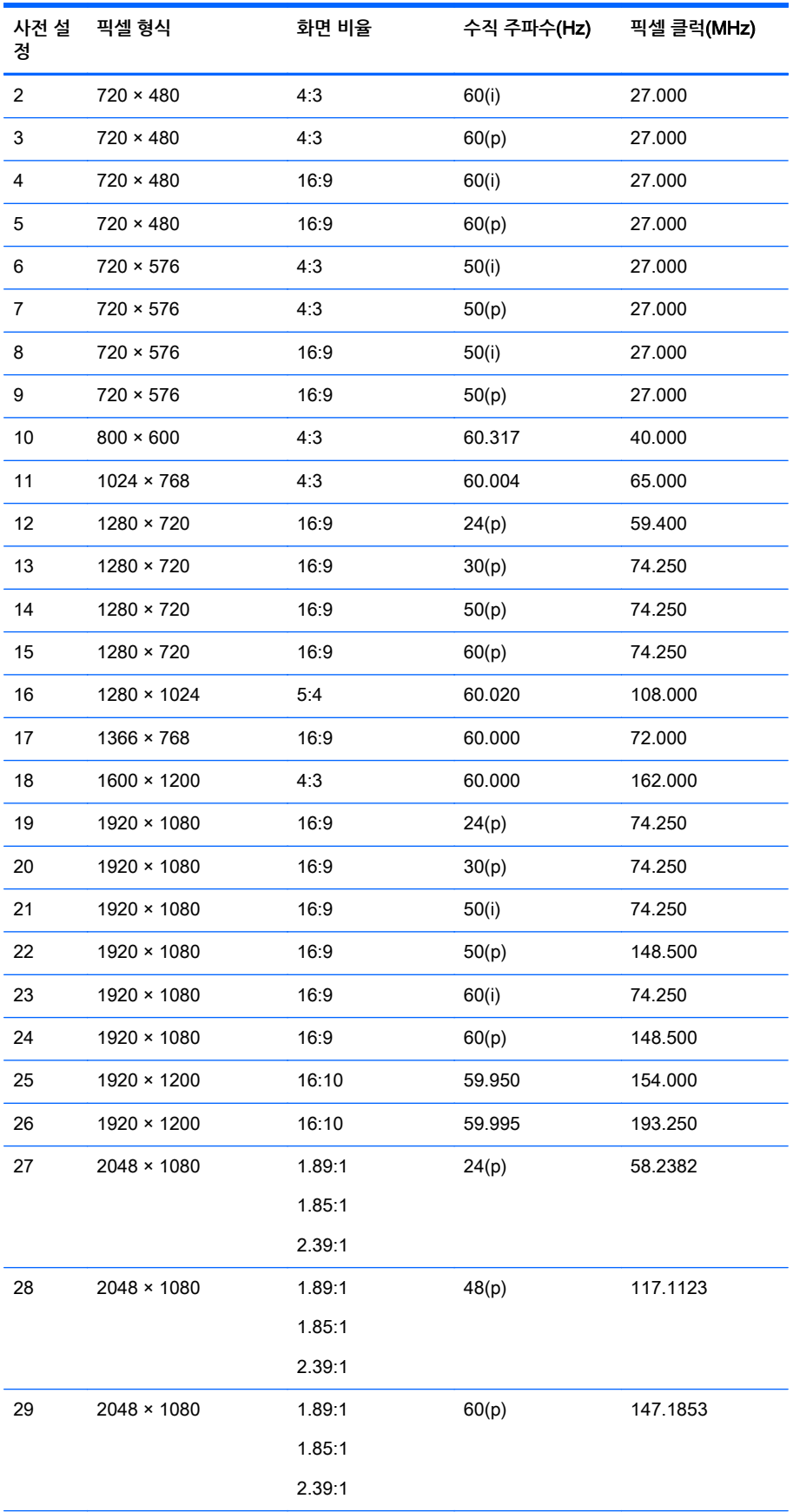

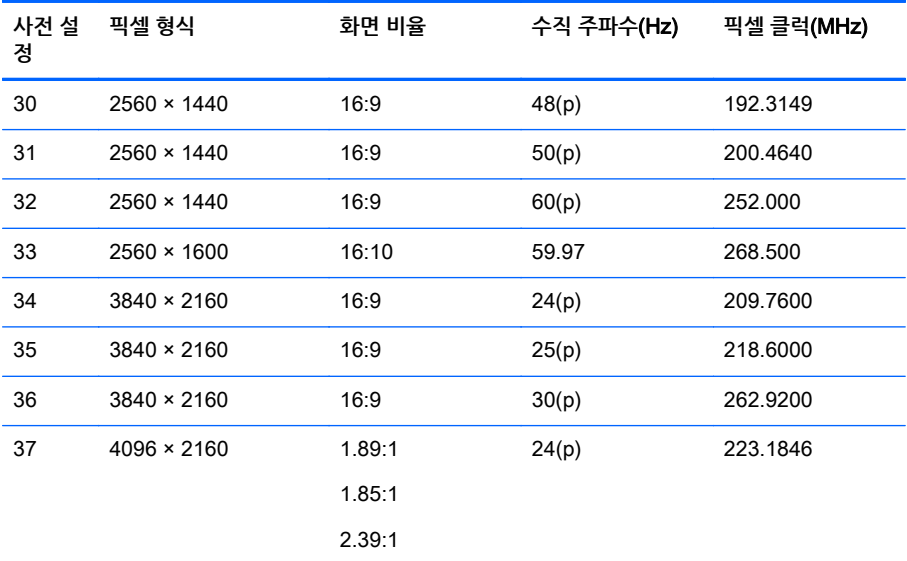

**참고:** (i)에서 인터레이스 모드가 지정됨, (p)에서 프로그레시브 스캔 모드가 지정됨. 지정된 모드 가 없는 경우 프로그레시브 스캔 모드입니다.

**참고:** 2048 × 1080 및 4096 × 2160 모드는 DCI(Digital Cinema Initiative) 사양에서 설명한 두 가지 표준 "엔벨로프"입니다. 기본 화면 비율은 약 1.896:1(256/135)이지만 1.85:1 및 2.39:1 화면 비율도 지원합니다. 자세한 내용은 33페이지의 디지털 영화 [디스플레이](#page-40-0) 옵션 사용 섹션을 참조하십 시오.

**참고:** 위에 나열된 34 ~ 37 사전 설정을 사용하려면 그래픽 카드가 사전 설정을 지원해야 합니다. 또한 DisplayPort 1 만 사용할 수 있으며, DisplayPort 1 은 OSD 에서 DisplayPort 1.2 모드로 설 정해야 합니다(Management(관리) > DisplayPort Compatibility(DisplayPort 호환성) > DisplayPort 1.2).

# <span id="page-62-0"></span>B **지원 및 문제 해결**

## **일반 문제 해결**

다음 표에는 발생할 수 있는 문제와 그 문제에 대한 원인 및 해결 방법이 나와 있습니다.

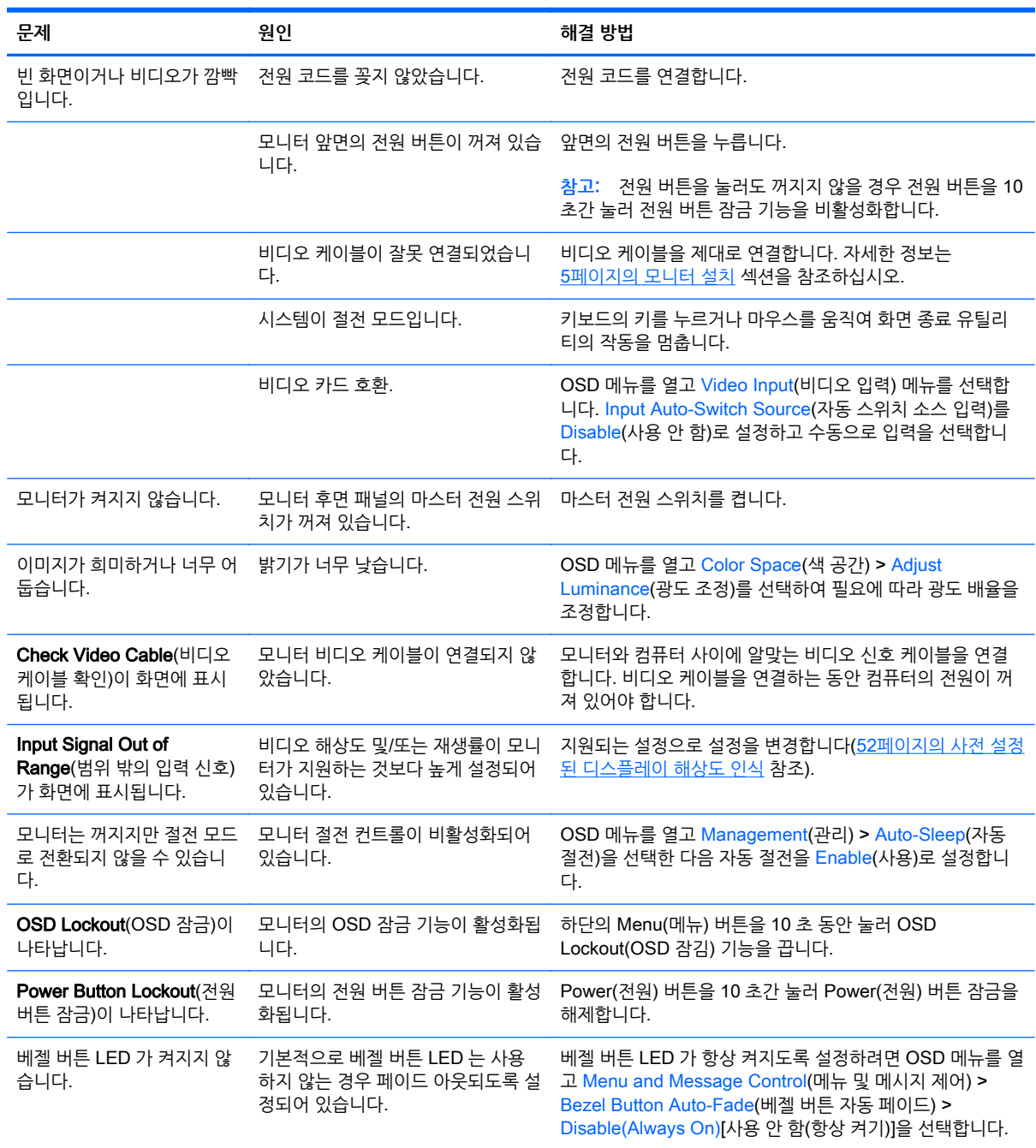

<span id="page-63-0"></span>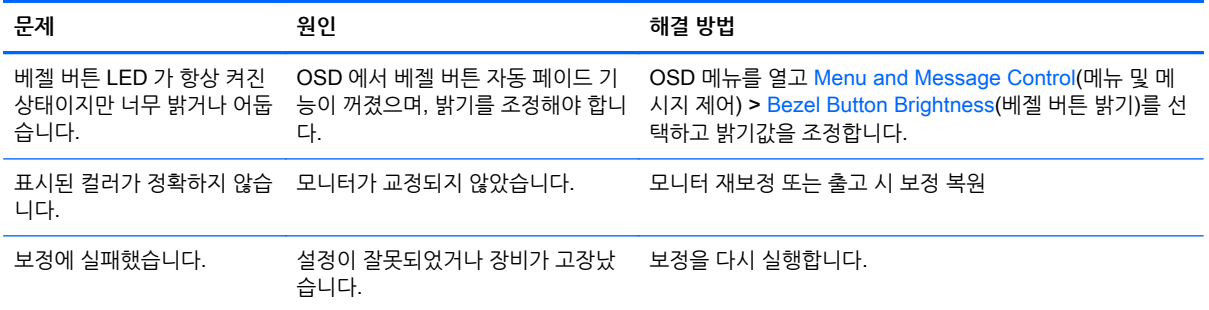

## **버튼 잠금 설정**

주 OSD 또는 버튼 레이블이 표시되지 않으면 특정 버튼을 10 초간 눌러 OSD 의 다른 기능을 잠급니다. 특 정 버튼을 10 초간 다시 누르면 기능을 복원할 수 있습니다. 이 기능은 디스플레이가 켜진 상태에서 활성 신 호를 표시하는 경우에만 사용할 수 있습니다.

다음 표에는 사용 가능한 잠금 설정 및 10 초간 눌러 잠금 기능을 설정/해제해야 하는 버튼이 명시되어 있습 니다.

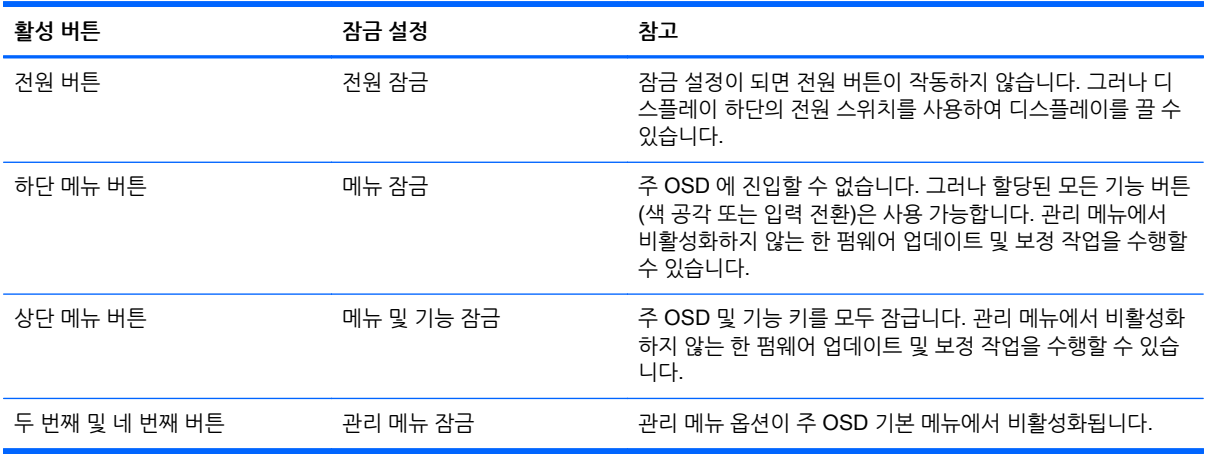

## **제품 지원**

All-in-One 사용에 대한 자세한 내용은 <http://www.hp.com/support> 로 이동하십시오. 국가 또는 지역을 선 택하고 Troubleshooting(제품지원 및 문제해결)을 선택한 다음 검색 창에 모델을 입력하고 Go(검색) 버튼을 클릭합니다.

**참고:** 모니터 사용 설명서, 참고 자료 및 드라이버는 <http://www.hp.com/support> 에서 확인할 수 있습니다.

이 설명서에 제공된 정보로 문제가 해결되지 않으면 지원으로 문의하십시오. 미국 지원에 대해서는 <http://www.hp.com/go/contactHP> 를 방문하십시오. 전 세계 지원에 대해서는 [http://welcome.hp.com/](http://welcome.hp.com/country/us/en/wwcontact_us.html) [country/us/en/wwcontact\\_us.html](http://welcome.hp.com/country/us/en/wwcontact_us.html) 을 방문하십시오.

다음 작업을 할 수 있습니다.

● HP 기술자와 온라인 채팅

<span id="page-64-0"></span>**참고:** 특정 언어로 지원 채팅을 할 수 없는 경우 영어로 대화가 가능합니다.

- 지원 전화 번호 찾기
- HP 서비스 센터 찾기

## **기술 지원 센터에 문의 전 준비 사항**

이 단원의 문제 해결 정보를 사용하여 문제를 해결할 수 없는 경우에는 기술 지원 센터로 문의해야 합니다. 문의 시 다음 정보를 미리 확인해 두십시오.

- 모니터 모델 번호
- 모니터 일련 번호
- 구매서의 제품 구입 일자
- 문제가 발생한 상황
- 화면에 표시되는 오류 메시지
- $\bullet$  하드웨어 구성
- 사용 중인 하드웨어 및 소프트웨어의 이름 및 버전

# <span id="page-65-0"></span>C LCD **모니터 품질 및 픽셀 정책**

HP 표준에 따라 제조된 TFT 모니터는 매우 정밀한 기술을 사용하여 안정적인 성능을 보장합니다. 그럼에도 불구하고 디스플레이에는 작은 밝은 점 또는 어두운 점이 나타나는 표면적 결함이 있을 수 있습니다. 이것은 모든 공급업체가 제공하는 제품에 사용되는 모든 LCD 디스플레이에서 나타나는 일반적인 현상으로 HP LCD 에만 해당하는 경우가 아닙니다. 한 개 이상의 결함이 있는 픽셀 또는 하위 픽셀로 인해 이러한 결함이 발생합니다.

- — 픽셀은 각각 한 개의 빨간색, 녹색, 파란색 하위 픽셀로 구성되어 있습니다.
- 결함이 있는 전체 픽셀은 항상 켜져 있거나(어두운 배경에 밝은 점) 꺼져 있습니다(밝은 배경에 어두운 점). 켜져 있을 때가 더 눈에 잘 띕니다.
- 결함이 있는 하위 픽셀(검 결함)은 결함이 있는 전체 픽셀보다 덜 눈에 띄고 특정한 배경에서만 눈에 띕 니다.

결함이 있는 픽셀을 찾으려면 모니터를 정상 작동 모드에서 지원되는 해상도 및 재생률로 정상 작동 조건하 에서 약 50cm 정도 떨어져서 봐야 합니다.

HP 는 표면적 결함이 적은 LCD 생산 능력이 업계에서 계속 향상될 것을 기대하며, 개선이 이루어지는 대로 즉시 지침을 조정할 것입니다.